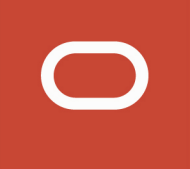

# Oracle Public Sector Compliance and Regulation Cloud

## **Using Community Development Code Enforcement**

**January 2020**

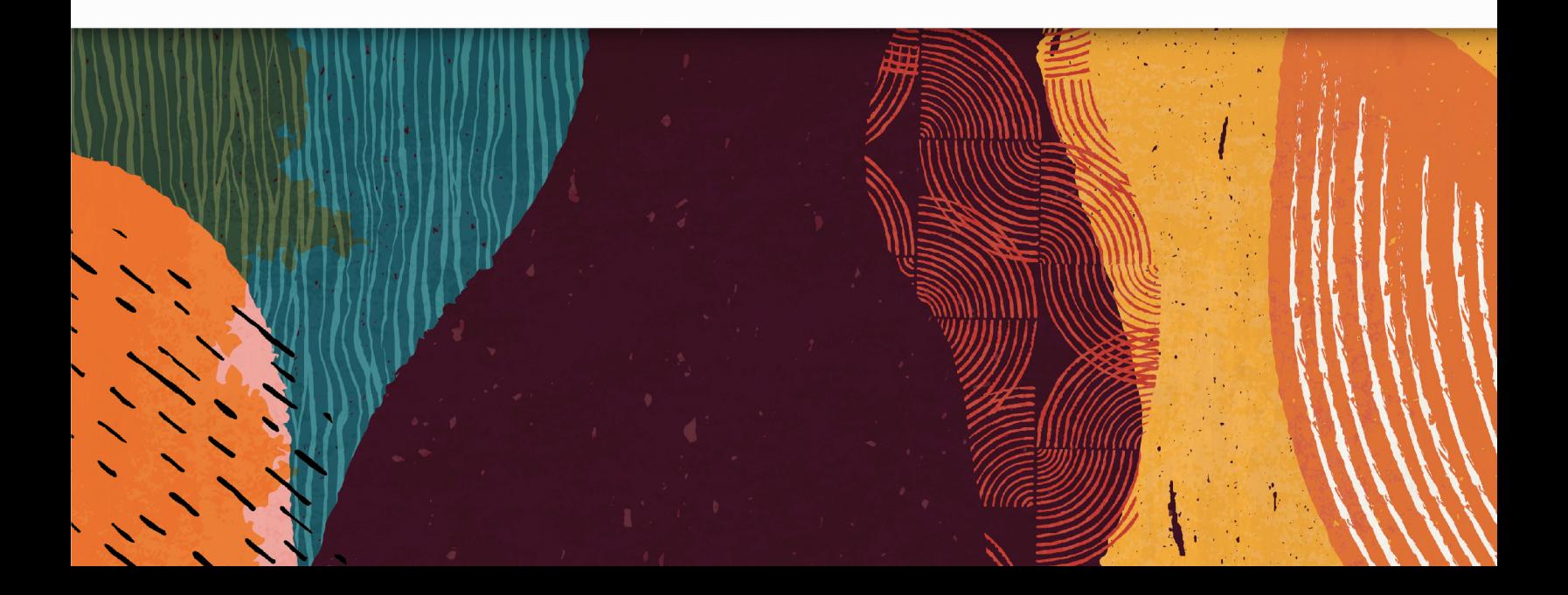

## **Contents**

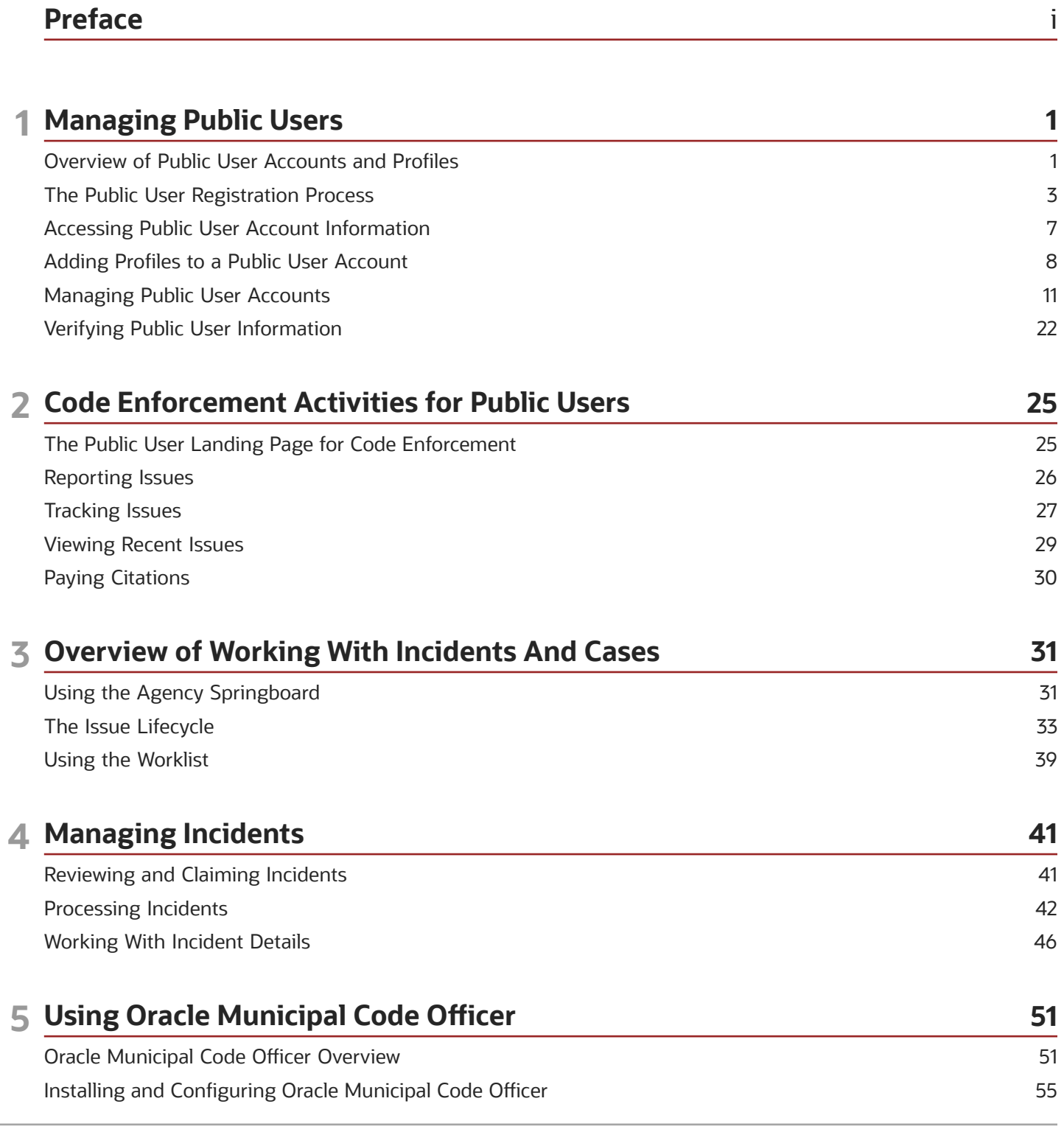

#### ORACLE

### **6 Managing Cases**

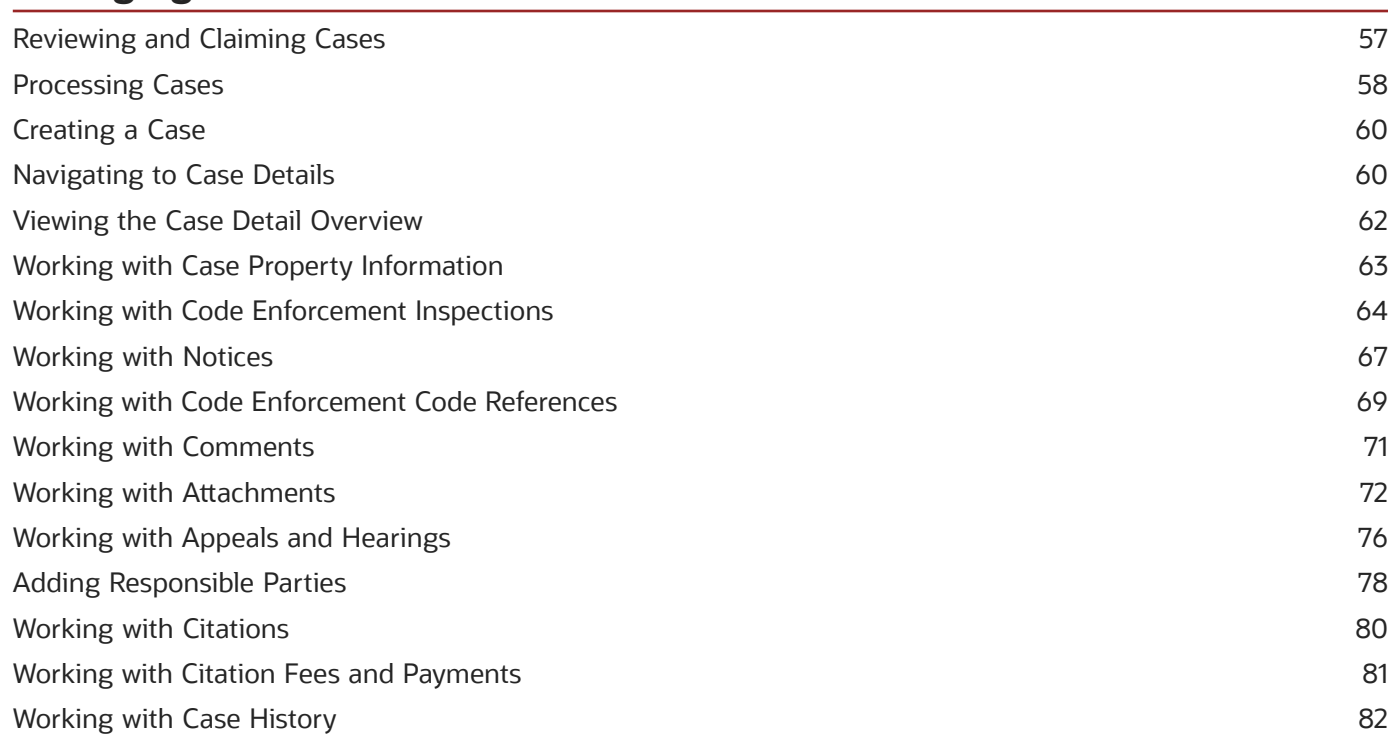

57

#### 7 Working with Maps 85 Overview of Delivered Maps 85 Using the Map Toolbar 88 89 Viewing Map Markers Using the Main Map and Explore Your City Map 92 Creating Map-Based Public Notification Lists 100

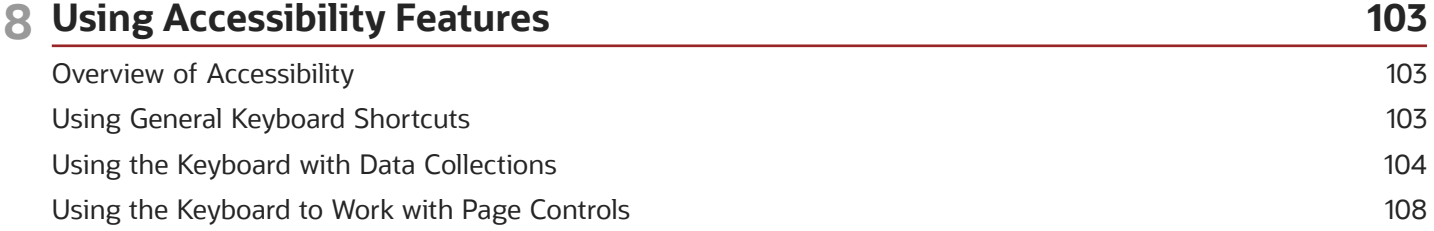

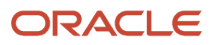

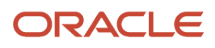

## <span id="page-4-0"></span>Preface

This preface introduces information sources that can help you use the application and this guide.

## Using Oracle Applications

This topic explains the text conventions used in this guide and points you to where you can find more information about using Oracle applications.

### **Conventions**

The following table explains the text conventions used in this guide.

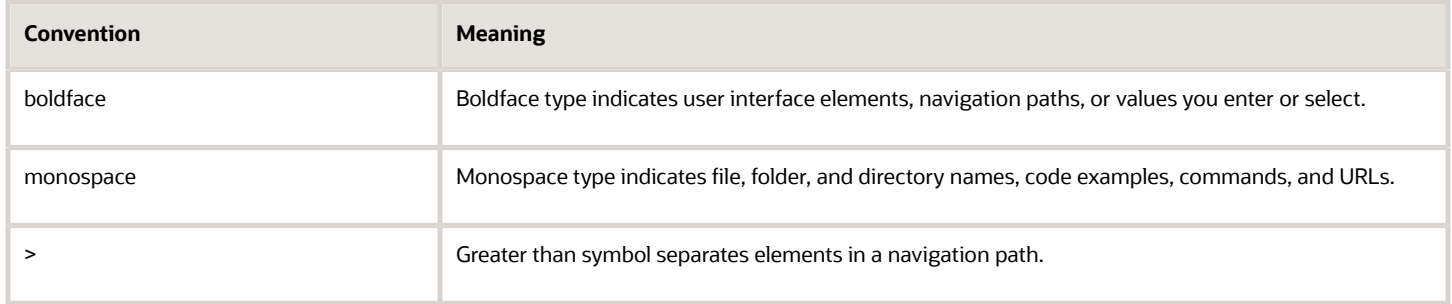

### Additional Resources

- Community: Use *Oracle Cloud [Customer](https://appsconnect.custhelp.com/) Connect* to get information from experts at Oracle, the partner community, and other users.
- Guides and Videos: Go to the *Oracle Help [Center](http://docs.oracle.com/)* to find guides and videos.
- Training: Take courses on Oracle Cloud from *Oracle [University.](http://education.oracle.com/pls/web_prod-plq-dad/db_pages.getpage?page_id=906)*

## Documentation Accessibility

This topic covers accessibility concepts for this guide.

For information about Oracle's commitment to accessibility, visit the *Oracle [Accessibility](https://www.oracle.com/pls/topic/lookup?ctx=acc&id=docacc) Program website*.

Videos included in this guide are provided as a media alternative for text-based help topics also available in this guide.

## Contacting Oracle

This topic explains how to contact Oracle for support and to provide feedback.

## Access to Oracle Support

Oracle customers that have purchased support have access to electronic support through My Oracle Support. For information, visit *My Oracle [Support](https://www.oracle.com/pls/topic/lookup?ctx=acc&id=info)* or visit *[Accessible](https://www.oracle.com/pls/topic/lookup?ctx=acc&id=trs) Oracle Support* if you are hearing impaired.

## Comments and Suggestions

Please give us feedback about Oracle Public Sector Compliance and Regulation applications help and guides! You can send an e-mail to: *[PSCR\\_US@oracle.com](mailto:PSCR_US@oracle.com)*.

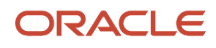

Oracle Public Sector Compliance and Regulation Cloud Using Community Development Code Enforcement

January 2020

F19352-01

Copyright © 2020, Oracle and/or its affiliates. All rights reserved.

This software and related documentation are provided under a license agreement containing restrictions on use and disclosure and are protected by intellectual property laws. Except as expressly permitted in your license agreement or allowed by law, you may not use, copy, reproduce, translate, broadcast, modify, license, transmit, distribute, exhibit, perform, publish, or display in any part, in any form, or by any means. Reverse engineering, disassembly, or decompilation of this software, unless required by law for interoperability, is prohibited.

The information contained herein is subject to change without notice and is not warranted to be error-free. If you find any errors, please report them to us in writing.

If this is software or related documentation that is delivered to the U.S. Government or anyone licensing it on behalf of the U.S. Government, the following notice is applicable:

U.S. GOVERNMENT END USERS: Oracle programs, including any operating system, integrated software, any programs installed on the hardware, and/or documentation, delivered to U.S. Government end users are "commercial computer software" pursuant to the applicable Federal Acquisition Regulation and agency-specific supplemental regulations. As such, use, duplication, disclosure, modification, and adaptation of the programs, including any operating system, integrated software, any programs installed on the hardware, and/or documentation, shall be subject to license terms and license restrictions applicable to the programs. No other rights are granted to the U.S. Government.

This software or hardware is developed for general use in a variety of information management applications. It is not developed or intended for use in any inherently dangerous applications, including applications that may create a risk of personal injury. If you use this software or hardware in dangerous applications, then you shall be responsible to take all appropriate fail-safe, backup, redundancy, and other measures to ensure its safe use. Oracle Corporation and its affiliates disclaim any liability for any damages caused by use of this software or hardware in dangerous applications.

Oracle and Java are registered trademarks of Oracle Corporation and/or its affiliates. Other names may be trademarks of their respective owners.

Intel and Intel Xeon are trademarks or registered trademarks of Intel Corporation. All SPARC trademarks are used under license and are trademarks or registered trademarks of SPARC International, Inc. AMD, Opteron, the AMD logo, and the AMD Opteron logo are trademarks or registered trademarks of Advanced Micro Devices. UNIX is a registered trademark of The Open Group.

This software or hardware and documentation may provide access to or information about content, products, and services from third parties. Oracle Corporation and its affiliates are not responsible for and expressly disclaim all warranties of any kind with respect to third-party content, products, and services unless otherwise set forth in an applicable agreement between you and Oracle. Oracle Corporation and its affiliates will not be responsible for any loss, costs, or damages incurred due to your access to or use of third-party content, products, or services, except as set forth in an applicable agreement between you and Oracle.

The business names used in this documentation are fictitious, and are not intended to identify any real companies currently or previously in existence.

## **1 Managing Public Users**

## <span id="page-8-1"></span><span id="page-8-0"></span>Overview of Public User Accounts and Profiles

Public users can interact with an agency for either personal projects or for business projects. To distinguish personal activity from business activity, the accounts for registered public users can have multiple profiles.

## Accounts Versus Profiles

Accounts for registered public users can include one personal profile and one or more business profiles. The personal profile represents the user's personal dealings with the agency, while the business profiles each represent a business on whose behalf the user interacts with the agency.

Applications are associated with specific profiles rather than with the overall account. When the user starts an application, the application is associated with the currently selected profile. Similarly, when users view their existing applications, the system displays the subset of applications that are associated with the current profile.

The public user registration process creates a default profile for the user. During registration, the user indicates whether the account use is personal or business. Information that is provided during registration is associated with this default profile.

After an account is created, additional profiles can be added. If an account has multiple profiles, any profile can be designated as the default profile. Profiles can be made inactive, but they can't be deleted.

## **Profile Selection**

When a user signs in, the user's default profile is the current profile. The profile name appears in the page header.

To switch profiles, the user clicks the current profile name to display a menu of account-related options. If any additional active profiles exist, the menu includes a Select Profile section that lists all active profiles. To switch to a different profile, the user clicks the desired profile name.

This example illustrates the Select Profile option in the menu under the current profile name.

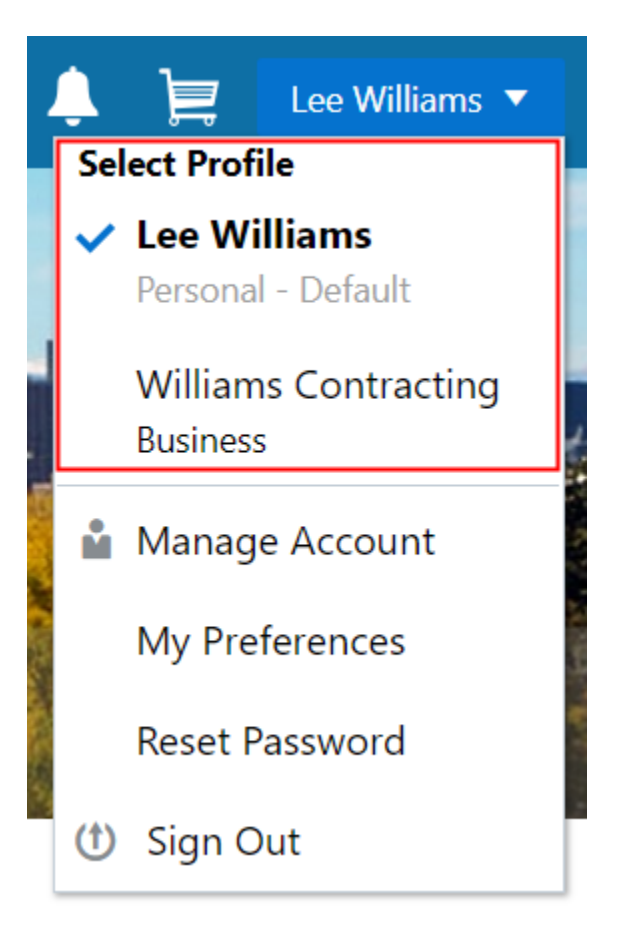

A user who has multiple profiles can switch to another profile on pages that contain profile-sensitive information. When the user changes profiles on a profile-sensitive page, the data on the page reloads to show the selected profile's data. If the page isn't profile-sensitive, the user can go to the landing page to switch profiles.

## Account Data Versus Profile Data

Accounts have certain information that applies to all profiles. This account information includes the following:

- Name: the name of the person who owns the account.
- Access: the user name that is used for signing in, and the email address that is used during the registration process
- Additional Information: whether the user's contact information is hidden from public view.

Your agency configures whether to give users this option..

• Terms of Use: the terms of use to which the user agreed.

Profiles contain additional information. This profile-specific information does not get synchronized across multiple profiles. Profile information includes the following:

- Profile Basics: the profile name, type, active/inactive status, and whether it is the default profile for the account.
- Profile Information: the business name and business type for a business profile. This category isn't relevant to personal profiles.
- Contact Information: addresses, email addresses, and phone numbers.

• Contacts: people who might be added as contacts for application that are associated with this profile.

When adding contacts to an application, users can quickly pick contacts who are already associated with the profile rather than having to manually add a new contact.

- Licenses: a list of licenses such as contractor licenses, the contractor status for the profile, and any related verification statuses.
- Trust Accounts: a list of payment accounts and any related verification statuses.

Attachments can be associated with either an account or with a specific profile.

- The list of attachments for the account displays account attachments and profile attachments. It identifies which profile, if any, the attachment is associated with.
- <span id="page-10-0"></span>• The list of attachments for a specific profile displays only that profile's attachments.

## The Public User Registration Process

Although anonymous public users can access generic information, users must register before they can create permit applications or planning applications.

Here is a summary of the registration process:

- **1.** On the landing page for anonymous users, the public user clicks the Register link in the page header.
- **2.** The user enters information on the Register page.
- **3.** The user accepts the registration terms of use.
- **4.** The user submits registration information.
- **5.** A confirmation page directs the user to complete the registration process by following instructions in an email that the system sends.
- **6.** The user clicks the link in the email to set up the account password.
- **7.** The user submits the password to complete the registration process.
- **8.** The system takes the user to the registered public user landing page.

To sign in again in the future, public users click the **Sign In** link in the header of the landing page for anonymous users.

This example illustrates the Register page.

### Register

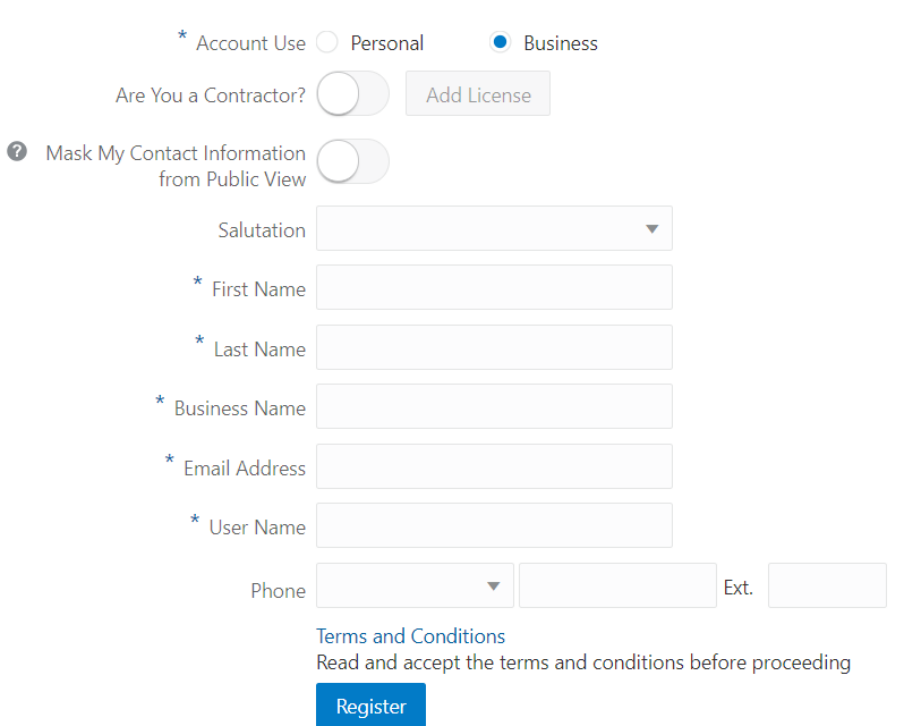

## Entering Registration Information

Users enter the following registration information.

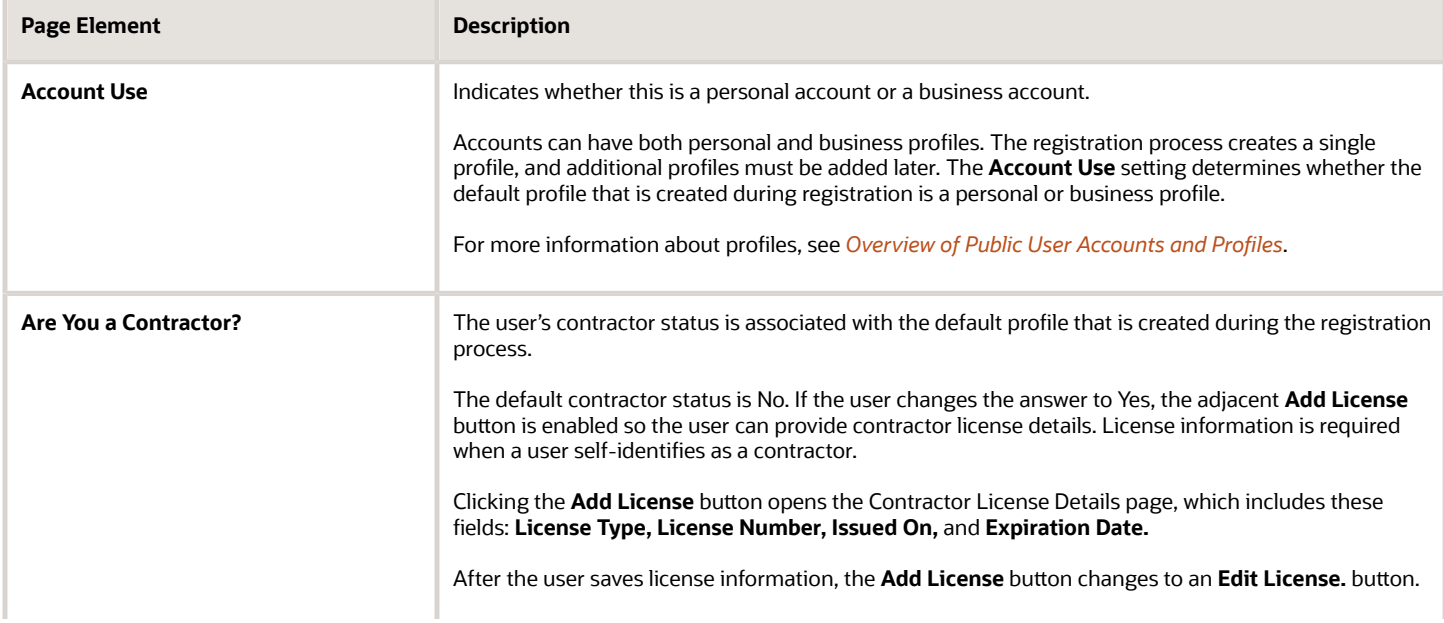

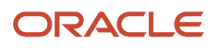

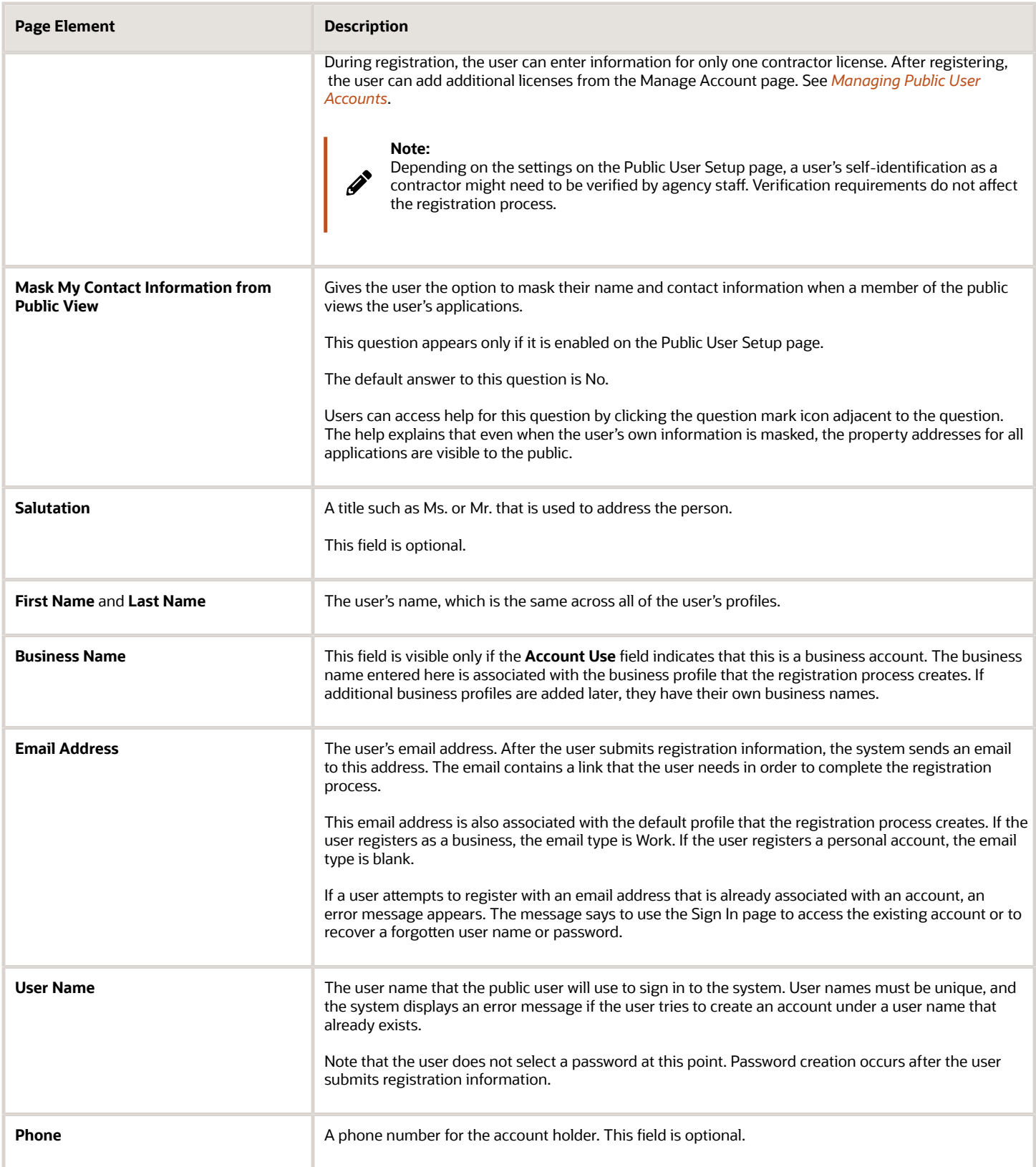

## Agreeing to Terms and Conditions

The Public User Setup page specifies whether public users must agree to terms and conditions. If users must agree, the setup page also specifies the Terms of Use definition to use during registration, and public users must accept the terms and conditions before submitting registration information.

When users must agree to the terms of use, the description from the Terms of Use definition appears as a link on the Register page. Instructional text directs the user to read and accept the terms before proceeding.

To view and accept the terms, the user clicks the link to open a new window. The window displays the complete text of the terms followed by a check box labeled **I have read and accepted the terms and conditions.** The user selects the check box, then closes the window using the **x** in the top right corner of the window.

After the terms are accepted and the user is back on the main Register page, the instructional text for the terms link is replaced with a selected check box labeled **I have read and accepted the terms and conditions.** A user who deselects the check box is not allowed to register without first reopening the terms window to accept the terms again.

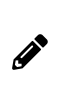

**Note:** If the terms of use change, users who have already registered are required to accept the new terms. When a user attempts to sign in after terms have changed, a window with the new terms opens, and the user must select the agreement check box in order to continue. This occurs if a new effective-dated Terms of Use definition goes into effect, either because you change the terms of use definition on the Public User Setup page, or because the definition in use has a new effective date that is after the date that the user most recently signed in.

## Completing Registration by Resetting the Password

When the public user clicks the Register button, a confirmation page provides instructions for completing the registration process. The instructions direct the user to an email with the necessary information.

The confirmation page also provides a registration ID number for reference in case the user needs to contact the agency for help. The registration number is the user's party ID.

These are the system actions and user steps that finalize the registration:

- **1.** The system creates user account information in the Oracle Public Sector Compliance and Regulation system and in the Fusion Applications system.
- **2.** The system emails the user a link for completing the registration process.
- **3.** The link takes the user to the Reset Password page in the Oracle Applications Cloud.

Although the page name suggests that the user is resetting a password, the user is actually creating a password for the first time.

- **4.** The user enters a password and confirms it, then clicks the Submit button.
- **5.** The system creates the password, completing the registration process.
- **6.** The system transfers the user to the Public Sector Compliance and Regulation landing page for registered public users.

The emailed link that the user clicked to access the Reset Password page includes the parameter that redirects the user to the appropriate page.

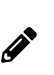

**Note:** If a user attempts to register with an email address that is already associated with an account, an error message appears. The message says to use the Sign In page to access the existing account or to recover a forgotten user name or password.

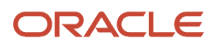

## Accessing Public User Account Information

Registered public users have self-service access to account management. Agency staff can also update account and profile information for public users.

## Account Management Navigation for Agency Sta

Agency staff accesses the Manage Account page using these steps:

- <span id="page-14-1"></span><span id="page-14-0"></span>**1.** Select **Public User** > **Public Access User.**
- **2.** Search for the desired user account.
- **3.** Click the **>** icon for the row with the desired user account.

### Account Management Navigation for Registered Public Users

To access self-service account management functionality, a public user who has signed in follows these steps:

- **1.** Sign in to access the public user landing page.
- **2.** Click the account menu that appears in the page header.

A drop-down menu appears.

This example illustrates the account menu under the current profile name.

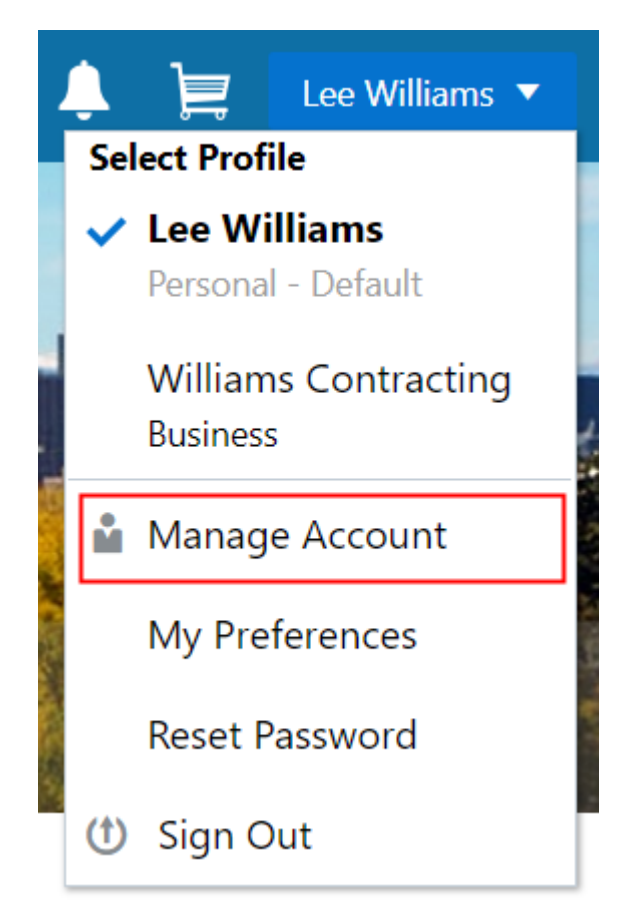

<span id="page-15-0"></span>**3.** Select **Manage Account.**

## Adding Profiles to a Public User Account

When a public user registers, the new account has a default profile with information supplied during the registration process. The public user can create additional profiles through self-service account management. Agency staff also have access to this account management option.

Create new profiles from the Manage Account page. For information on the different ways that registered public users and agency staff access this page, see Accessing Public User Account [Information](#page-14-1).

This example illustrates the Manage Account page and the buttons used to create additional profiles.

Manage Account

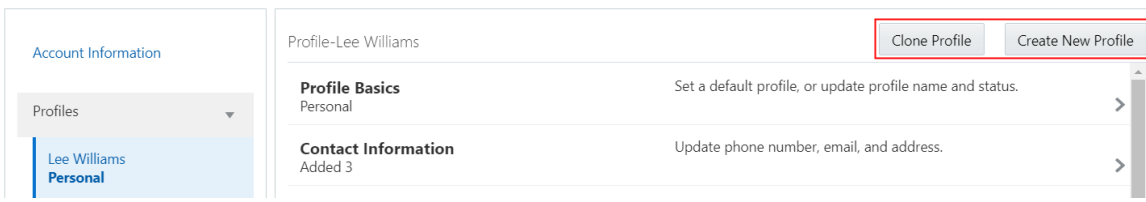

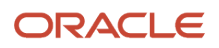

## Creating a New Profile

To create a new profile:

- **1.** Access the Manage Account page.
- **2.** Click any profile name in the left frame of the page.
- **3.** Click the **Create New Profile** button.
- **4.** On the Create New Profile page, enter the following information:

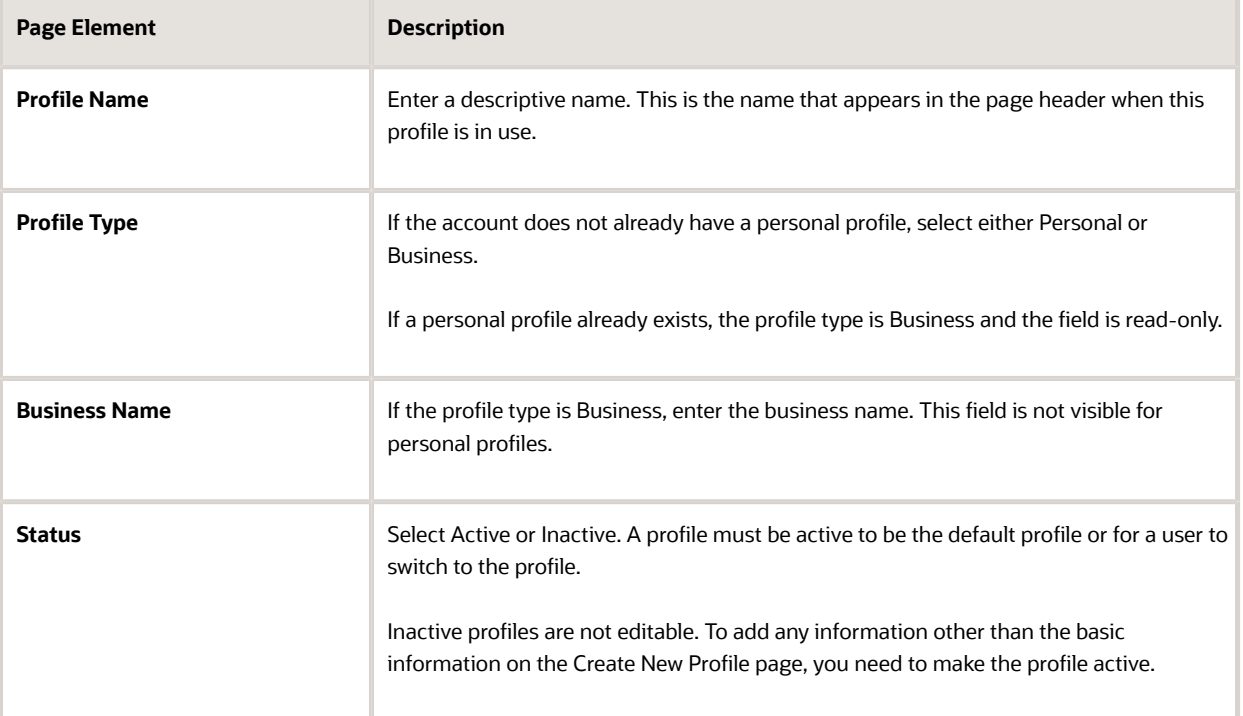

#### **5.** Click **Create.**

The new profile is created. The only profile data is the basic data that you provided, so you need to manually add any additional information such as contact information or licenses. For information about adding additional profile information, see *[Managing](#page-18-1) Public User Accounts*.

### Cloning a Profile

Cloning profiles minimizes data entry when you want to create a new profile that has some of the same information as an existing profile.

If the original profile has verified licenses or trust accounts, cloning the profile ensures that the verification status is carried into the new profile and no new verification is needed.

The cloning process does not copy attachments to the newly created profile.

To clone a profile:

- **1.** Access the Manage Account page.
- **2.** In the left frame of the page, select the profile that you want to clone.
- **3.** Click the **Clone Profile** button.

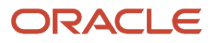

4. On the Clone Profile page, enter the following basic profile information:

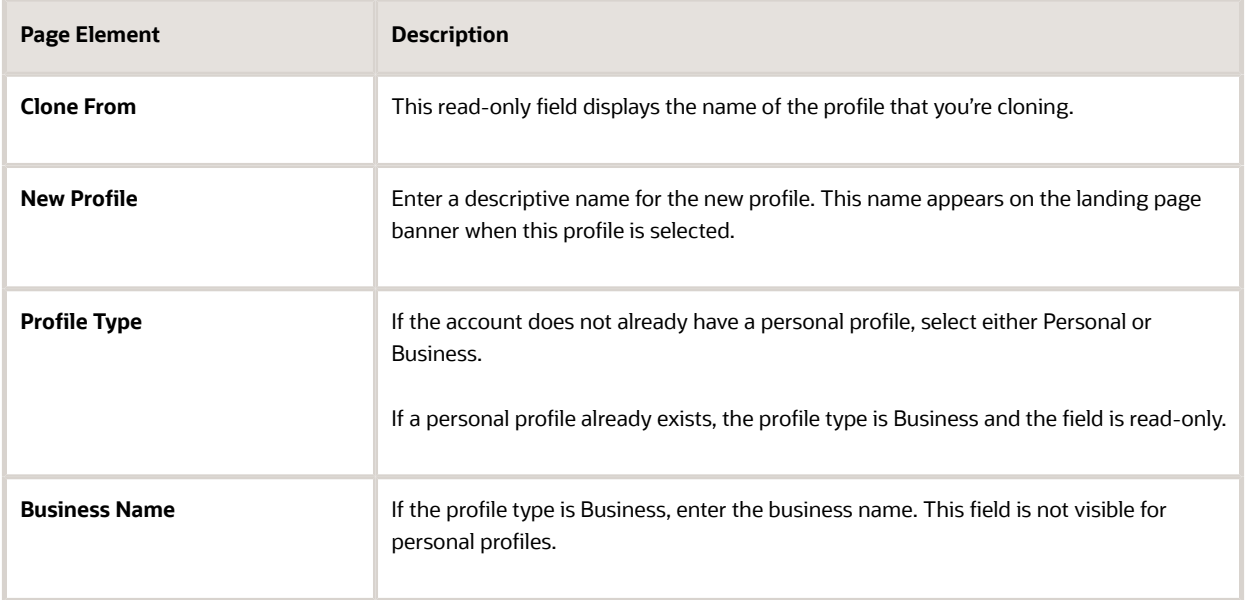

**5.** Select the check boxes for the types of information that you want to copy into the new profile:

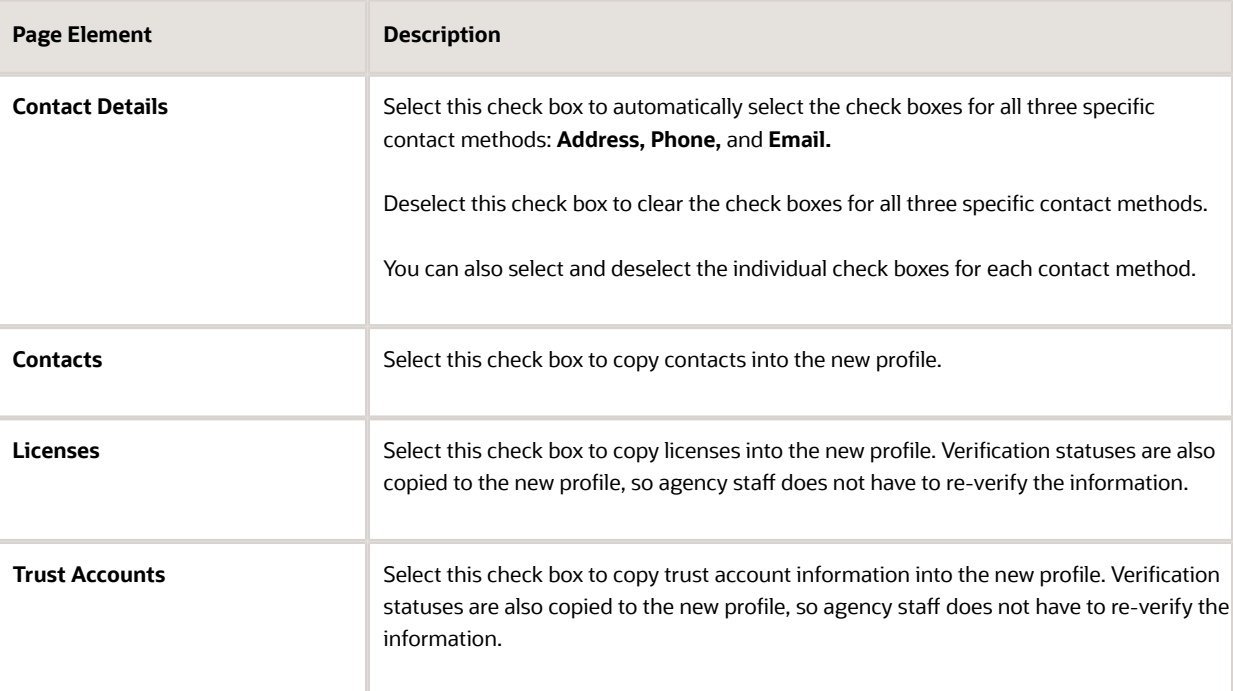

#### **6.** Click **Create.**

The new profile is created with the profile information that you specified. You can make additional changes manually.

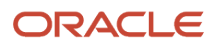

## Setting the Default Profile

The default profile is the one that is selected when a user first signs in. The default can't be changed during the creation of a new profile, but after the new profile is saved, it can be made into the default.

To designate a profile as the default profile:

- **1.** Access the Manage Account page.
- **2.** In the left frame of the page, select the profile that you want to use as the default.
- **3.** In the right frame of the page, select **Profile Basics.**
- 4. On the Profile Basics page, select the **Default** check box.

Only active profiles can be set as the default. If the profile is inactive, change the status to Active and save the new status. This closes the Profile Basics page. When you return to the Profile Basics page, you can select the **Default** check box.

**5.** Click **Save.**

<span id="page-18-1"></span><span id="page-18-0"></span>The new default is saved. The Default check box on the previous default profile is deselected when the new default is saved.

## Managing Public User Accounts

This topic describes the account and profile information that can be updated using account management functionality. The Manage Account page is available to both public users, who can manage their own accounts, and to agency staff, who can manage information for any public user.

Registered public users access the Manage Account page from the account menu in the page header. Agency sta accesses the Manage Account page from the Public User Access page. For detailed navigation instructions, see *Accessing Public User Account [Information](#page-14-1)*.

## Public User Access Versus Agency Staff Access

For the most part, public users and agency staff have access to the same account management options. These are the exceptions:

- Public users can see the verification status for any data that requires agency verification, but only agency staff can update the verification status.
- If account attachments are enabled, public users can't delete attachments unless you configure the Public User Setup page to allow this action. Agency staff can always delete attachments.

**Note:** Agency staff do not have access to user passwords, which are not part of account management.

### Managing General Account Information

General account information includes data that is part of the overall user account rather than being related to a profile. General account information is initially provided during the user registration process.

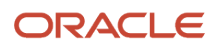

 $\mathscr{O}$ 

To manage account information :

**1.** Access the Manage Account page.

This page has two frames. Use the left frame to select either the overall account or a specific profile. Use the right frame to view and update details for the selected item.

**2.** Select **Account Information** in the left frame.

This is selected by default when you first access the Manage Account page. When it is selected, the right frame list the different types of account information. The row for each type of information includes the section name and instructional text. The **Name** row additionally displays the user's full name.

- **3.** To view or update name information:
	- **a.** Click the **Name** row in the right frame.

The Name page appears.

- **b.** Review or update information in the following elds: **First Name, Middle Name, Last Name, Salutation, Display Name** (a read-only value that concatenates the user's first, middle, and last names), **Initials, Suffix, and Title.**
- **c.** Click **Save** to save changes and close the page.
- **4.** To view account access information:
	- **a.** Click the **Access** item in the right frame.

The Access page appears.

**b.** Review the following read-only fields: User Name and Email.

This email is the one that was provided during registration. It is used for account access notifications such as those related to setting passwords and changing or verifying account or profile information.

- **c.** Click **Cancel** to close the page.
- **5.** To view or update additional information:
	- **a.** Click the **Additional Information** item in the right frame.

The Additional Information page appears.

- **b.** Review or update the seing for the **Mask My Contact Information from Public View** check box.
- **c.** Click **Save** to save any changes and close the page.
- **6.** To review the most recently accepted terms of use:
	- **a.** Click the **Terms of Use** item in the right frame.

A window with the full text of the terms of use appears.

There is no indication if the agency has updated the terms since the user last accepted them. However, with public user self-service, the terms are always current as of the time the user signed into the current session. This is because user must agree to any changes in the terms of use when signing in.

**b.** Click the **x** in the top right corner of the window to close it.

## Managing Account Attachments

Your agency controls whether attachments can be added to accounts. Set this option on the Public User Setup page. Attachments can be associated with either an account or with a specific profile.

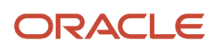

This procedure describes how to manage attachments that are associated with the overall account.

To manage account attachments:

**1.** Access the Manage Account page.

This page has two frames. Use the left frame to select either the overall account or a specific profile. Use the right frame to view and update details for the selected item.

**2.** Select **Account Information** in the left frame.

This is selected by default when you first access the Manage Account page. When it is selected, the right frame list the different types of account information, including attachments. The row for attachments includes information stating how many attachments (if any) have been added. Both account attachments and profilespecific attachments are included in the count.

**3.** Click the **Attachments** item in the right frame.

The Attachments window opens. It lists all attachments for the account, including both account attachments and profile attachments. The following information appears:

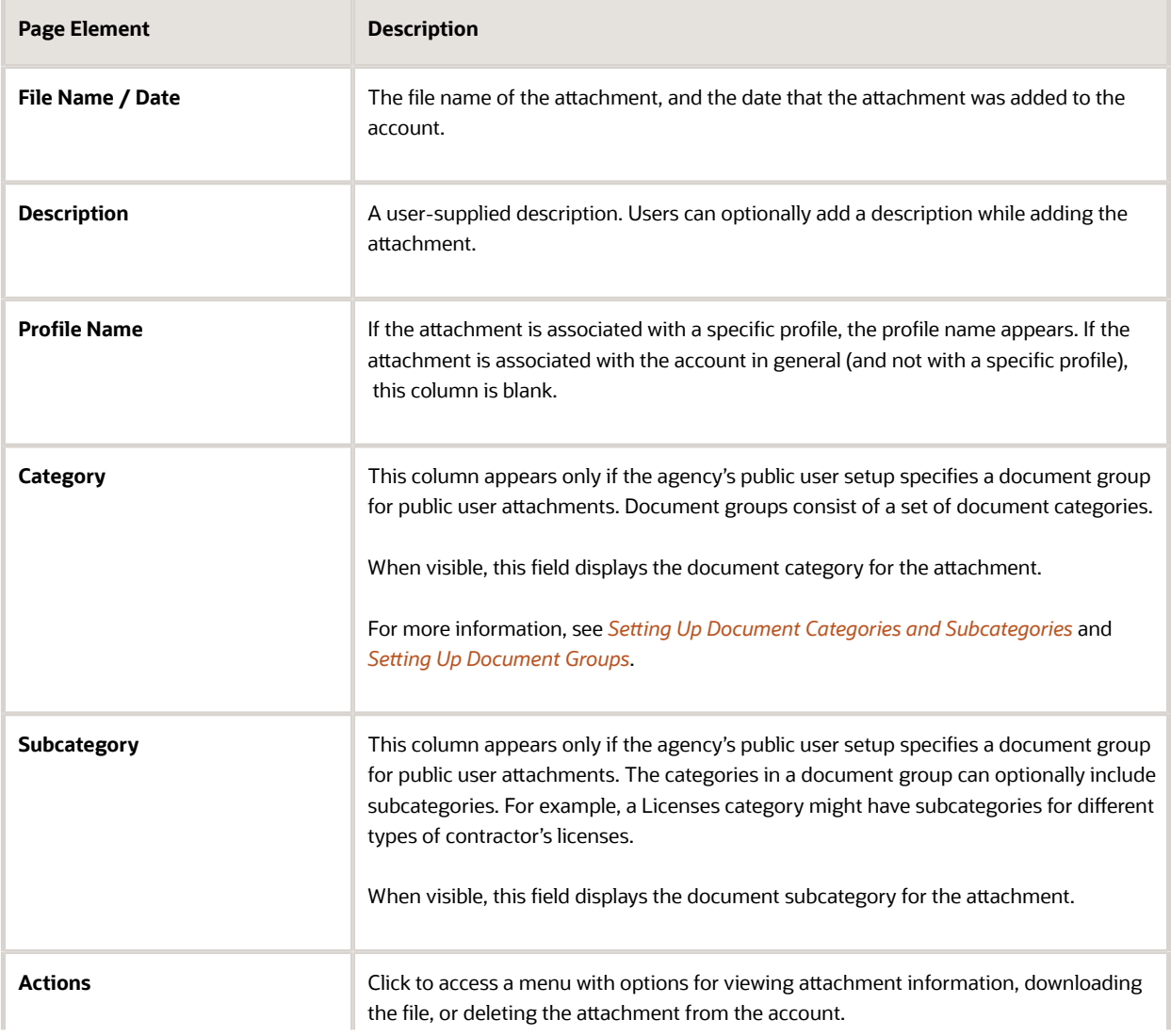

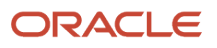

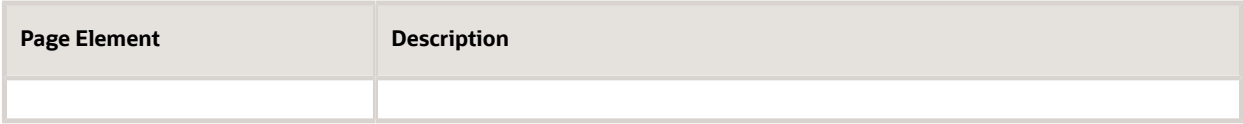

- **4.** To add a new attachment:
	- **a.** Click **Add.**
	- **b.** Select a file using your browser's file selection window.
	- **c.** On the Add Attachments page, verify the File Name and optionally enter a Description.
	- **d.** If document groups are enabled for public users, optionally select the appropriate **Category** and **Subcategory** values.
	- **e.** Click **Upload.**

When the upload is complete, the new attachment appears in the list on the Attachments page.

- **5.** To view or modify attachment information:
	- **a.** Click the **Actions** icon and select **View Details.**
	- **b.** On the Attachment page, review the **File Name,** the **File Size,** and the Last Updated By and Uploaded **By** user names.
	- **c.** Optionally update the **Description.**
	- **d.** If document groups are enabled for public users, optionally update the **Category** and **Subcategory.**
	- **e.** To change which profile, if any, is associated with the attachment, use the **Profile Name** field.

If this field does not have a value, the attachment is associated with the overall account rather than a specific profile.

- **f.** Click **Save** or **Cancel** to return to the Attachments page.
- **6.** To download a file, click the **Actions** icon and select **Download.**
- **7.** To delete a file, click the **Actions** icon and select **Delete.**

You are prompted to confirm the deletion.

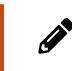

**Note:** Agency staff can always delete attachments. Public users can't delete attachments unless the Public User Setup page is configured to allow this action.

8. To close the Attachments window, click **Cancel.** 

### Viewing a Profile Summary

On the Manage Account page, the left frame lists all of the profiles that are associated with an account. Below each profile name, the profile type appears. The word Default identifies the default profile. The word Inactive identifies any inactive profiles.

Selecting a profile in the left frame causes the right frame to display summary information about the profile. This information is broken into sections.

Clicking a section opens a detail page with complete information, but you can also see summary data directly beneath the section name on the Manage Account page.

To view the summary information for a profile:

- **1.** Access the Manage Account page.
- **2.** Select a profile in the left frame.

ORACLE

If no profiles are visible, click the **Profiles** header to expand the list of profiles.

**3.** Review the following summary information:

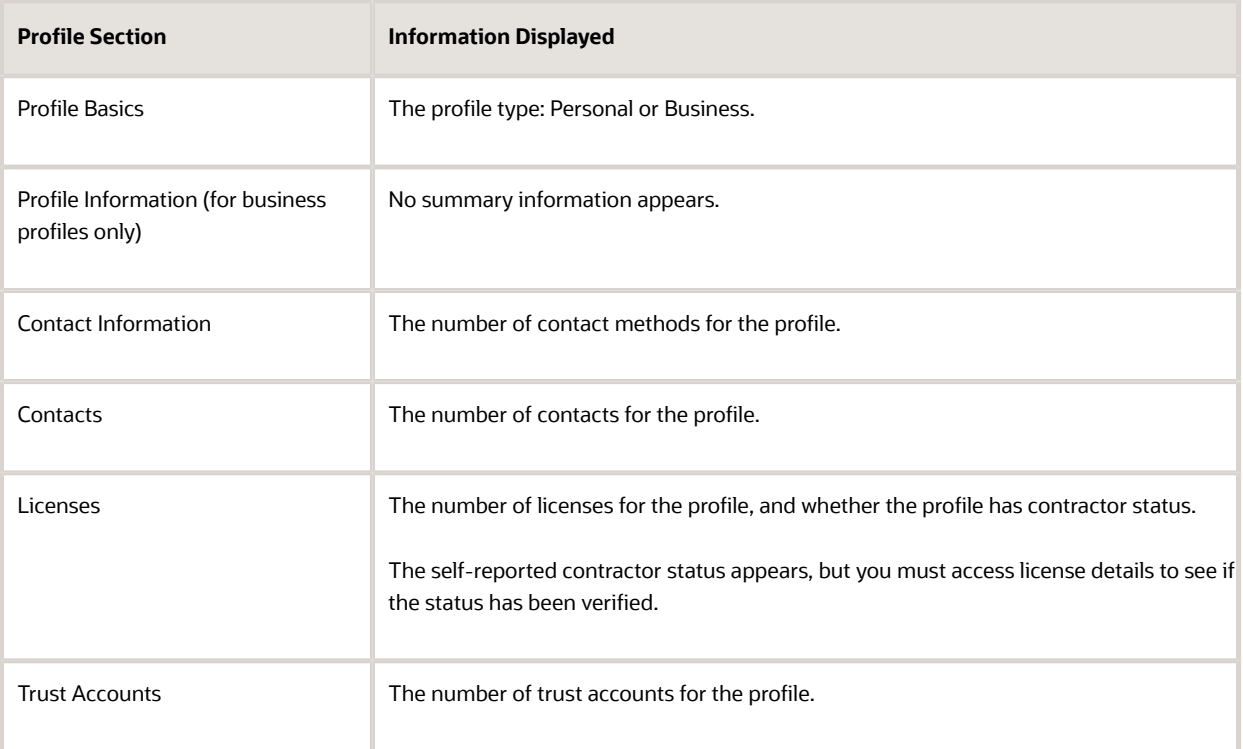

## **Updating Profile Basics**

To update profile basics:

- **1.** Access the Manage Account page.
- **2.** Select a profile in the left frame.
- **3.** Click the **Profile Basics** section to open the Profile Basics page.
- **4.** Review and update the following fields:

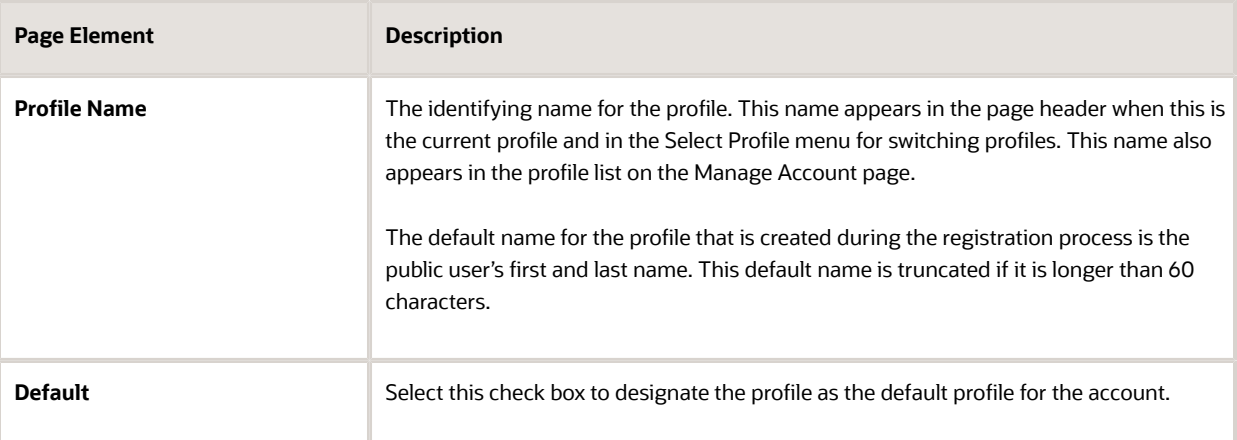

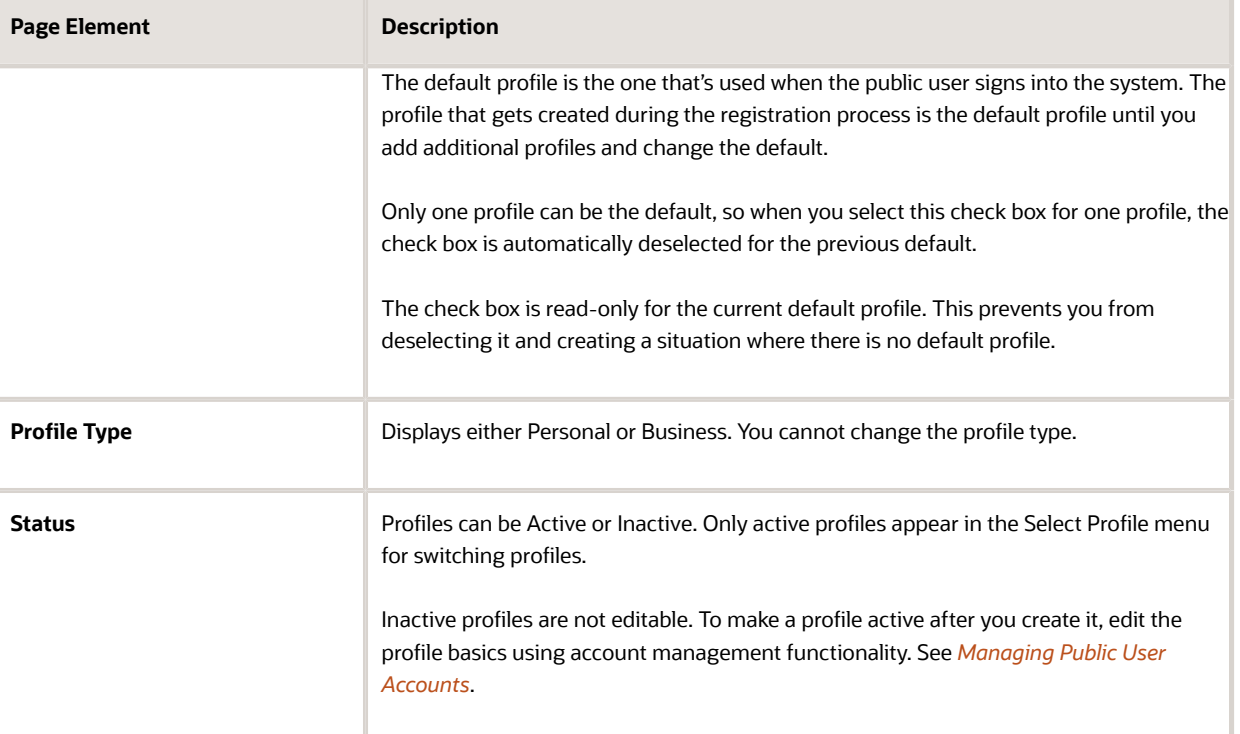

**5.** Click **Save** or **Cancel** to return to the Manage Account page.

### Updating Profile Information for a Business

To update profile information for a business:

- **1.** Access the Manage Account page.
- **2.** Select a profile in the left frame.
- **3.** Click the Profile Information section to open the Profile Information page.
- **4.** Review and update the following fields:

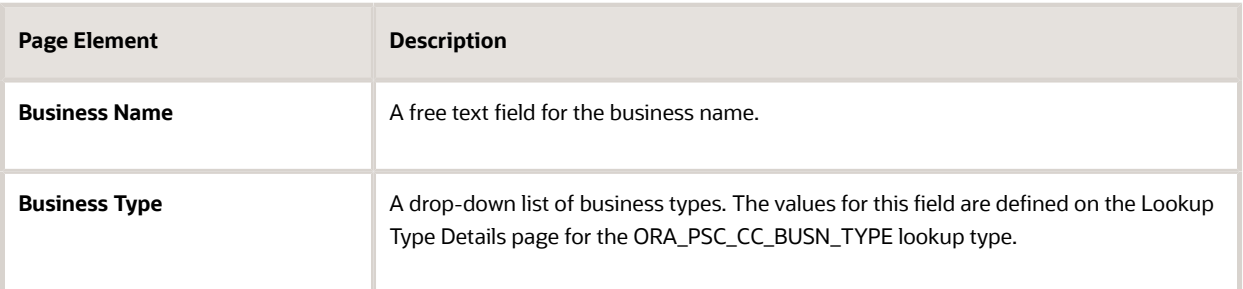

**5.** Click **Save** or **Cancel** to return to the Manage Account page.

### Managing Contact Information

Contact information consists of the user's addresses, phone numbers, and emails. Only US addresses are supported.

The primary contact information for a profile is used as the default contact information in the user's applications.

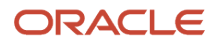

To update contact information:

- **1.** Access the Manage Account page.
- **2.** Select a profile in the left frame.
- **3.** Click the **Contact Information** section to open the Contact Information page.
- **4.** To add or modify a contact method:
	- **a.** If you are adding a contact method, click **Add** in the appropriate section (Address, Phone, or Email) to open the Details page.
	- **b.** If you are updating a contact method, click the **>** icon at the end of an existing row to open the Details page.
	- **c.** Select the **Type.**

The Details page displays different fields depending on the type of contact method, but all contact methods include the Type field. Address types are Home and Work. Email and Phone types are Home and Business.

**d.** If you're adding a new address, either enter the **ZIP Code** or click the **don't know** link.

Either action reveals additional address fields.

If you accessed an existing address, the additional address fields are already visible.

- **e.** Enter the complete contact information: either an address, a **Phone** and **Ext** (extension), or an **Email.**
- **f.** If this will be the primary address, phone number, or email, select the **Primary** check box.

Only one contact method of each type can be primary, so if you select the check box, the previous primary address, phone number, or email (if any) is updated to no longer be primary.

- **g.** Click **Save** or **Cancel** to close the Details page and return to the Contact Information page.
- **5.** To delete a contact method, click **Delete** for the appropriate row.
- **6.** Click **Cancel** to return to the Manage Account page.

### Managing Contacts

Contacts are people who can interact with the agency regarding business related to the associated profile. If a user wants a person to be a contact for more than one profile, the system provides a simple way to copy contact information between profiles.

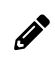

**Note:** When a contact is copied to a new profile, the contact record is duplicated. Information is not kept in sync going forward.

To manage contacts:

- **1.** Access the Manage Account page.
- **2.** Select a profile in the left frame.
- **3.** Click the **Contacts** section to open the Contacts page.
- **4.** To copy existing contacts from other profiles in this account:

#### **a.** Click Copy from Other Profiles.

The Select Contact List page appears. It lists all contacts that are associated with other profiles for this account. A contact who is already associated with multiple profile appears in the list multiple times.

The contact list displays the contact's name, business name, address, email, and phone number.

- **b.** Select one or more contacts to be copied.
- **c.** Click **Select.**
	- The Select Contact List page closes. The selected profile(s) now appear on the Contacts page.
- **5.** To add a new contact or modify an existing contact:
	- **a.** If you are adding a contact, click **Add** to open the Contact Details page.
	- **b.** If you are updating a contact, click the **>** icon at the end of the row to open the Contact Details page.
	- **c.** On the Contact Details page, enter the contact's **First Name, Middle Name, Last Name,** and **Business.**
	- **d.** To enter an address, enter the **ZIP Code** or click the **don't know** link to reveal additional address fields, then enter information in those address fields.
	- **e.** Enter a **Phone** and **Ext** (extension).
	- **f.** Enter an **Email.**
	- **g.** Click **Save** or **Cancel** to close the Contact Details page .

Any information you save immediately appears on the Contacts page.

**h.** Click **Cancel** on the Contact page to return to the Manage Account page.

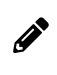

**Note:** When users enter contact information in an application, they can create new contacts or choose existing profile contacts. When creating a new application contact, the user can indicate whether the new contact should also be added as a profile contact. When choosing an existing profile contact, the user can modify contact details and indicate whether the original profile contact record should be updated as well.

## Updating Licenses

The licenses section of the Manage Account page includes both a list of professional licenses and a statement of whether the profile is for a contractor.

If your agency requires staff to verify contractor status and professional licenses, staff members who access the information can update the verification statuses for both types of information. Public users can see but not update the verification statuses.

To update license information:

- **1.** Access the Manage Account page.
- **2.** Select a profile in the left frame.
- **3.** Click the **Licenses** section to open the Licenses page.
- **4.** Review or update these fields related to the user's contractor status:

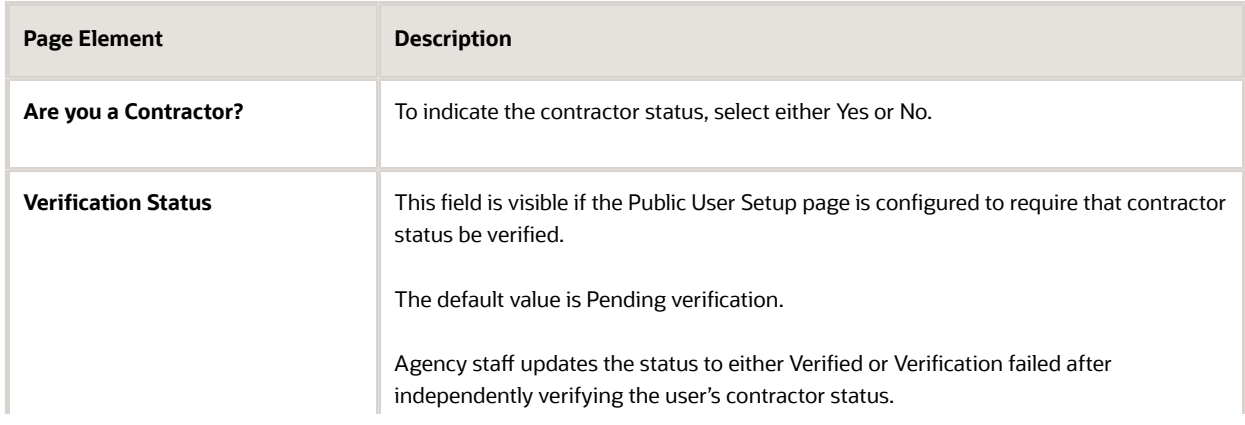

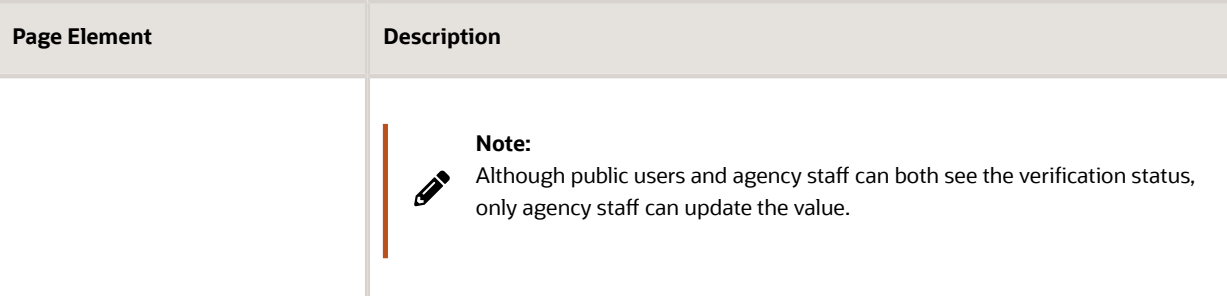

**5.** To add a new license , click the **Add,** or to view an existing license, click the row for the license you want to view.

The License Details page opens.

**6.** Review and update the following fields on the Licenses page:

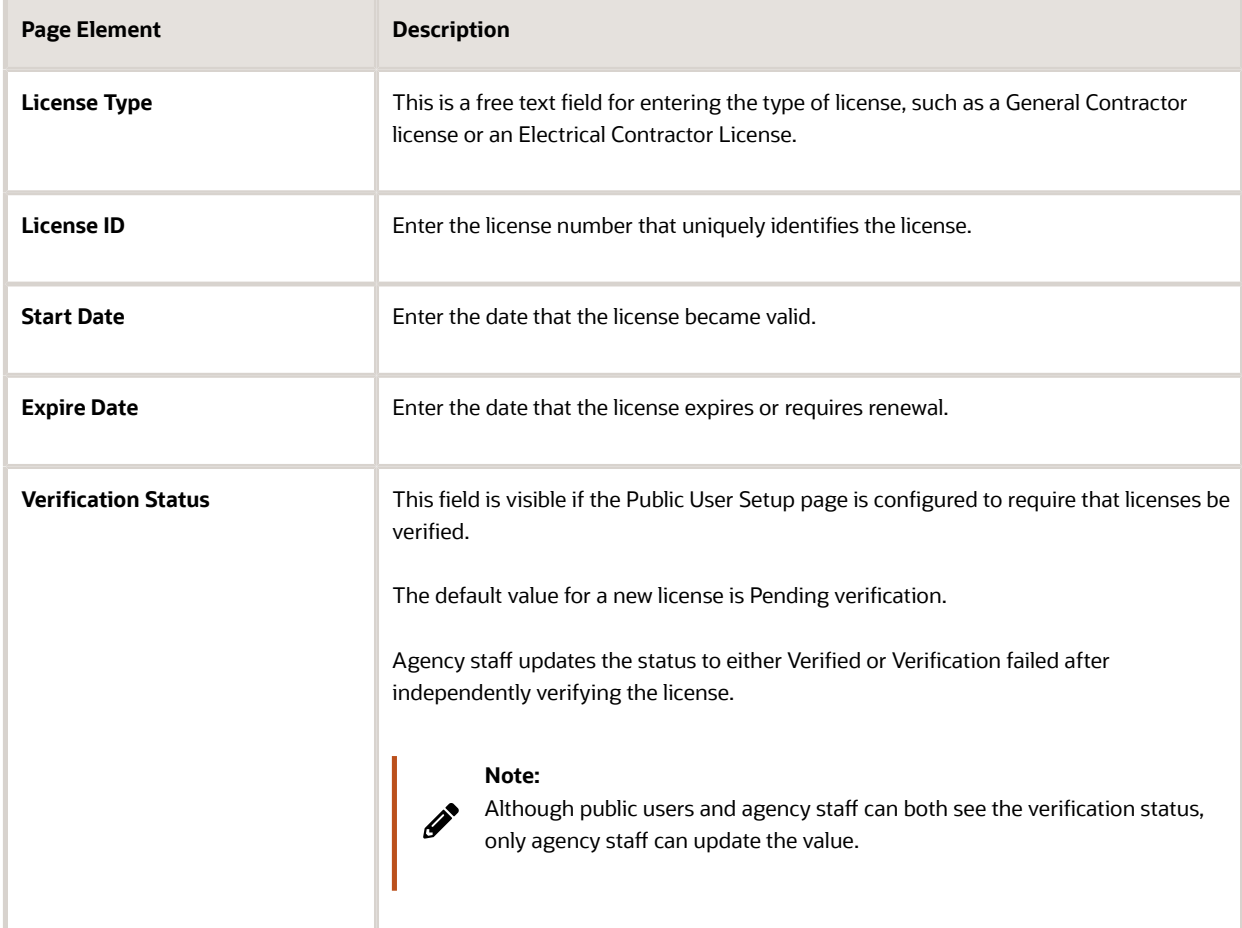

- **7.** Click **Save** or **Cancel** to return to the Licenses page.
- **8.** Click **Save** or **Cancel** to return to the Manage Account page.

Saving on the Licenses page saves changes to the Are you a Contractor and Verification Status fields. Changes to licenses are saved from the License Details page.

## Updating Trust Accounts

The Trust Accounts section of a profile lists trust accounts that are used for payments to the agency.

If your agency requires staff to verify trust accounts, staff members who access the information can update the Verification Status field. Public users can see the verification status, but they can't update it.

- **1.** Access the Manage Account page.
- **2.** Select a profile in the left frame.
- **3.** Click the **Trust Accounts** section to open the Trust Accounts page.
- **4.** To add a new trust account, click **Add,** or to view an existing trust account, click the row for the account you want to view.

The Trust Account Details page opens.

**5.** Review and update the following fields on the Trust Account Details page:

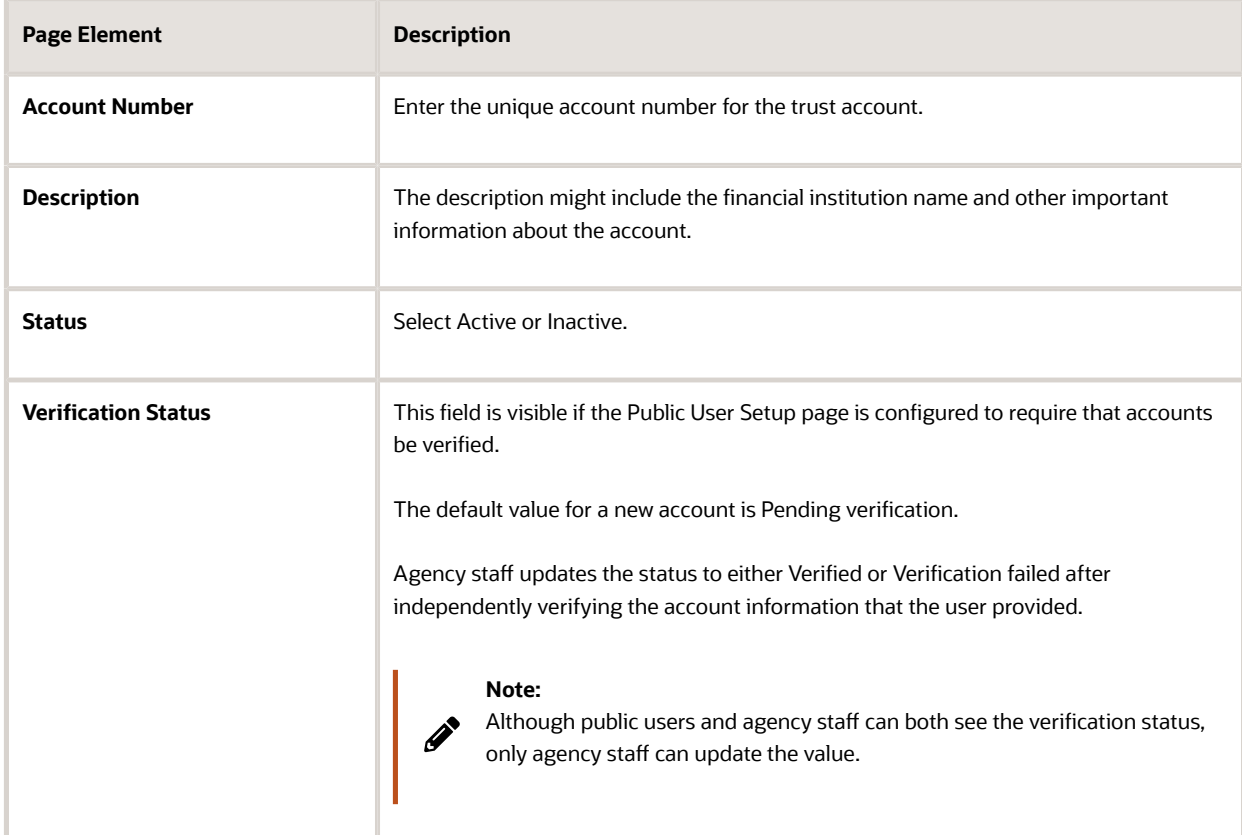

- **6.** Click **Save** or **Cancel** to return to the Trust Accounts page.
- **7.** Click **Cancel** to return to the Manage Account page.

## Managing Profile-Specific Attachments

Your agency controls whether attachments can be added to user accounts. Set this option on the Public User Setup page.

Attachments can be associated with either an account or with a specific profile.

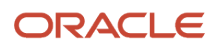

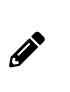

**Note:** When you access attachments for a specific profile, you see only that profile's attachments. To change the profile for an attachment, access the attachment details from the list of account attachments. The account-level list includes the attachments for all profiles as well as attachments that are not associated with a specific profile.

To manage profile-specific attachments:

- **1.** Access the Manage Account page. This page has two frames. Use the left frame to select either the overall account or a specific profile. Use the right frame to view and update details for the selected item.
- **2.** In the left frame of the page, select a profile. When a profile is selected, the right frame displays information for that profile. The row for attachments includes information stating how many attachments (if any) are associated with the selected profile.
- **3.** Click the **Attachments** item in the right frame. The Attachments window opens. It lists the attachments that are associated with the profile.

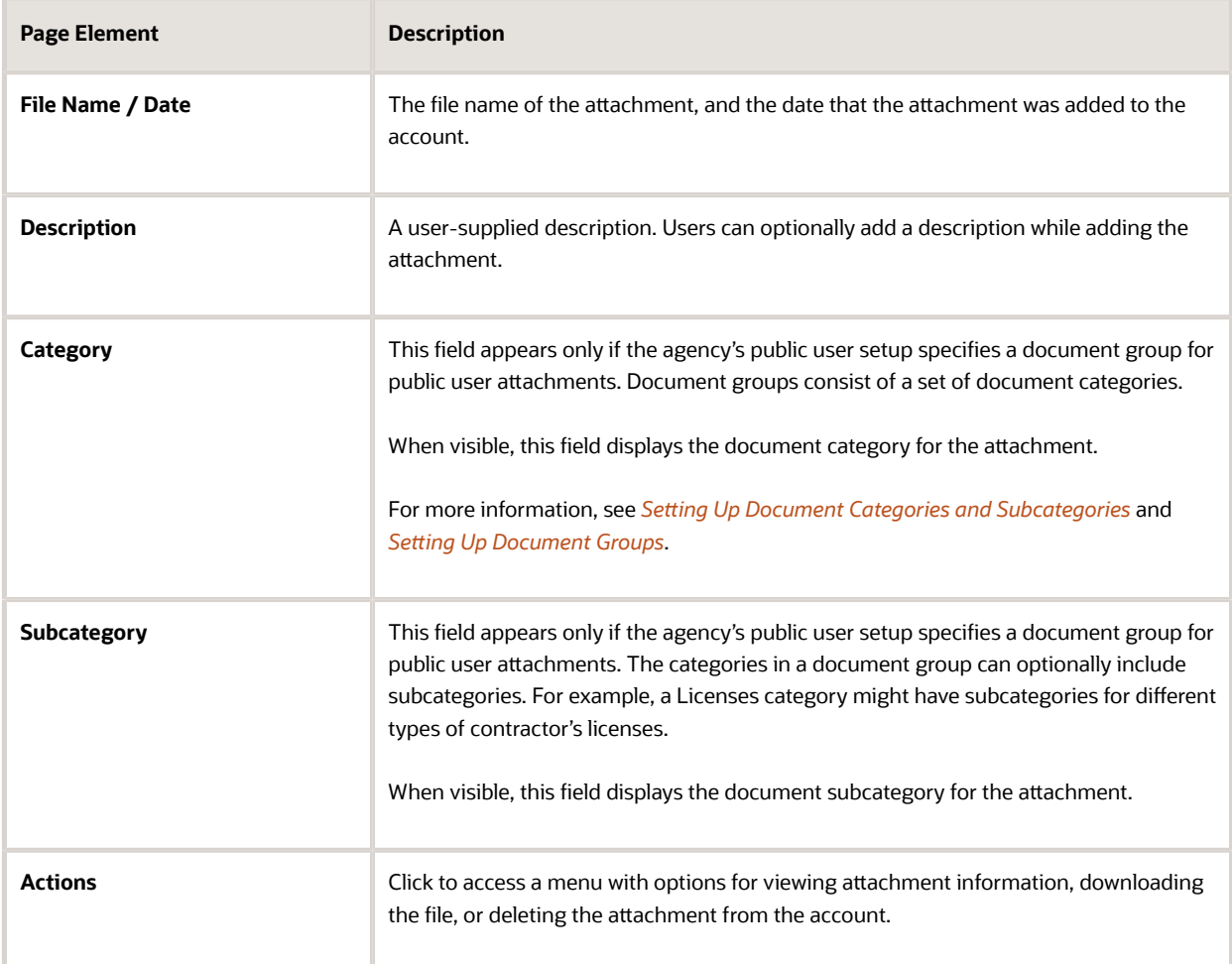

- **4.** To add a new attachment:
	- **a.** Click **Add.**

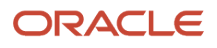

- **b.** Select a file using your browser's file selection window.
- **c.** On the Add Attachments page, verify the **File Name** and optionally enter a **Description.**
- **d.** If document groups are enabled for public users, optionally select the appropriate **Category** and **Subcategory** values.
- **e.** Click **Upload.**

When the upload is complete, the new attachment appears in the list on the Attachments page.

- **5.** To view or modify attachment information:
	- **a.** Click the **Actions** icon and select **View Details.**
	- **b.** On the Aachment Details page, review the **File Name,** the **File Size,** and the **Last Updated By** and **Uploaded By** user names.
	- **c.** Optionally update the **Description.**
	- **d.** If document groups are enabled for public users, optionally update the **Category** and **Subcategory.**
	- **e.** Click **Save** or **Cancel** to return to the Attachments page.
- **6.** To download a file, click the **Actions** icon and select **Download.**
- 7. To delete a file, click the **Actions** icon and select **Delete..**

You are prompted to confirm the deletion.

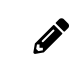

<span id="page-29-0"></span>**Note:** Agency staff can always delete attachments. Public users can't delete attachments unless the Public User Setup page is configured to allow this action.

**8.** To close the Attachments window, click **Cancel.** 

## Verifying Public User Information

You can configure the system to require verification of various types of public user account and profile data. The actual verification occurs outside of the system, but after the information is verified, agency staff updates verification statuses to indicate whether the information passed or failed the verification process.

Use the Public User Setup page to configure which types of information require verification. There can be up to three types of information that need to be verified:

- Whether the user is a contractor.
- The user's licenses.
- The user's trust accounts.

One option for verifying information is to use the Manage Account page. With this option, agency staff can navigate to the various pages that display each type of information, and they can update the verification status on those pages. For more information, see *[Managing](#page-18-1) Public User Accounts*.

Alternatively, the Public Access User page provides a convenient way to see and manage pending verification requests. This page displays the number of pending verification requests for each user, and it provides a link to the Pending Verification Requests page where you can update the verification status for individual requests.

This example illustrates the Public Access User page.

#### **Public Access User**

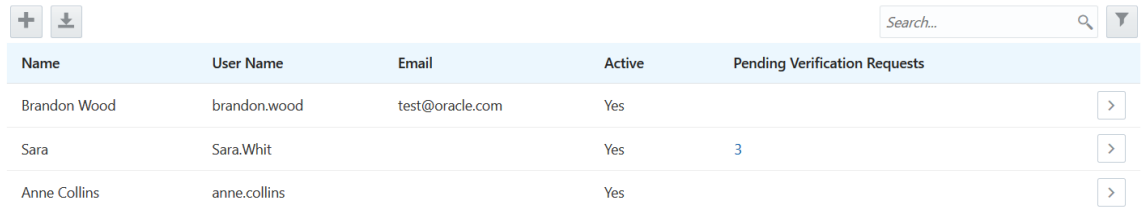

This example illustrates the Pending Verification Requests page.

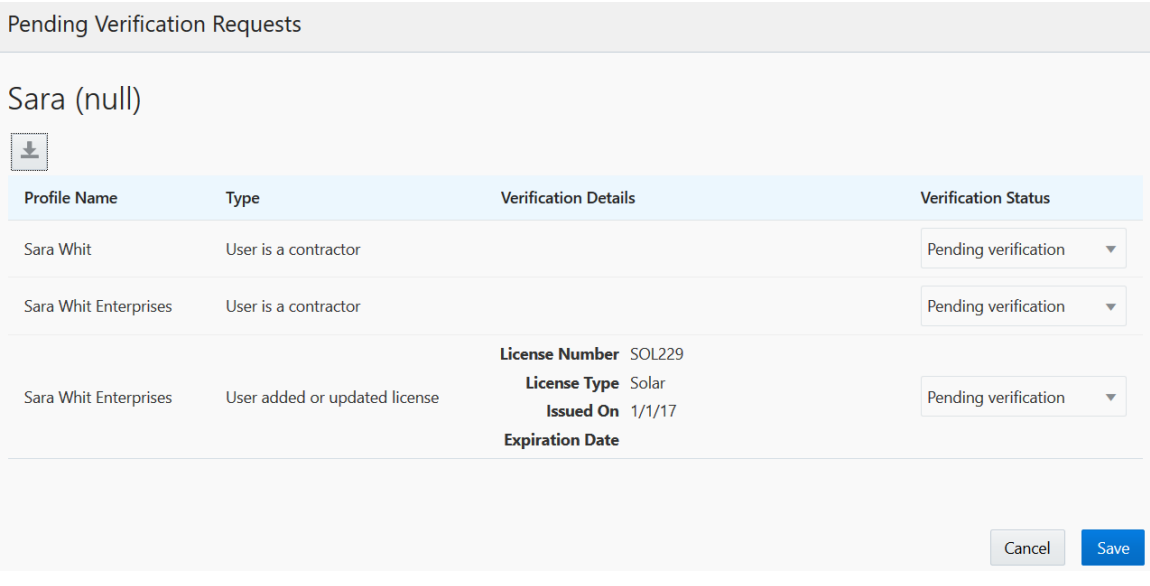

## **Managing Verification Requests**

To find and manage pending verification requests:

- **1.** Select **Public User,** > **Public Access User.**
- **2.** Locate accounts with a value in the **Pending Verification Requests** column.

This column displays the number of pending requests for the user. It's blank for users with no pending requests.

The surest way to locate accounts with pending verifications is to sort accounts based on the number of pending requests. To sort by a specific column, click the triangle icon in the column header. Click again to reverse the sort order.

**3.** Click a value in the Pending Verification Requests column to access the Pending Verification Requests page.

The page lists the pending verification requests for the selected user. Requests that have already been verified (or failed verification) do not appear.

**4.** Review the following information for the requests to be verified:

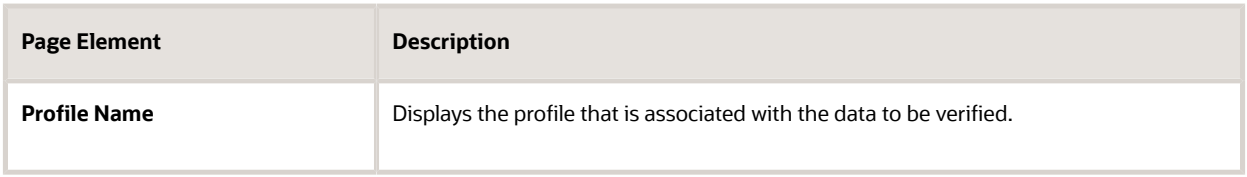

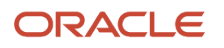

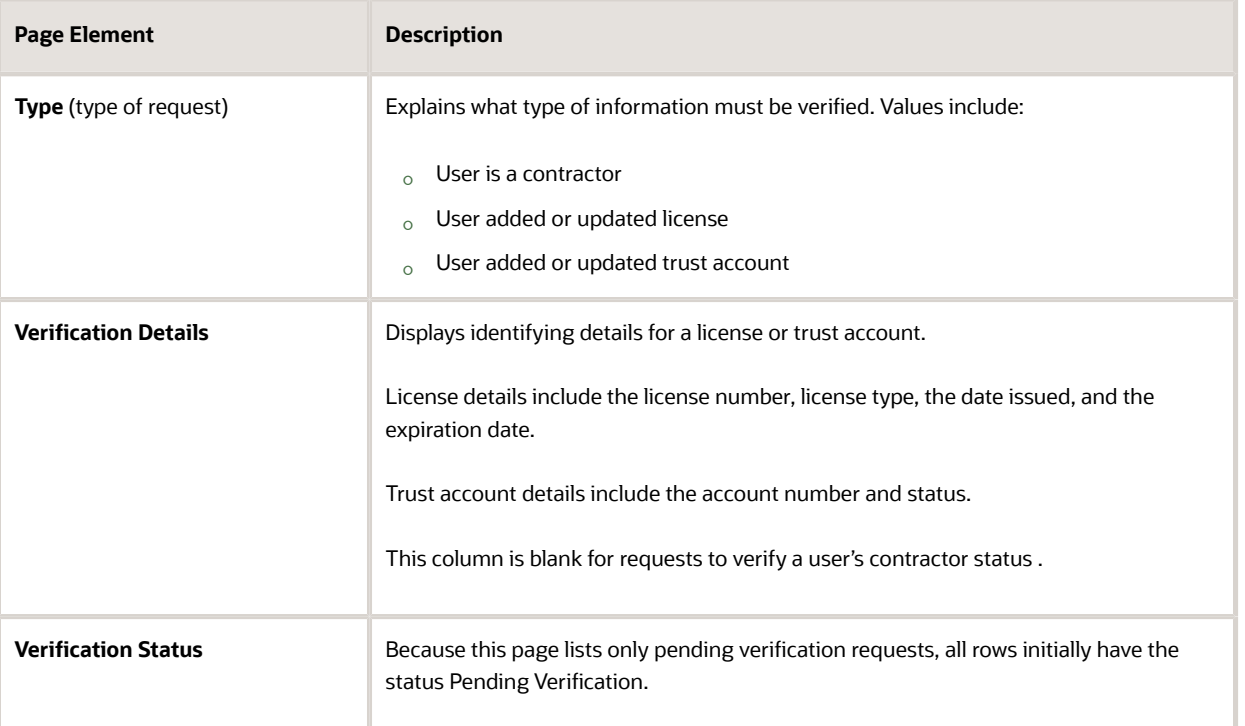

**5.** Update the **Verification Status** for any requests where the verification process is complete.

Select either Verified or Verification failed, depending on whether you were able to verify the information. **6.** Click the **Save** button.

## **2 Code Enforcement Activities for Public Users**

## <span id="page-32-0"></span>The Public User Landing Page for Code Enforcement

The public user landing page for code enforcement is the entry point for public users who want to report an issue, track issues that they reported, see recent issues in the agency's jurisdiction, or pay a citation.

This example illustrates the public user landing page for code enforcement. In this example, a registered public user has signed in.

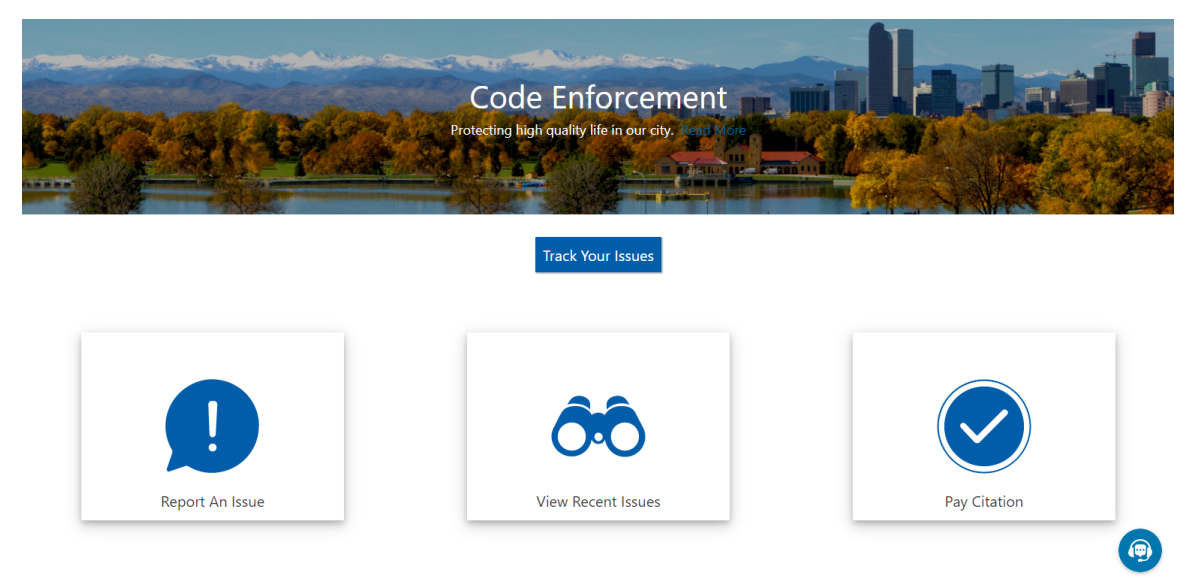

The banner at the top of the page includes a title and a short message. After the message, a Read More link gives public users access to additional information that you set up.

For information on configuring these elements of the welcome banner, see *Setting Up [Agency-Level](http://www.oracle.com/pls/topic/lookup?ctx=pscr20a&id=task_SettingUpAgency-LevelOptionsForCodeEnforcement) Options for Code [Enforcement](http://www.oracle.com/pls/topic/lookup?ctx=pscr20a&id=task_SettingUpAgency-LevelOptionsForCodeEnforcement)*.

On the landing page, public users have access to these actions:

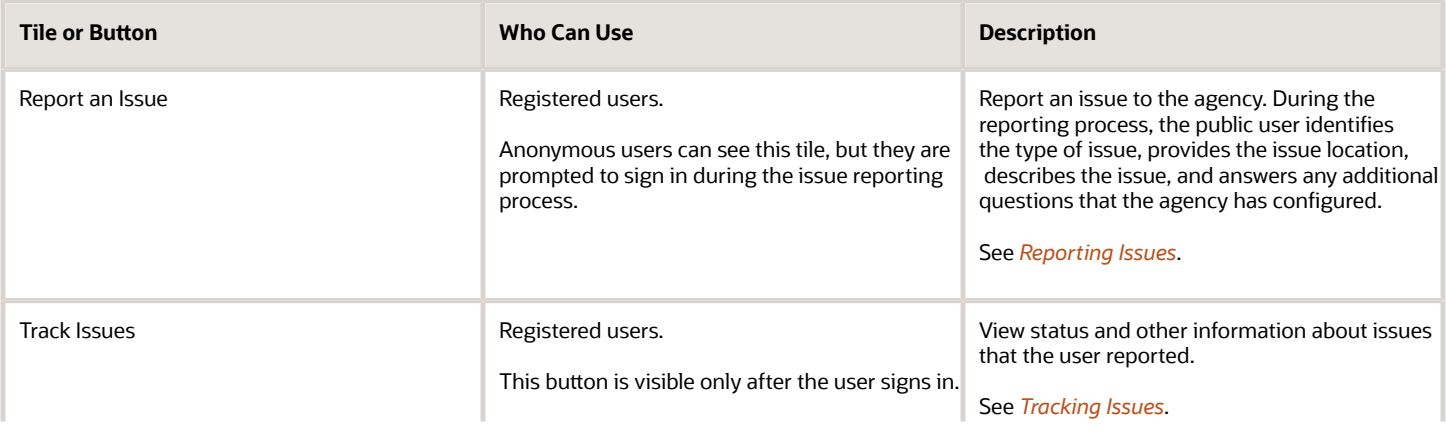

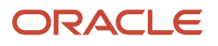

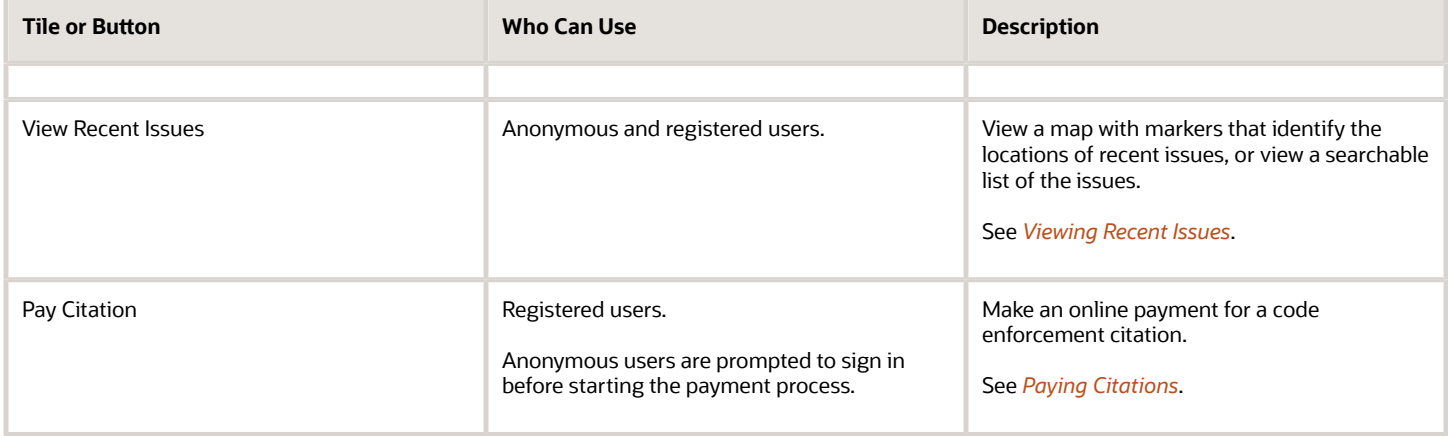

## <span id="page-33-1"></span><span id="page-33-0"></span>Reporting Issues

When reporting an issue, a public user identifies the type of issue, provides the issue location, describes the issue, and answers any additional questions that the agency has configured.

Here is a summary of the issue reporting process:

**1.** On the public user landing page, the user clicks the **Report an Issue** tile.

The Select an Issue Type page appears. It displays tiles for the agency's issue types. Click the small chevron icon in the bottom right corner of a tile to flip the tile over and read a description of the issue type.

- **2.** The user chooses the type of issue:
	- **a.** The user selects an issue type tile.

The page title changes to the name of the selected issue type (for example, Neighborhood Blight), and the page displays new tiles that represent issue subtypes. Again, the user can flip a tile over to read a description of the issue subtype.

- **b.** The user selects an issue subtype tile.
- **3.** If the user is not already signed in, they are now prompted to sign in.

After this point, the user navigates through the remaining steps using **Next** and **Previous** buttons.

The user can't go back to choose a different issue type or subtype. If the issue wasn't properly classified, the user needs to cancel the report and start again.

- **4.** On the **Provide the Location of the Issue** page, the user identies the location using a searchable map.
	- A crosshairs icon on the map shows the selected location. If location sharing is active, the user's current location appears by default.
	- The user can search for an address or location, and the map adjusts to place the specified location in the crosshairs.
	- $\circ$  The user can pan and zoom the map to more precisely identify the issue location, and the search bar automatically displays the address or the coordinates of the location in the map crosshairs.

Sometimes the location on the map is identified using a range such as 100-120 Main Street. The user can update the address manually if necessary.

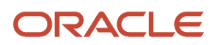

◦ The user can additionally enter additional details about the location such as an apartment number or directions to a specific location at an address.

This information is optional if there is an address or location coordinates. When there is no address or location coordinates, additional address details are required.

◦ If the location is outside of the agency's boundary, a message instructs the user to change the location to one inside the agency's limits.

The user will not be able to submit an issue with a location that is outside the agency's boundary.

- **5.** The user clicks **Next.**
- **6.** On the **Tell Us What's Going On** page, the user describes the issue and optionally attaches photos, videos, audio files, or other attachments.
- **7.** The user clicks the **Next** button.
- **8.** On the Just a Few More Questions page, the user answers any additional questions defined by the agency. This step includes a **Priority**switch to indicate the urgency of the issue. Agencies can add additional questions as well.
- **9.** The user clicks **Next.**
- 10. On the Provide Contact Information page, the user verifies their name, email, and phone information or chooses to hide this information.

Default contact information comes from the user's account. The user can keep these values, modify them, or turn on the **Hide my contact information** switch. Regardless of whether the user hides the information from agency staff, the information is never visible to the public.

- **11.** The user clicks **Next.**
- **12.** On the read-only **Review** page, the user reviews all of the issue information.

To make changes, the user can click the **Edit** button to make the Review page editable or use the **Previous** icon to return to earlier pages.

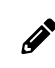

<span id="page-34-1"></span><span id="page-34-0"></span>**Note:** The user can't change the issue type or subtype after continuing past those steps.

- **13.** The user clicks **Submit.**
- **14.** A confirmation message with the issue number appears.

## Tracking Issues

Public users can view a list of issues that they reported, and they can see status and other information about the issue.

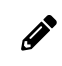

**Note:** Although public users see the term issues, the underlying objects are incidents. Even if a case is created based on the incident, the case does not appear in the list of the user's own issues.

To view a list of issues that they reported, public users follow these steps:

**1.** The user clicks the Track Your Issues button on the code enforcement landing page. This button is visible only after the user signs in.

The Issues page appears.

**2.** The user reviews the following information for the issues on the list:

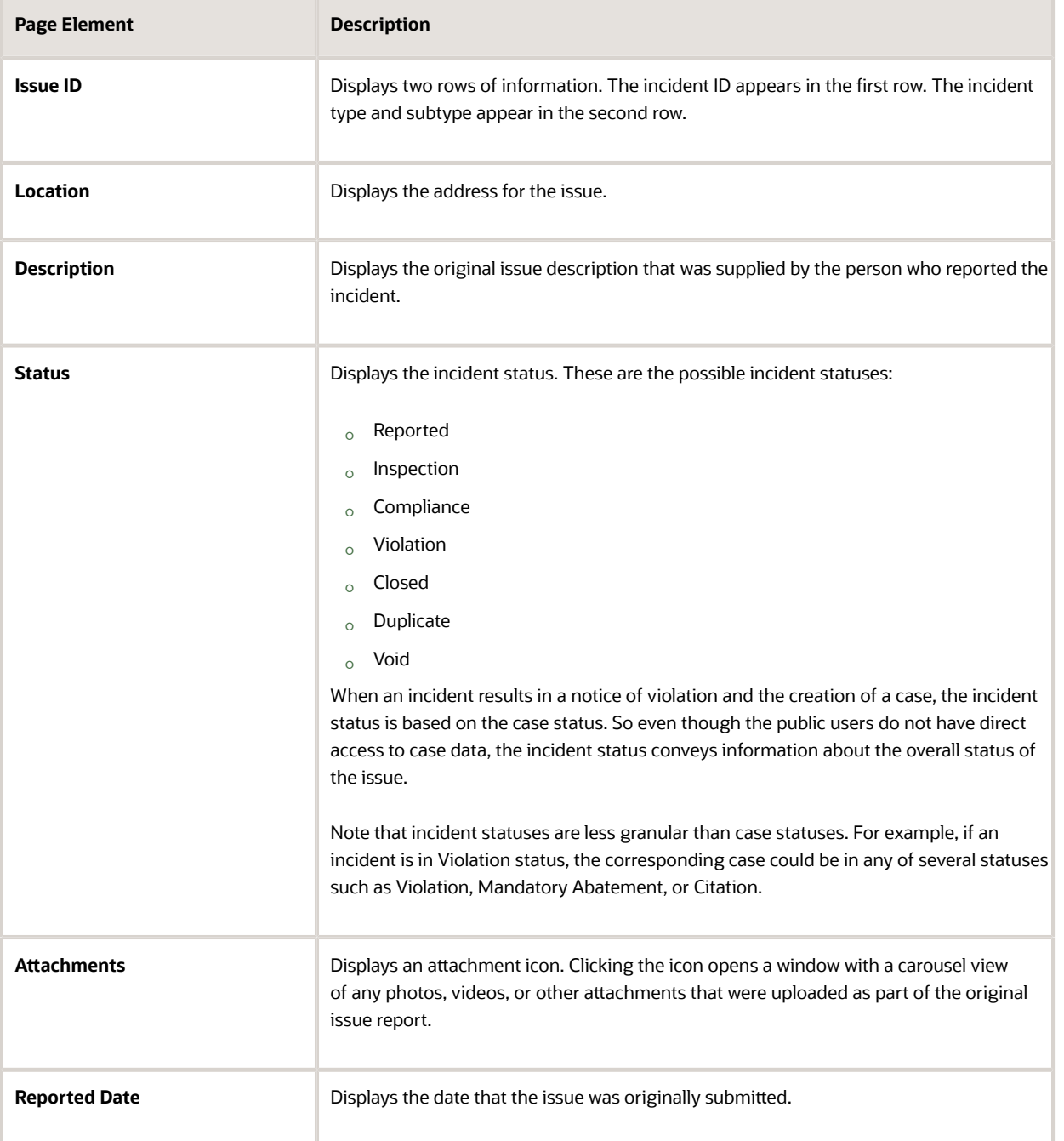

**3.** To view details for a specific issue, the user clicks the issue to access the Issues page.

The Issues page has these sections:

- A map that displays the issue location.
- A Details section that shows the issue address, description, and priority. If the person who reported the issue supplied their name, email, and phone, then that information also appears.
- An Attachments section that displays a carousel view of any photos, videos, or other attachments that were uploaded as part of the original issue report.
**4.** To return to the issues list, the user clicks the **Back** icon in the header.

## Viewing Recent Issues

Any public user, including anonymous users. can view your agency's recent issues using the View Recent Issues tile on the code enforcement landing page. Users can view the issues on a map or in a list. Your agency defines which issues appear on the map.

#### Overview of Recent Issues

The recent issues that are visible to the public are cases, which represent verified violations. Incidents are not visible to the general public.

To define which cases appear on the View Recent Issues page, agencies use the Code Enforcement Options page to define the period that is considered "recent." They also choose whether to show all cases that were reported within that time period or only cases that are still active.

#### Viewing Recent Issues

To view recent issues, public users follow these steps:

**1.** On the code enforcement landing page, the public user clicks the **View Recent Issues** tile.

The View Recent Issues page appears in map view.

**2.** The user can employ the search, zoom, and pan functionality of the map to show a specific area.

An address search bar appears in one corner of the map. This search centers the map on the specified location and shows markers for all issues in the display area.

A case number search field appears above the map. This search shows issue markers for any cases that match the search criteria and hides all other markers. Note that users cannot search using an incident ID, only a case ID.

**3.** Review the issues markers on the map.

Colored markers identify issue locations. A number on a marker represents the number of issues for that specific location. Markers without numbers have just one issue.

When the zoom level would normally cause location markers to overlap, the markers for the individual locations are combined into a cluster marker. Clusters appear as double circles, with a dark center and a lighter border. The number on the cluster marker represents the total number of issues for the included locations. As the user zooms in closer, individual location markers replace the cluster marker.

For more information, see *Viewing Map [Markers](http://www.oracle.com/pls/topic/lookup?ctx=pscr20a&id=task_ViewingMapMarkers)*.

- **4.** To view issue details, the user clicks an issue marker to open a pop-up panel with more information:
	- The issue ID (case ID) and the status appear in bold.
	- The issue description, reported date, and location also appear.
	- If the location has multiple issues, the user can see how many issues exists and which one is currently visible—for example, 1 of 3. **Previous** and **Next** controls enable the user to page through the issues.
	- A **Zoom To** link zooms the map while keeping the issue centered.

**5.** To toggle between the map view and a list view, the user clicks the **List View** and **Map View** icons.

<span id="page-37-0"></span>The list displays the same information about each issue. It additionally displays the issue type and subtype.

### Paying Citations

The code enforcement landing page for public users includes an option for paying citations.

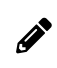

**Note:** The person paying the citation must be a registered user. For information on user registration, see*[The](http://www.oracle.com/pls/topic/lookup?ctx=pscr20a&id=concept_ThePublicUserRegistrationProcess) Public User [Registration](http://www.oracle.com/pls/topic/lookup?ctx=pscr20a&id=concept_ThePublicUserRegistrationProcess) Process*.

To pay a citation, a public user follows these steps:

- **1.** On the code enforcement landing page, the user clicks the **Pay a Citation** tile.
- **2.** The user signs in if prompted.
- **3.** On the Pay Citation page, the user enters the citation ID and clicks the **Search** icon.

Citation information, including the amount and the due date, appear on the page.

- **4.** The user clicks the **Pay** button.
- **5.** On the Checkout page, the user chooses a payment method and clicks the Make Payment button.
- **6.** The user follow the instructions for the chosen payment method.

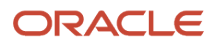

# **3 Overview of Working With Incidents And Cases**

### Using the Agency Springboard

The Agency Springboard provides a landing page for agency staff to manage their work.

The Agency Springboard offers access to task lists and specific pages based on the staff role in the agency, from supervisors and accounting staff to permit technicians and inspectors.

You use these elements on the Agency Springboard to perform daily tasks:

- Global Banner
- Alerts
- Quick Actions (I Want To)
- Task Lists
- Tiles

Depending on your setup, the Agency Springboard might looks like the following example. This example is configured to show the quick actions section, the task list element, and a selection of springboard tiles. Similar elements may appear on the landing pages for public users.

This example illustrates the Agency Springboard. The alerts banner is not shown in the example.

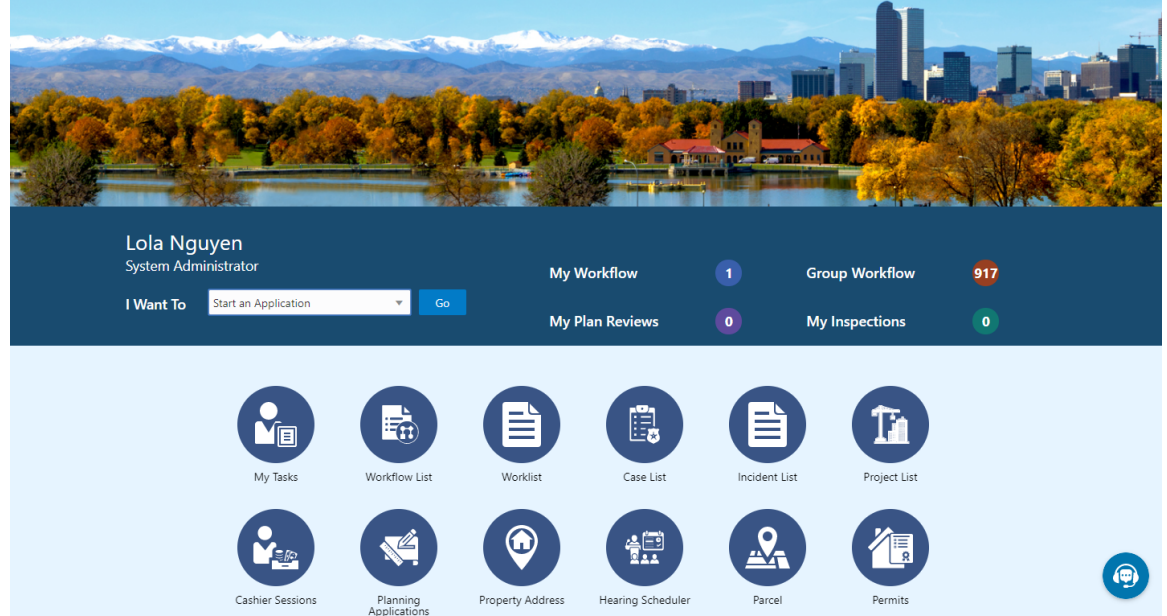

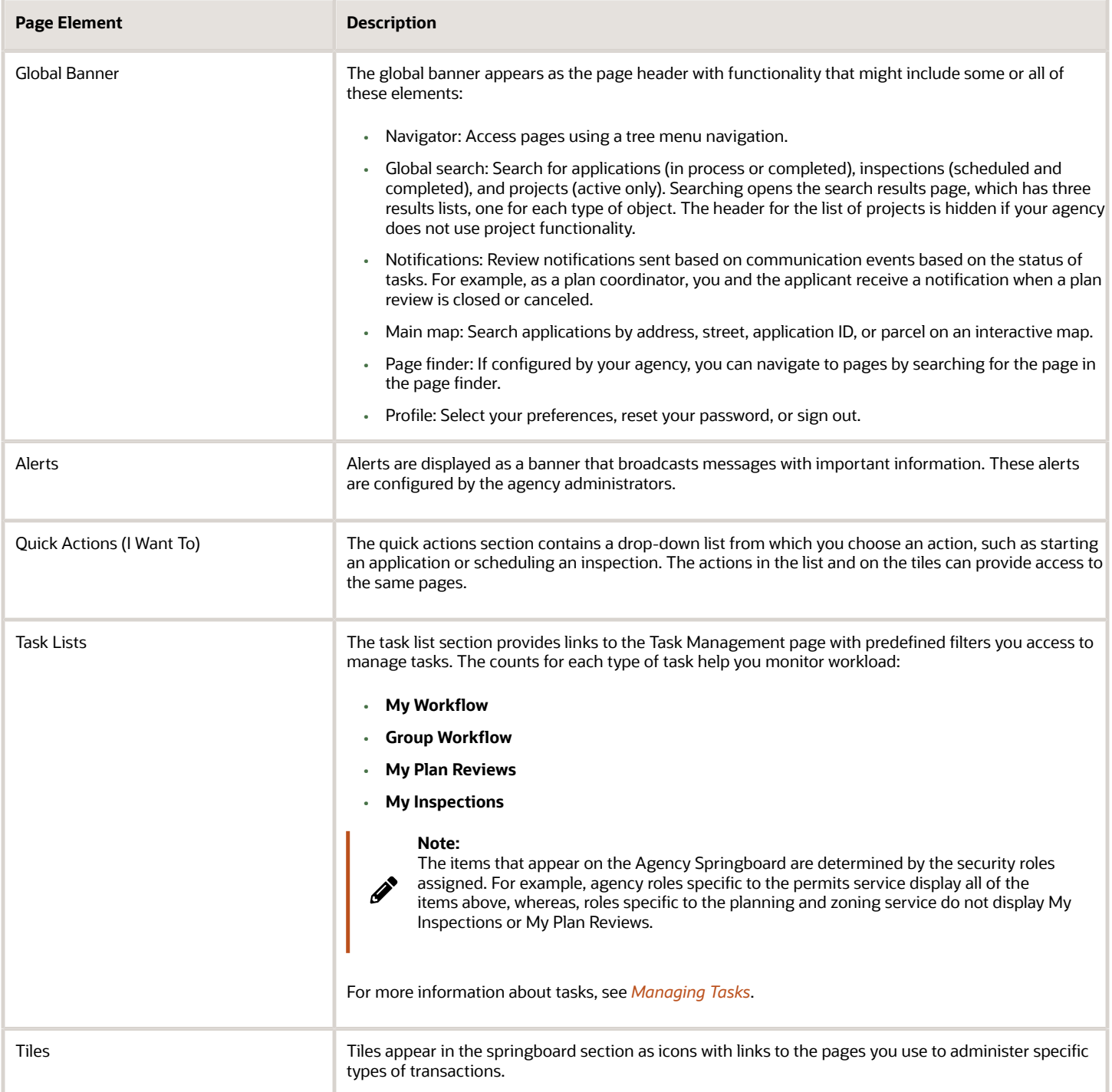

For information about setting up these elements on the Agency [Springboard](http://www.oracle.com/pls/topic/lookup?ctx=pscr20a&id=task_SettingUpTheAgencySpringboard), see *Setting Up the Agency Springboard*.

## The Issue Lifecycle

Code enforcement provides a process for tracking, evaluating, and managing possible code violations in your jurisdiction. After an issue is reported, it goes through a defined process where agency staff processes the initial incident and, if a violation is found during the initial inspection, a case is created to enable agency staff to manage the issue until it is resolved.

#### Incidents, Cases, and Issues

This table explains the different terms that apply to a reported problem.

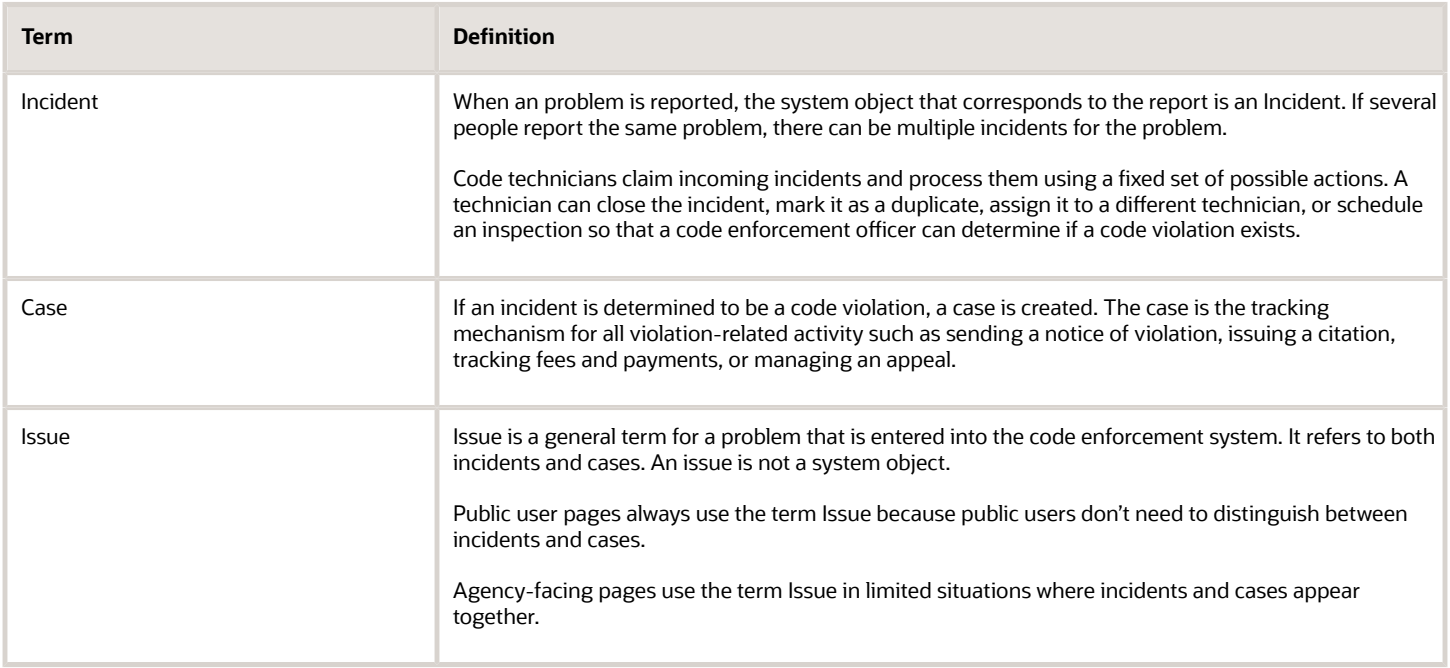

#### Incident and Case Process Flow

Incidents and cases have their own distinct process flows as illustrated below. Not all issues go through all of these events, but the diagrams provide a general outline of the issue lifecycle.

This diagram illustrates the lifecycle of an incident. A technician claims an incoming incident and either schedules an inspection or closes the incident as a duplicate, a referral to another department or agency, or an error. For incidents that get an inspection, a case is created only if a violation is found. Otherwise the incident is closed. After a case is created, all additional activity occurs in the case. The system updates the incident status to reflect case activity, but users no longer interact with the incident.

#### ORACLE

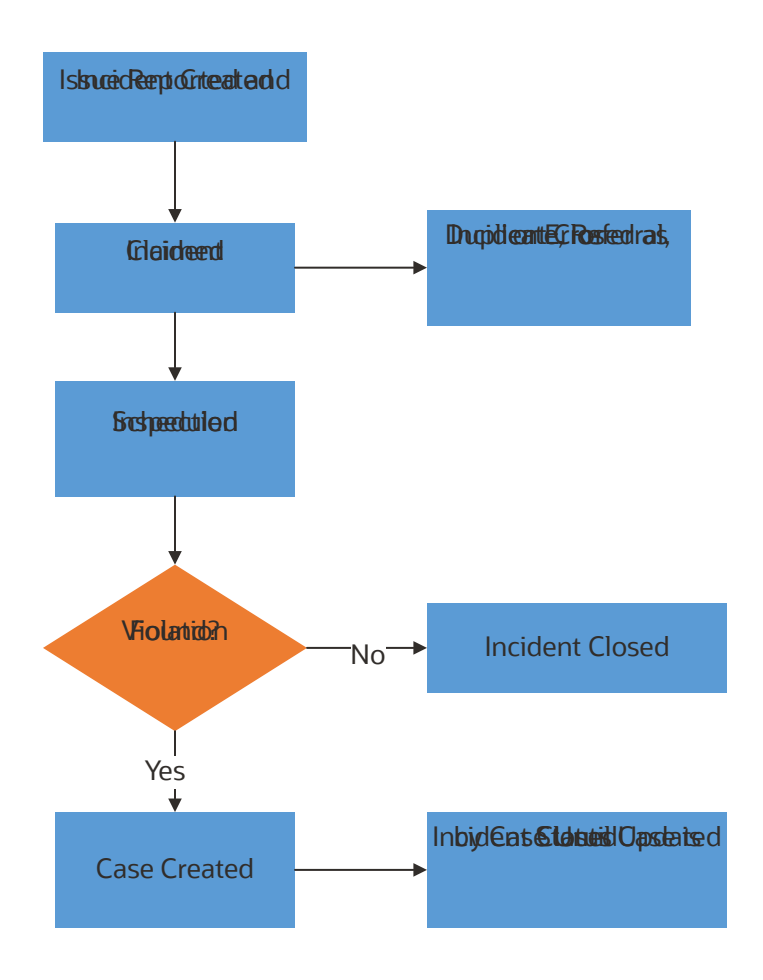

The events in the case lifecycle are illustrated below, although not all cases go through all of these events: This diagram illustrates the lifecycle of a case.

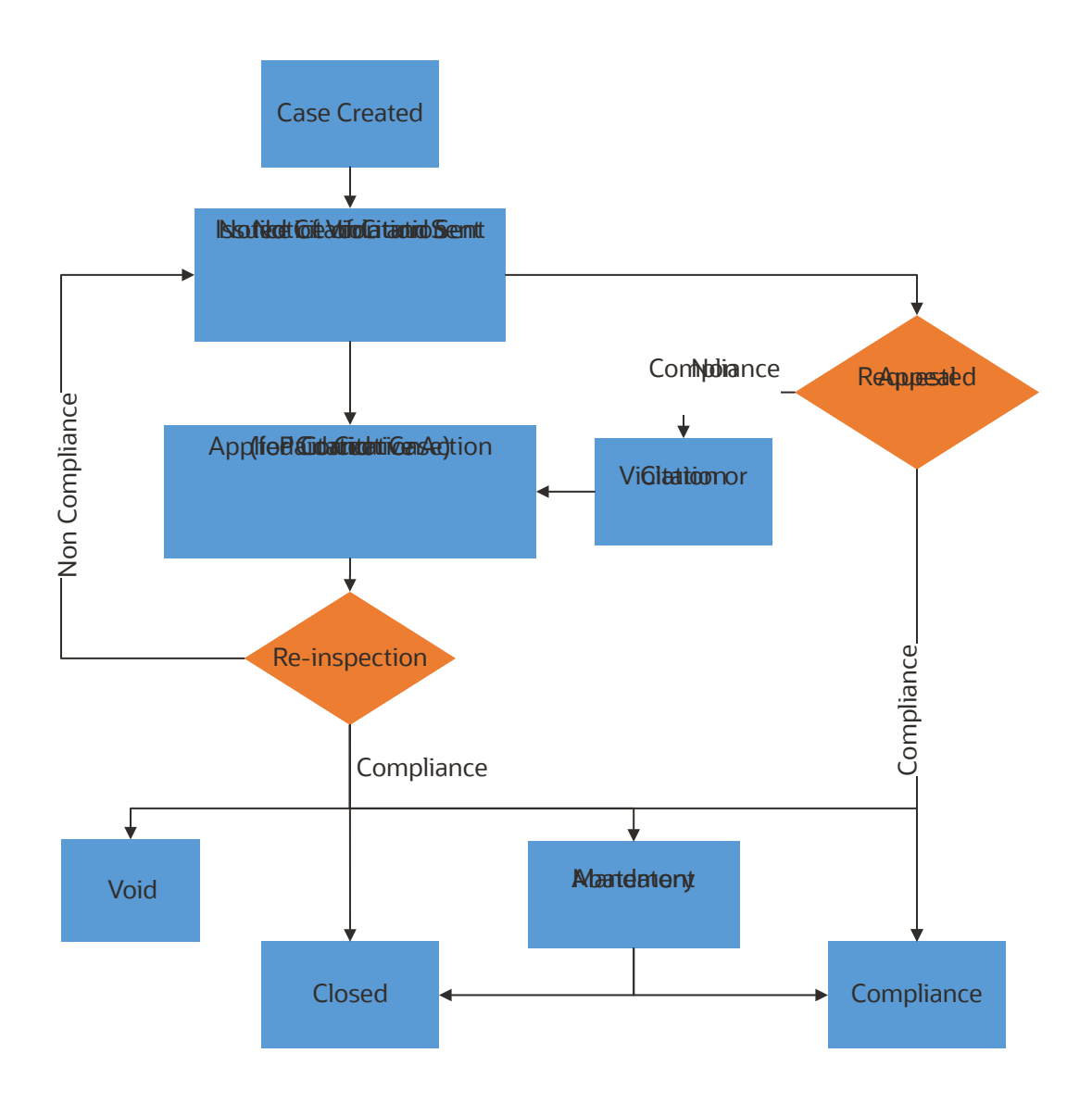

### Time Rules and the Issue Lifecycle

Time rules calculate due dates for specific events based on a trigger date and the issue priority. For events such as inspections that can occur multiple times, the amount of time until the due date can also be based on the occurrence count of the process (first inspection, second inspection, and so forth). An issue subtype definition includes a complete set of time rules, and Issues inherit the rules from the issue subtype.

For more information about setting up time rules, see *Setting Up Time Rules*.

#### Reporting an Issue

The code enforcement landing page for public users provides the entry point for members of the public to report issues.

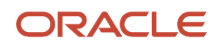

Only registered users can report issues. A user who begins reporting an issue without signing in is prompted to sign in before entering any issue details. Depending on the agency's configuration, users may be allowed to choose whether the issue includes their name and contact information.

Users start an issue report by choosing the general type of problem and then a more specific type of problem. The agency defines these categories by creating issue types and issue subtypes.

Users also provide the issue location, a description, and optional attachments such as photos or videos. Agencies can also add their own questions to collect additional information.

Submitting an issue report creates a new incident and uses the agency's time rules to calculate the due date for reviewing the incident.

For more information about issue reporting, see *[Reporting](#page-33-0) Issues*.

#### Claiming an Incident

Code enforcement technicians are responsible for the initial review and processing of incidents.

Technicians use the worklist to view a list of incoming incidents. The main Incoming Incidents tab shows all unassigned incidents. This tab has subtabs for viewing overdue incidents and incidents that are marked as a priority.

From the worklist, technicians use the Claim action to assign themselves to the incident. The technician who is assigned to the incident is then responsible for reviewing and processing it before the incident review due date.

Claiming an incident removes it from the Incoming Incident worklist tab and adds it to the Incidents tab, where technicians can take further action on their assigned incidents.

For more information about claiming incidents, see *[Reviewing](#page-48-0) and Claiming Incidents*.

#### Reviewing and Processing an Incident

Technicians use the worklist to view their assigned incidents. The main Incidents tab shows all incidents assigned to the current user. This tab has subtabs for viewing overdue incidents and incidents that are marked as a priority.

Technicians have four options for processing incidents:

• Schedule an inspection to determine if a violation has occurred.

The technician chooses a date and a code enforcement officer for the inspection.

• Mark the incident as a duplicate of either another incident or a case.

Technicians can search existing incidents and cases to see if the issue was already reported.

• Close the incident and provide a reason.

Incidents are closed when they are invalid or when they are referred to another agency to handle the issue.

• Reassign the incident to a different technician.

For more information about the actions that a technician can take, see *[Processing](#page-49-0) Incidents*.

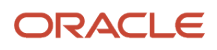

### Inspecting the Incident

A mobile inspector visits the location that is related to the assigned incident inspection. The officer completes the inspection by submitting a result on the mobile device, choosing from the four options:

- Mark the incident as in compliance, which closes the inspection.
- Mark the incident as in violation, which creates a case with a status of Violation. A notice of violation is sent to the responsible party and a re-inspection is scheduled. The notice lists the various code references associated with the violation. It also lists the corrective actions.
- Refer the incident to another agency to handle the issue, which closes the inspection.
- Close the incident if it is invalid.

For more information about mobile inspections, see *Oracle [Municipal](#page-58-0) Code Ocer Overview*.

### Creating a Case

A case is created when an incident inspection results in violation.

As a code technician, you manage the case activity using a collection of case detail pages that consolidates all aspects of a case:

- Property information, responsible parties, and case history are recorded and managed.
- Recorded inspection activity is tracked and new inspections are scheduled.
- A notice object is created, which the technician uses to generate a notice.
- Code References are updated.
- Comments and attachments are reviewed.
- Any appeal requests and their hearings are tracked.
- Citations are issued and their fees and payments are tracked.

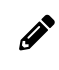

**Note:** Agency staff can create a case directly, when a violation is found. There is no need for agency staff to create an incident using the issue reporting process.

For more information about case details, see *[Processing](#page-65-0) Cases*.

#### Issuing a Notice of Violation

A code technician is responsible for generating a notice and dispatching it to the party responsible for the violation. You can access the worklist or the case detail pages to work with notices. The following information is available on the Notice of Violation page, which can be updated before generating the notice:

- Compliance date.
- Issue description.
- Responsible party and mailing address.
- Code references.

The notices page on the worklist allows you to delete code references. Code technicians can add code references from case detail pages.

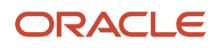

The notice of violation is printed and sent to the responsible party. A copy of the notice is attached to the notice record.

For more information about notices, see *[Working](#page-74-0) with Notices*.

#### Issuing a Notice of Citation

Code officers and code technicians can issue citations based on the inspection result and the time rules set up.

A code technician is responsible for generating a notice of citation and dispatching it to the party responsible for the violation. The details of the citation fees and payments are recorded in a separate fees and payments page.

The following information is available on the Notice of Citation page, which can be updated before generating the notice:

- Compliance date.
- Issue description.
- Due date for citation fee payment.
- Responsible party and mailing address.
- Code references.

The notices page on the worklist allows you to delete code references. Code technicians can add code references from case detail pages.

The notice of citation, which contains the fee component, is printed and sent to the responsible party. A copy of the notice is attached to the notice record.

For more information about citations, see *Working with [Citations](#page-87-0)*.

#### Managing Appeals

Agency staff can act on behalf of the responsible party to request an appeal for a violation or citation that the responsible party is associated with.

Code technicians manage activity related to appeals and hearings in the case detail pages by accessing the **Case list**:

- Request appeal.
- Schedule hearing.
- Update hearing decision.

The status of the case changes based on the hearing decision.

For more information about appeals, see *Working with Appeals and [Hearings](#page-83-0)*.

#### Paying a Citation

The code enforcement landing page for public users includes an option for paying citations. The person paying the citation must register and sign in first.

To pay a citation, the user enters the citation ID and follows the guided payment process.

For more information about the payment process, see *Paying [Citations](#page-37-0)*.

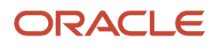

### <span id="page-46-0"></span>Using the Worklist

The code enforcement worklist provides a central location for performing code enforcement tasks. Various tabs list incidents or cases based on where they are in their lifecycle, and action menus provide quick access to the tasks that can be performed at each stage.

Access the worklist by clicking the **Worklist** tile on the agency springboard. Initially all tabs to which you have access appear. Click a tab to see the incidents or cases that meet the tab filter criteria and to access the relevant actions.

Some tabs have subtabs that further filter the incidents or cases. Subtab action menus have the same actions as the parent tabs.

When you click a tab other than the one that is initially selected, only the newly selected tab and any associated subtabs are visible. Similarly, when you select a subtab, only that subtab is visible. To return from a subtab to its parent, or from a main tab to the default view where all tabs are visible, click the **Back to Incoming Incidents** icon next to the Search icon.

The worklist has the following tabs:

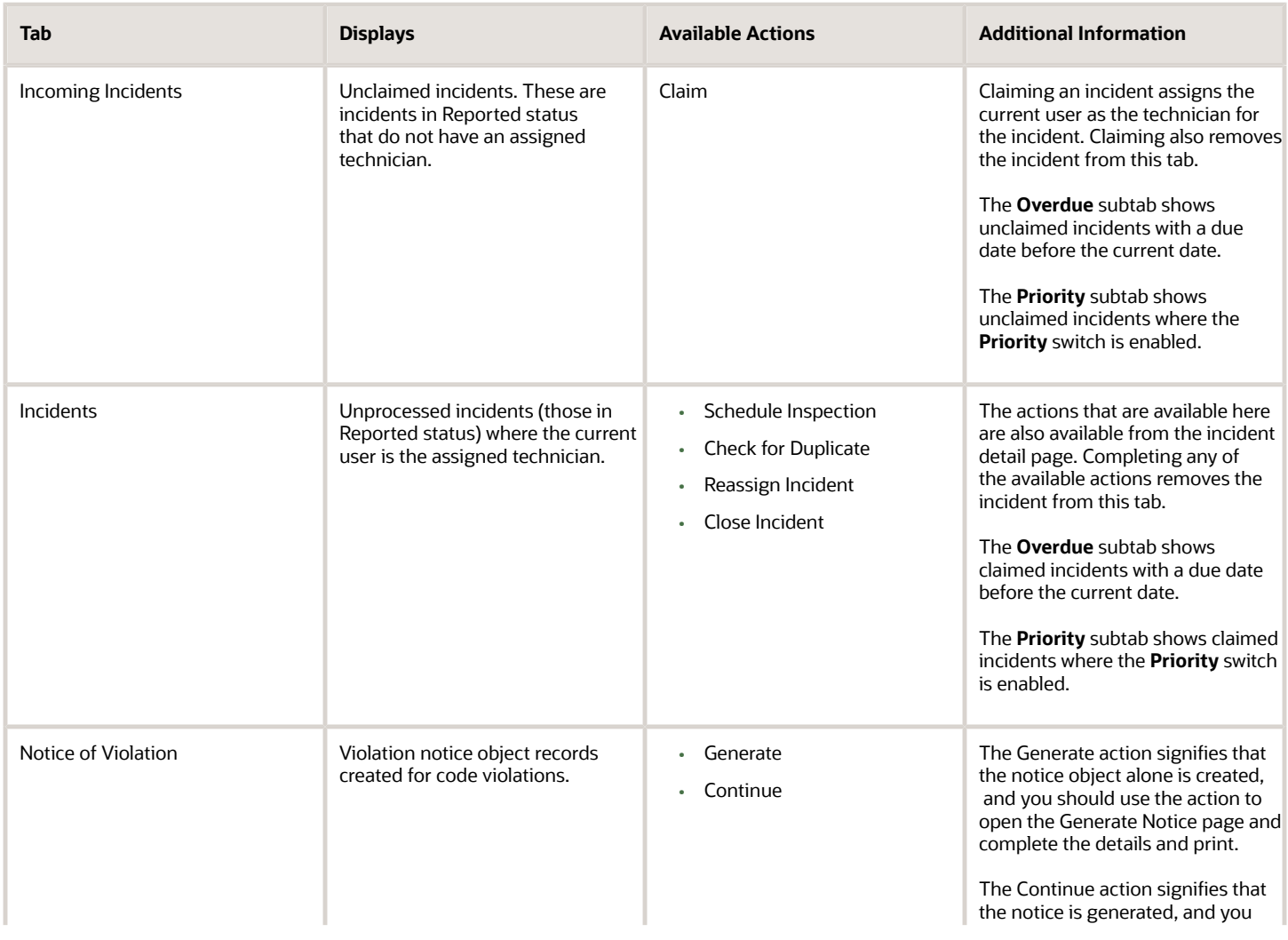

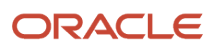

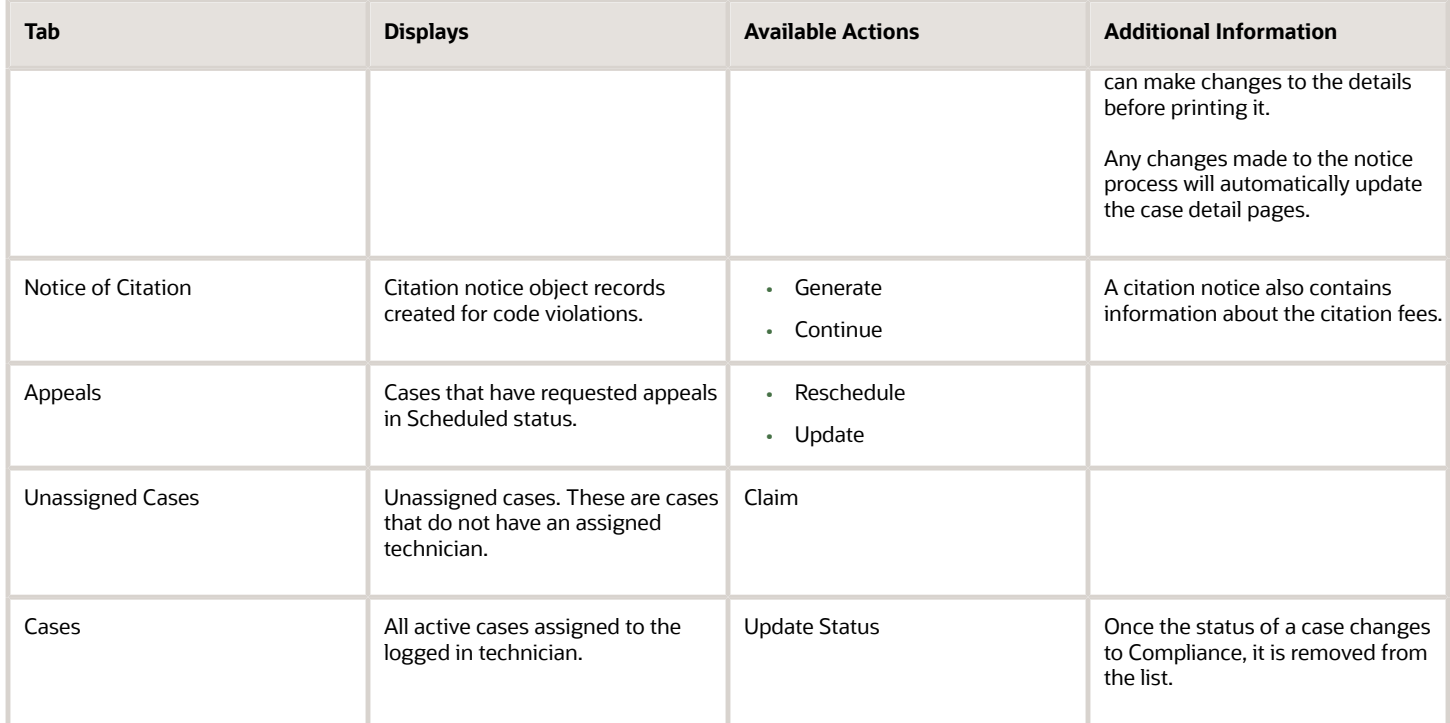

# **4 Managing Incidents**

### Reviewing and Claiming Incidents

When an issue is reported, an incident is created. Code enforcement technicians use the worklist to claim incoming incidents. The technician who claims the incident is responsible for processing it.

For more information about the code enforcement worklist, see *Using the [Worklist](#page-46-0)*.

To claim an incident:

- <span id="page-48-0"></span>**1.** From the agency springboard, click the **Worklist** tile.
- The **Incoming Incidents** tab appears by default. This tab displays all unclaimed incidents.
- **2.** Optionally select a subtab to further filter the list of incoming incidents:
	- Click the **Overdue** tab to display unclaimed incidents with a due date before the current date.
	- Click the **Priority** tab to display unclaimed incidents with a priority setting of Yes.

To return from a subtab to the main **Incoming Incidents** tab, click the **Back to Incoming Incidents** icon next to the Search icon.

**3.** Review the following summary information about the incident:

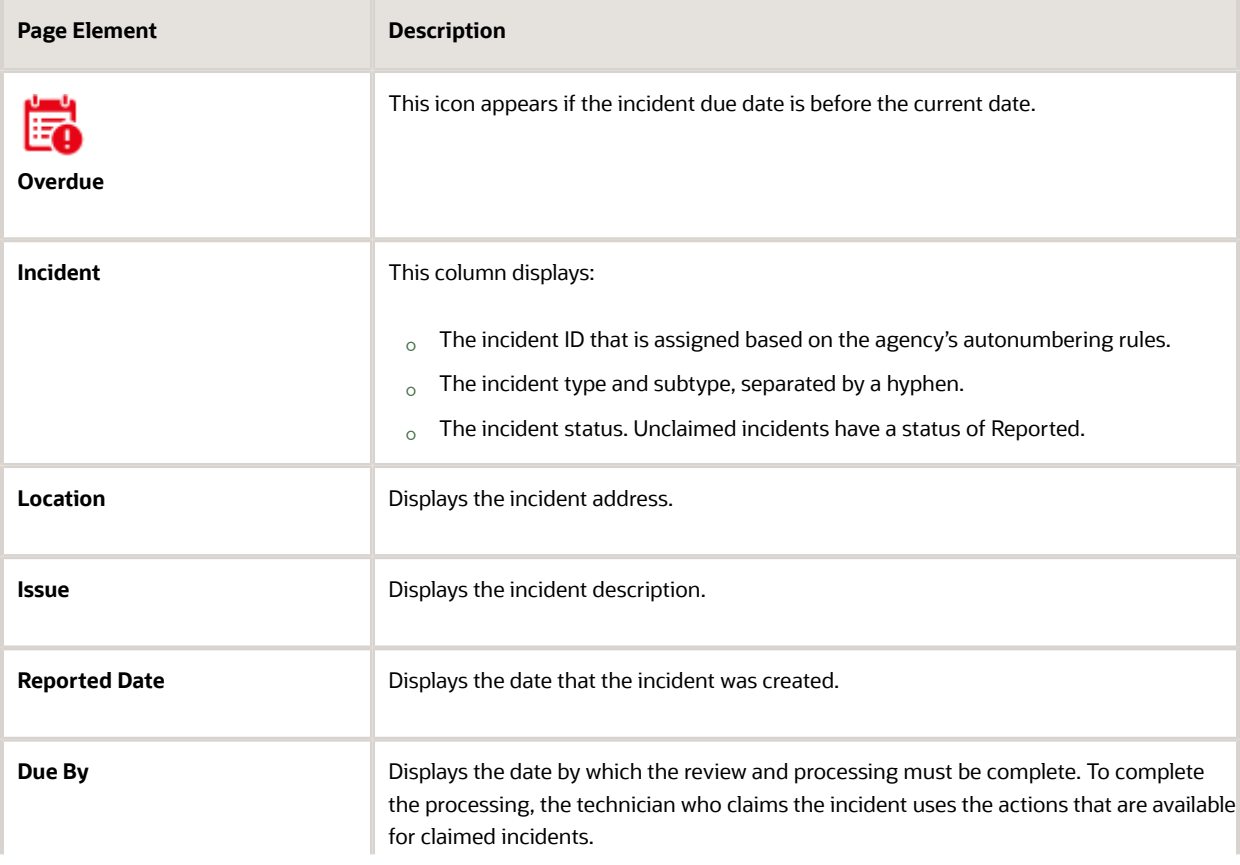

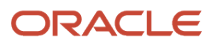

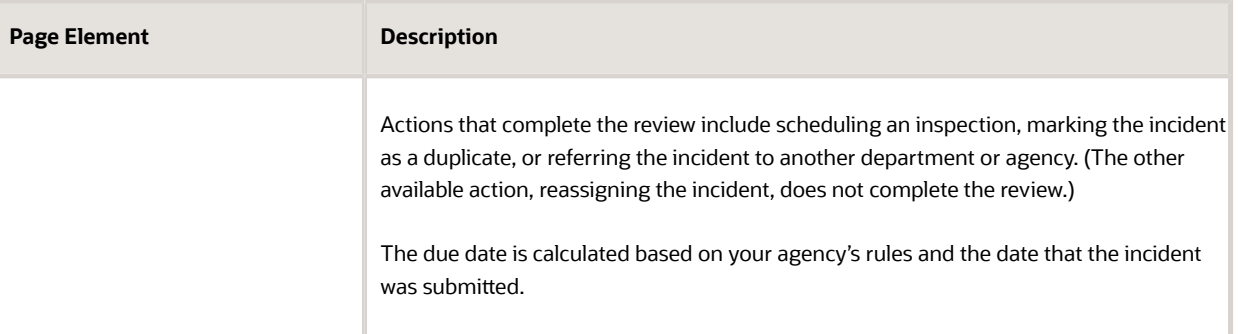

- **4.** If necessary, review the complete details for the incident.
	- **a.** Click the **View More Details** icon to access the Incident page.
	- **b.** On the Incident page, review the information on the Overview, Details, Comments, and Attachments tabs. For more information about the Incident detail page, see *[Working](#page-53-0) With Incident Details*.
	- **c.** Click the **Back** icon in the banner at the top of the page to return to the worklist, and re-navigate to the desired worklist tab.
- **5.** Click the **Claim** button to claim the incident.

<span id="page-49-0"></span>Claiming an incident makes you the assigned technician. As the assigned technician, you are now responsible for processing the incident.

### Processing Incidents

The code enforcement technician who claims an incident has four options for processing it: scheduling an inspection, marking it as a duplicate, reassigning it to another technician, or closing it.

Code enforcement technicians access the four processing options from an **Actions** menu. This menu appears on the **Incidents** tab of the worklist, which lists incidents where the current user is the assigned technician. It's also available on the **Overview** section of the Incident detail page. See *[Working](#page-53-0) With Incident Details*.

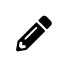

**Note:** The **Incident** tab displays the same incident information as the other incident-related tabs. For descriptions of these fields, see *[Reviewing](#page-48-0) and Claiming Incidents*.

#### Accessing Incident Actions from the Worklist

To access the **Actions** menu for an incident in the worklist:

- **1.** From the agency springboard, click the **Worklist** tile.
- **2.** Select the **Incidents** worklist tab to view incidents in Reported status where you are the assigned technician. Do not use the **Incoming Incidents**tab or its subtabs. These display only incidents without an assigned technician, so the **Actions** menu is not available.
- **3.** Optionally select a subtab to further filter the list of incoming incidents:
	- Click the **Overdue** tab to display incidents with a due date before the current date.
	- ∘ Click the **Priority** tab to display incidents with a priority setting of Yes.

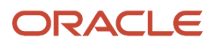

To return from a subtab to the main **Incoming Incidents** tab, click the **Back to Incoming Incidents** icon next to the Search icon.

**4.** Click the **Actions** icon for an incident. A drop-down list of actions appears.

### Accessing Incident Actions from the Incident Details

To access the **Actions** menu on the Incident details page:

- **1.** Click the **Incident List** tile on the agency springboard.
- **2.** Click the row for a specific incident.

The Incident page opens and displays details for the selected incident.

**3.** In the Overview section of the page, click the **Actions** button.

A drop-down list of actions appears.

#### Scheduling an Inspection

If the technician who reviews an incident determines that it is a valid incident, the next step is to schedule an inspection.

To schedule an inspection:

- **1.** Access the **Actions** menu for an incident.
- **2.** Select **Schedule Inspection** from the menu.

The Schedule an Inspection window opens.

**3.** Review the following read-only fields for contextual information:

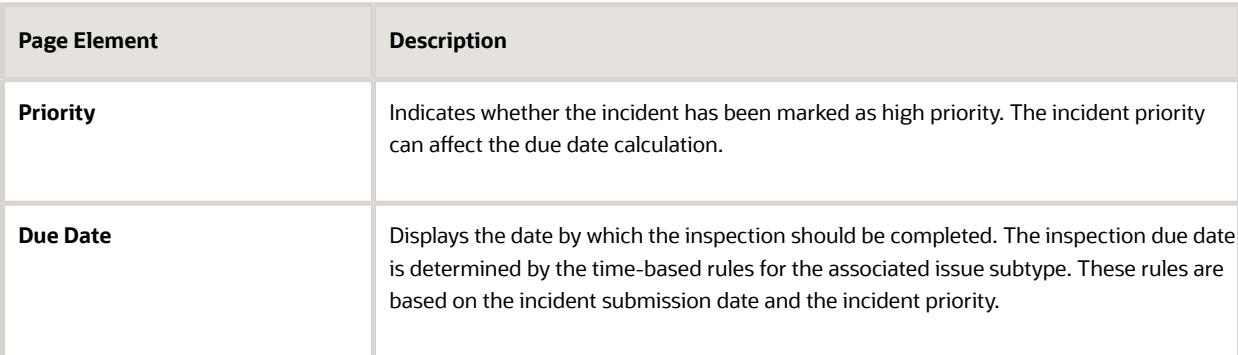

**4.** Accept the default **Inspection Date,** or enter a new one.

The default inspection date is the inspection due date.

**5.** Review any existing comments.

Existing comments display the date and time the comment was created, the user ID of the person who added the comment, and the first 200 characters of the comment text. If any comments are truncated, click the comment to open a window that displays the entire comment. A comments search box is available if any comments exist.

- **6.** Optionally add additional comments:
	- **a.** Click **Add Comment.**

**b.** In the Add Comment window, enter your comment in the rich text field.

Alternatively, insert a copy of an existing comment by clicking **Select Comments.** For more information about working with comments, see *Working with [Comments](http://www.oracle.com/pls/topic/lookup?ctx=pscr20a&id=task_WorkingWithComments)*.

**c.** Click **Save** to close the Add Comment window and return to the Schedule an Inspection window.

Even if you cancel the Schedule an Inspection action, the new comment remains.

**7.** Select an inspector from the list in the **Assign** section.

The list displays the **Name** of each inspector who is available on the inspection date. The **Inspection Count** for an inspector indicates how many inspections that person is already scheduled to perform on the specified date.

If no inspectors are available, change the inspection date.

**8.** Click **Save** to schedule the inspection on the selected date with the selected inspector.

The inspection is scheduled, and the incident status changes to **Inspection.**

After you schedule an inspection, the incident no longer appears on the **Incidents** worklist tab. You can still access the incident from the incident list and incident details pages. See *[Working](#page-53-0) With Incident Details*.

#### Checking for Duplicates and Marking an Incident as a Duplicate

To check for duplicates and mark an incident as a duplicate:

- **1.** Access the **Actions** menu for an incident.
- **2.** Select **Mark as Duplicate** from the menu.

The Check for Duplicate window opens. The **Selected Incident** section at the top of the window displays the incident ID, issue type, issue subtype, and address for the incident that you are marking as a duplicate.

**3.** Click the **Cases** and **Incidents** links to view initial lists of possible duplicates

The search that is performed when you open the page shows active incidents and cases that match the issue subtype and location of the selected incident. Cases and incidents appear in separate lists that appear when you click the corresponding links.

The search results show the case or incident ID, the issue type and subtype, the status, the address, and the reported date.

- **4.** Optionally enter your own search criteria and click **Search** to look for other cases or incidents that the selected incident duplicates.
- **5.** Select the check box for an incident or case that the selected incident duplicates.
- **6.** Click **Mark as Duplicate,** then click **OK** in the confirmation message window.

The original incident status changes to **Closed,** and the related issue information is saved. If you access the Incident detail page for the original incident, you can see the related issue ID.

After you mark an incident as a duplicate, it no longer appears on the **Incidents** worklist tab. You can still access the incident from the incident list and incident details pages. See *[Working](#page-53-0) With Incident Details*.

#### Reassigning an Incident to Another Technician

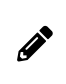

**Note:** Reassigning an incident assigns the incident to a new technician, who is then responsible for reviewing and processing the incident. Reassigning does not assign the incident to a code enforcement officer who will perform an inspection. To assign an incident for inspection, use the Schedule an Inspection option.

#### ORACLE

To reassign an incident to another technician:

- **1.** Access the **Actions** menu for an incident.
- **2.** Select **Reassign** from the menu.
- The Reassign window opens. The name of the **Current Assignee** appears at the top of the page.
- **3.** Select a new technician from the **Name** list.
	- This list shows people who have the code enforcement technician role.
- **4.** Click the **Save** button. After you reassign an incident, only the newly assigned technician sees the incident on **Incidents** worklist tab.

#### Closing an Incident

Sometimes an incident can be closed immediately, without first being inspected.

To close an incident:

- **1.** Access the **Actions** menu for an incident.
- **2.** Select **Close** from the menu. The Close Incident window opens.
- **3.** In the Close Reason field, select one of the following reasons:

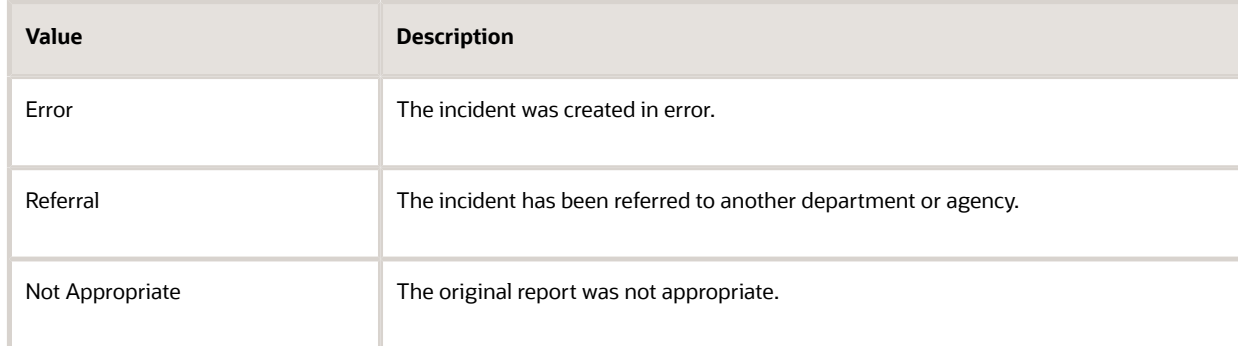

**4.** Review any existing comments, and optionally add additional comments.

To add new comments:

- **a.** Click **Add Comment.**
- **b.** In the Add Comment window, enter your comment in the rich text field. Alternatively, insert a copy of an existing comment by clicking **Select Comments.** For more information about working with comments, see *Working with [Comments](http://www.oracle.com/pls/topic/lookup?ctx=pscr20a&id=task_WorkingWithComments)*.
- **c.** Click **Save** to close the Add Comment window and return to the Close Incident window.
- Even if you cancel the Close Incident action, the new comment remains.
- **5.** Click **Save.**

The incident status changes to **Closed.**

After you close the incident, it no longer appears on the **Incidents** worklist tab. You can still access the incident from the incident list and incident details pages. See *[Working](#page-53-0) With Incident Details*.

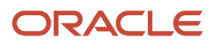

### <span id="page-53-0"></span>Working With Incident Details

The Incident page includes sections for the incident overview, details, comments, and attachments. The page also displays a map with the incident location. Use this page to view and update incident information, to assign the incident, and to perform the actions for processing the incident.

#### Accessing Incident Details

To access incident details from the Worklist:

- **1.** Click the **Worklist** tile on the agency springboard.
- **2.** Access a tab that displays the incident you want to access, and locate the incident in the list.
- **3.** Click the **View More Details** icon for the incident.

To access incident details from the Incidents list:

- **1.** Click the **Incidents** tile on the agency springboard.
- **2.** On the Incidents list page, locate the incident and click it.

#### Using the Incident Overview Tab

The **Overview** tab on the Incident page displays summary information, enables you to update assignments, and provides access to the same actions that you can perform from the Worklist page.

To use the Overview tab:

**1.** Access the incident.

The Incident page appears and displays the Overview tab.

**2.** Review the following read-only information:

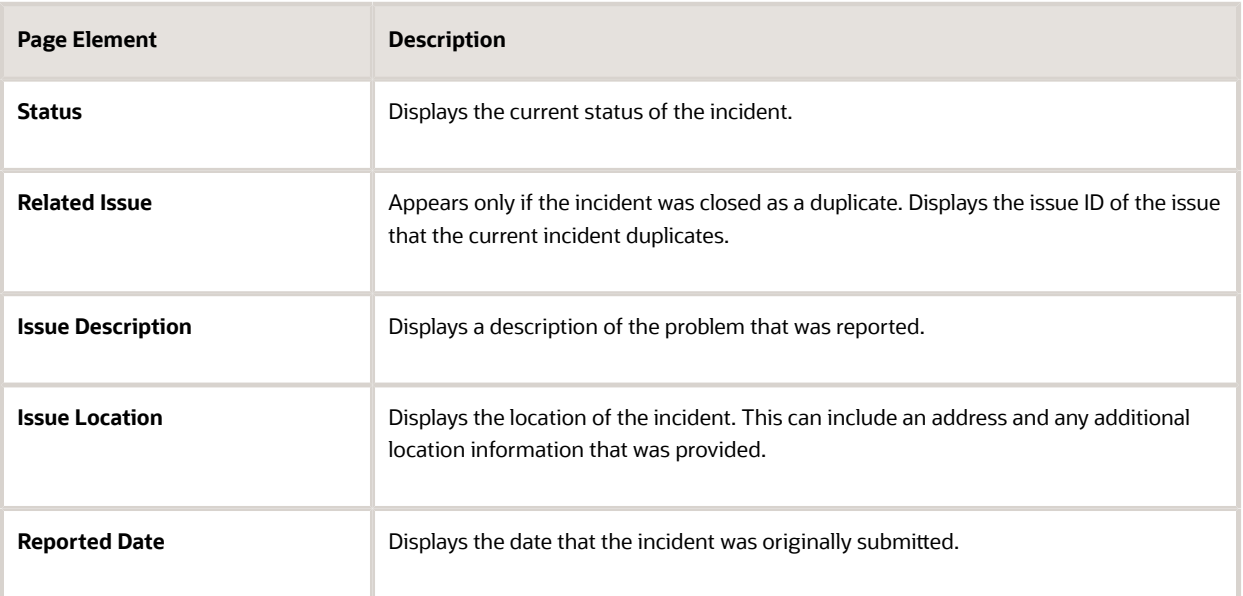

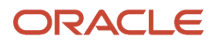

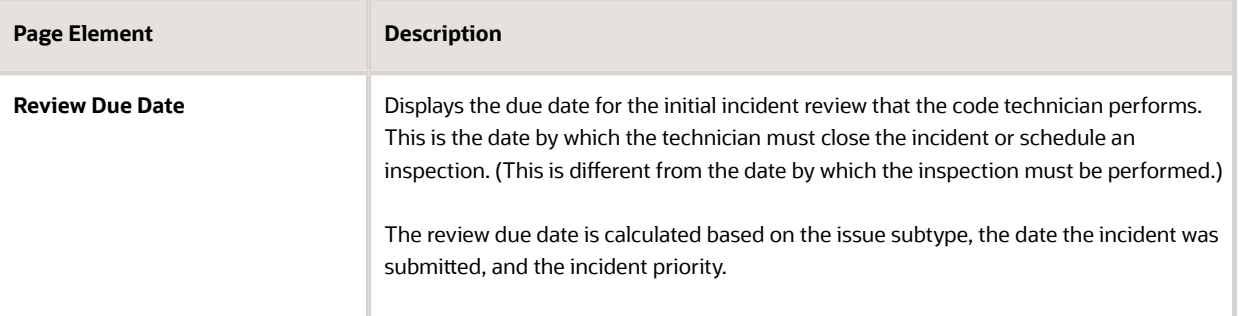

**3.** Review and, if necessary, update the incident assignments using these fields:

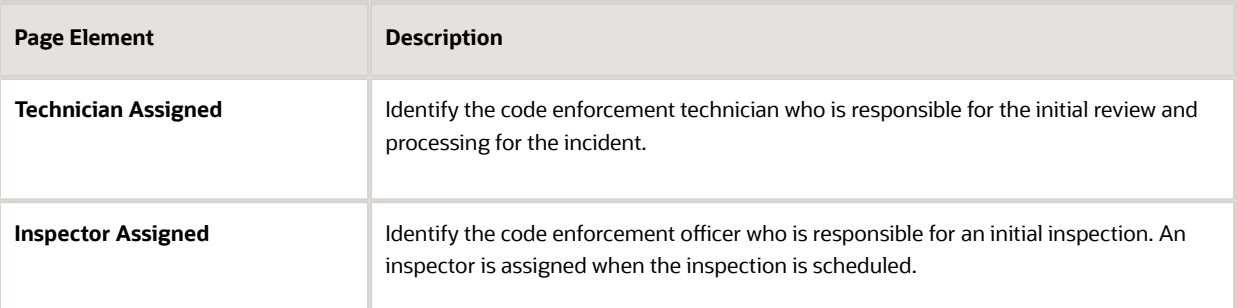

**4.** Use the **Actions** menu to perform any of the following actions:

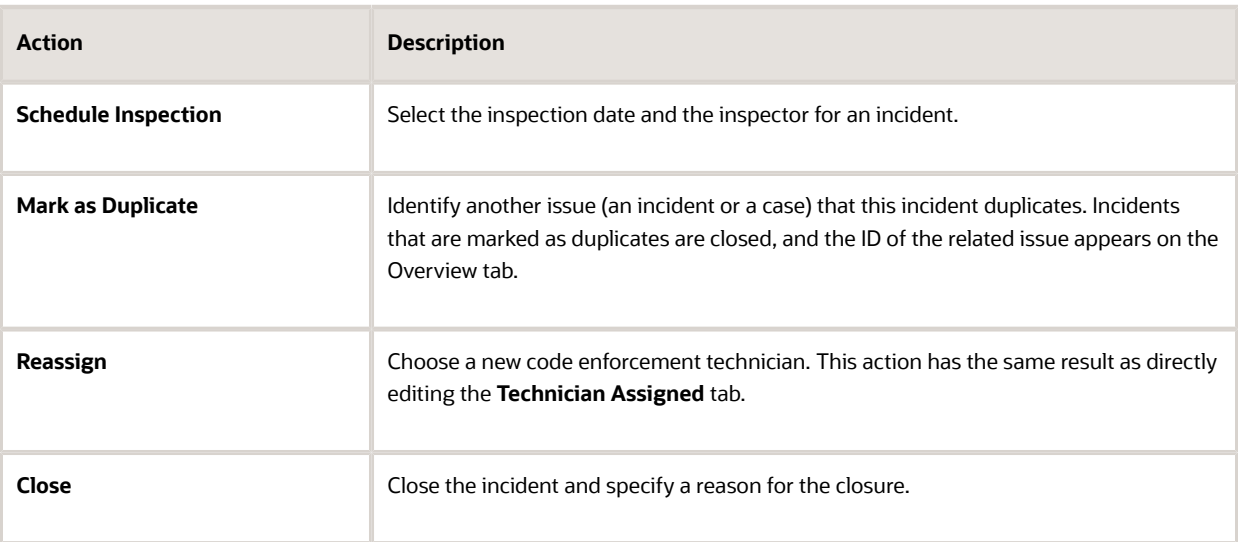

 $\mathscr{O}$ 

**Note:** These are the same actions that code enforcement technicians perform from the worklist. For more information, see *[Processing](#page-49-0) Incidents*.

#### Using the Incident Details Tab

The **Detail** tab on the Incident page displays read-only information from the original issue report. This information can't be updated after the incident is created.

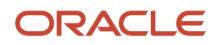

#### To use the Details tab:

- **1.** Access the incident.
- **2.** Click **Details.**
- **3.** Review the following read-only information:

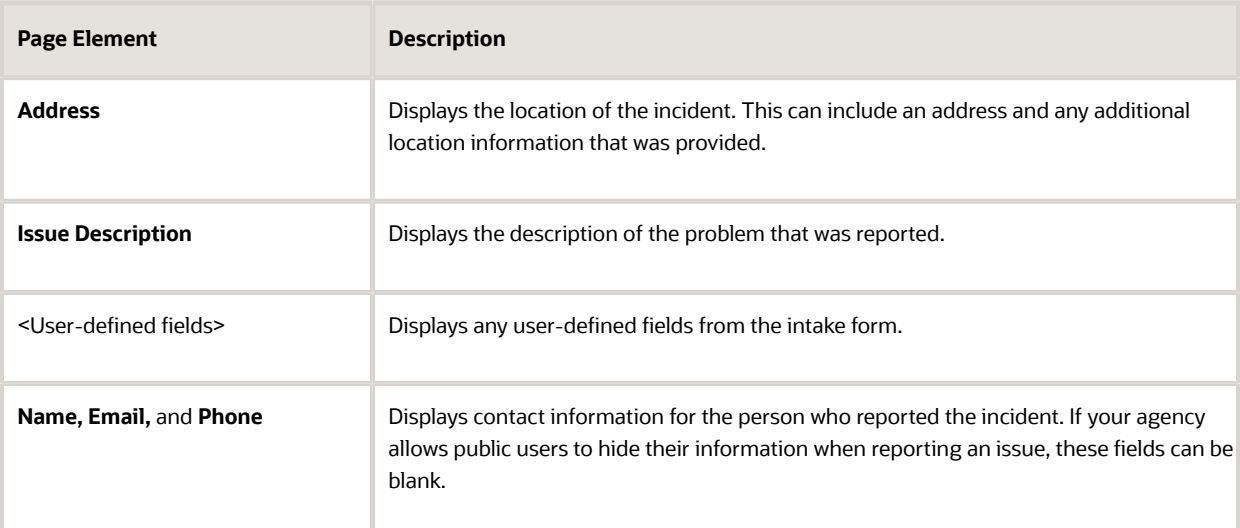

#### Working With Incident Comments

The **Comments** tab on the Incident page enables you to add comments using the same comments tool that you use for adding case comments. For detailed information on adding comments, see *Working with [Comments](http://www.oracle.com/pls/topic/lookup?ctx=pscr20a&id=task_WorkingWithComments)*.

#### Viewing Incident Attachments

The **Attachment** tab lists the file attachments that were uploaded as part of the original incident report.

To view incident attachments:

- **1.** Access the incident.
- **2. Click Attachment.**
- **3.** Review information for the attachments in the list:
	- Attachment information is not labeled, but it consists of the following:
		- $\circ$  A thumbnail showing an image (for pictures or videos) or a generic file type icon (such as a PDF icon).
		- File name
		- File size
		- $\circ$  File description, if one was entered when the file was uploaded.
		- Date and time that the attachment was uploaded.
- **4.** To view additional details or update the description:
	- **a.** Click the **Actions** icon for the row and select **View Details** from the menu.
	- **b.** Review information in these fields: File Name, File Size, Uploaded By, and Uploaded On.
	- **c.** Review and optionally modify the **Description.**

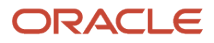

- **d.** Click **Cancel** or, if you updated the description, click **Save**
- **5.** To download a local copy of the file, click the **Actions** icon for the row and select **Download** from the menu.

The download process is based on your browser. If you're not prompted for a file location, the file is saved to your downloads folder.

**6.** To remove the attachment from the incident, click the **Actions** icon for the row and select Delete from the menu.

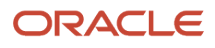

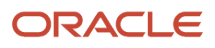

# **5** Using Oracle Municipal Code Officer

### **Oracle Municipal Code Officer Overview**

Use the Oracle Municipal Code Officer mobile application to manage a variety of code enforcement inspections on a daily basis.

Oracle Municipal Code Officer provides government field staff the ability to enforce code compliance using productivity tools to perform and report on inspections from a mobile device. Before you begin, you must download the Oracle Municipal Code Officer application for your mobile device from the iOS App Store for Apple iOS devices or Google Play for Android devices. For information about installing the application and configuring the agency's host URL, see **Installing and Configuring Oracle Municipal Code Officer.** 

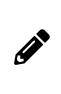

<span id="page-58-0"></span>**Note:** Agency administrators must explicitly grant mobile application access to the necessary agency user roles before you can install and configure Oracle Municipal Code Officer. For more agency setup information, see *Seing Up Users for Oracle Mobile [Applications](http://www.oracle.com/pls/topic/lookup?ctx=pscr20a&id=task_SettingUpUsersForOracleMobileApplications)*.

#### Viewing the Worklist

As a code enforcement officer, you start on the Worklist page when you log into Oracle Municipal Code Officer. On the Worklist page, you can:

- View the inspection job list. Inspections are categorized in tabs and each listed with a count of inspections: All inspections, inspections for the current day, next day, first, current week, overdue, re-inspections, and completed inspections.
- Sort the inspections by due date, scheduled date, issue subtype, priority, and address of the location under inspection.
- View the status of the incident.
- View the inspections in a map view.
- Record a new violation.
- Reschedule inspections.
- Add attachments and comments.

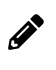

**Note:** You can access the Attachments, Comments, and Reschedule options by swiping to the left on an inspection item or by selecting the **Action** menu on the inspection item.

#### Opening the Map View

Use the map icon on the Worklist page to open a map view and view the locations of the scheduled inspections.

The above interactive map allows you to view the details of an inspection by clicking an inspection location, which is represented as a red dot. A modal window shows the details of the inspection such as the status and the location address. Click the **View More Details** icon to access the Inspection page and view the complete detail of the selected inspection.

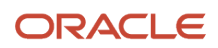

You can select the List View button to return to the list view of your inspections.

#### Working with Inspection Details

Access the Inspection page by selecting an inspection item on the Worlist page. On the Inspection page you view the code enforcement inspection details:

- Inspection count (configured by the administrator on the Inspection Count page).
- Inspection identifier.
- Status.
- Location.
- Description.
- Inspection due date.
- Compliance date.
- Code references.
- List of all previous inspections.

On the Inspection page you can initiate actions such as:

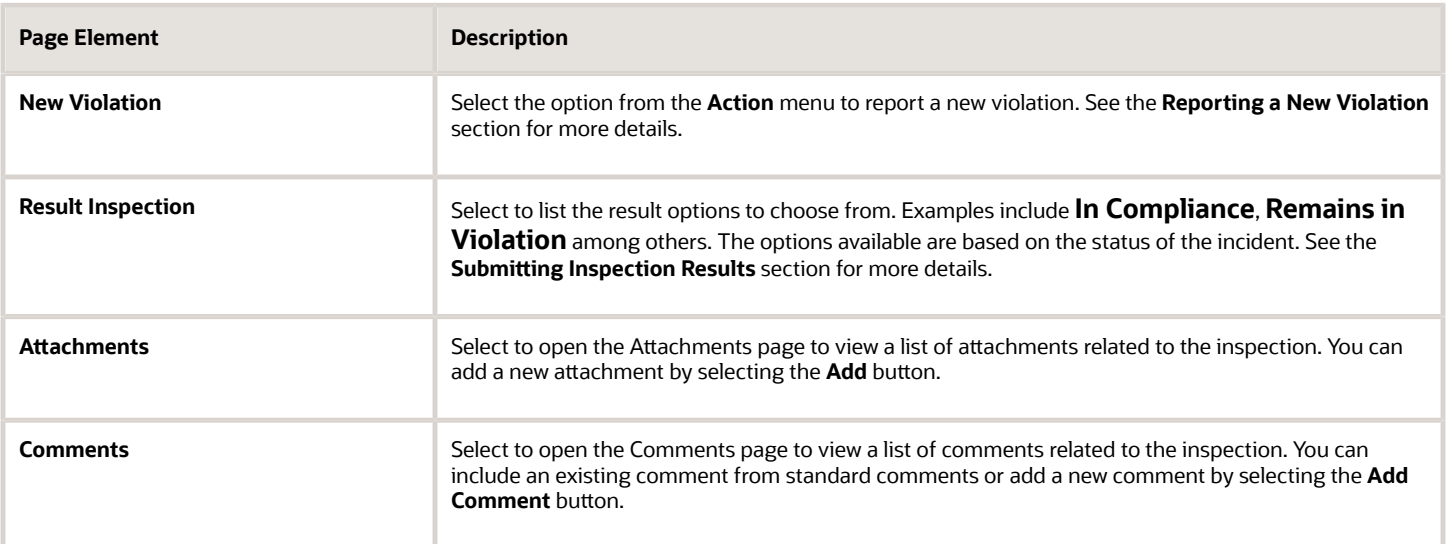

You can also access the New Violation option from the Worklist page by selecting the **Action** menu available at the top. To access the Attachments, Comments, and Reschedule options for an inspection on the Worklist page, swipe the screen to the left on the inspection row or simply select the **Action** menu.

#### Reporting a New Violation

Code enforcement officers such as an inspector can directly report new violations, which are not part of any assigned incident or case.

To report a new violation, complete the new violation form and submit:

**1.** On the Worklist page click the **Action** menu and select **New Violation**.

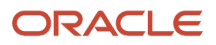

You can also access the New Violation button from the **Action** menu on the Inspection page.

- **2.** Select the type and subtype of the issue you want to report.
- **3.** Use the map page to locate the property for which you are reporting the violation.
- **4.** Enter a description of the issue. You can also attach a photo, video, or an audio file as reference.
- **5.** Enter any additional information, if present.
- **6.** Select one or more code references from a list of current or other violations.
- **7.** Review the details and submit the form.

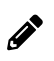

Note: The fields on the new violation reporting form are configured by the agency administrator.

#### Rescheduling an Inspection

You reschedule an inspection assigned to you using the Reschedule page. To reschedule an inspection:

- **1.** On the Worklist page click the **Action** menu on the inspection you want to reschedule.
- You can also swipe the screen to the left on the inspection item.
- **2.** Select **Reschedule**.
- **3.** The Reschedule page displays the due date and the current schedule date of the inspection. Click **Next Schedule Date** and select one of the available dates that show in the calendar.
- **4.** Click **Submit**.

#### **Submitting Inspection Results**

Code enforcement inspectors submit results after inspecting the location related to the incident or case. To submit the result of an inspection:

- **1.** Select the inspection you want to submit from the Worklist page.
- **2.** On the Inspection page click **Result Inspection**.
- **3.** Select the desired option from the available list of results.
- **4.** On the result page include comments or attachments, as needed. The fields displayed on the result page are determined by the result option you have selected.
- **5.** Click **Submit**.

The result options you see are determined by the status of the selected incident or case. The following tables list the various status-based outcomes that are available for the submission of inspection result:

#### **Statuses and result options available for an incident:**

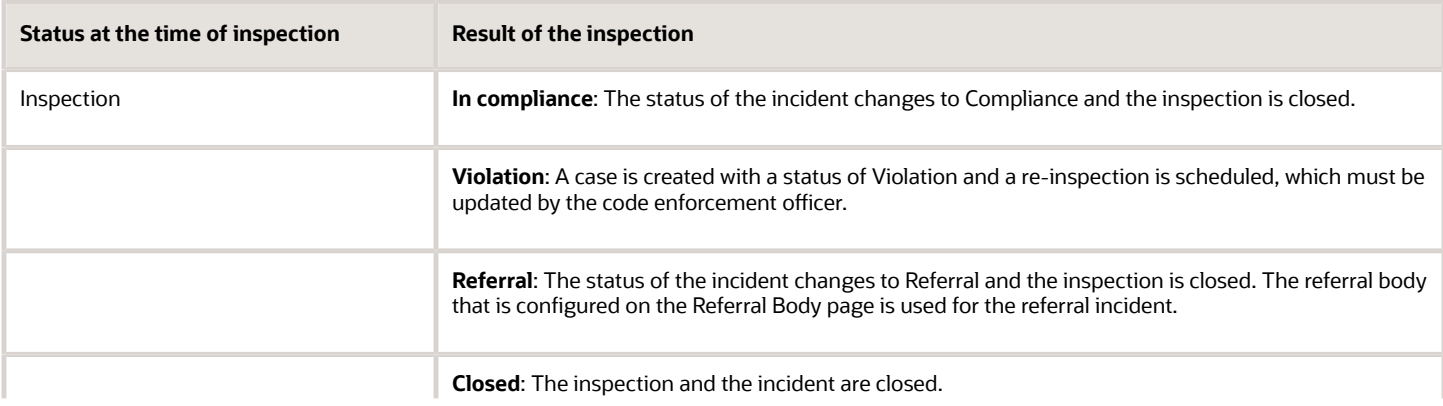

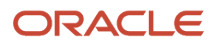

**Status at the time of inspection Result of the inspection**

#### **Statuses and result options available for a case:**

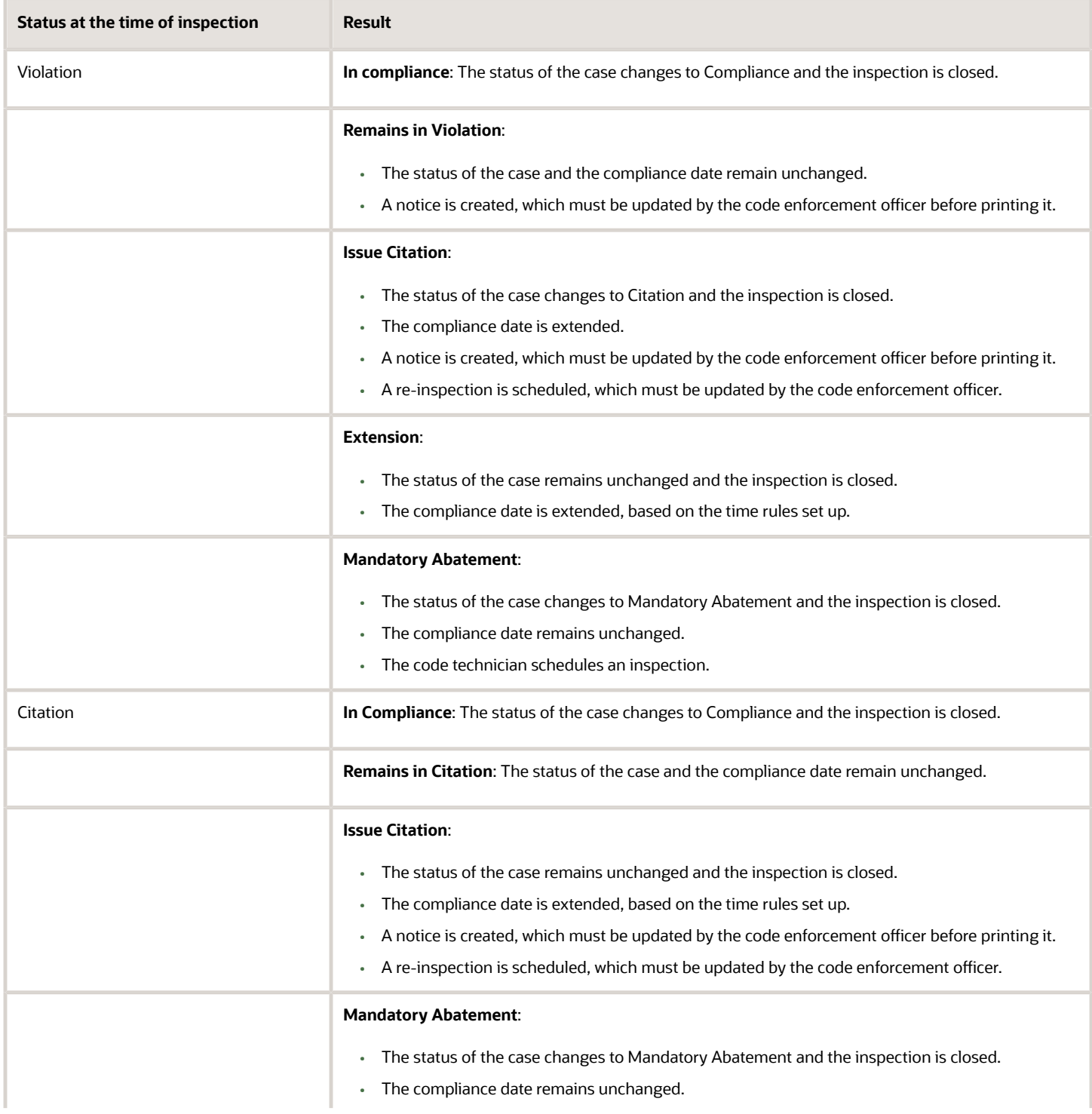

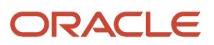

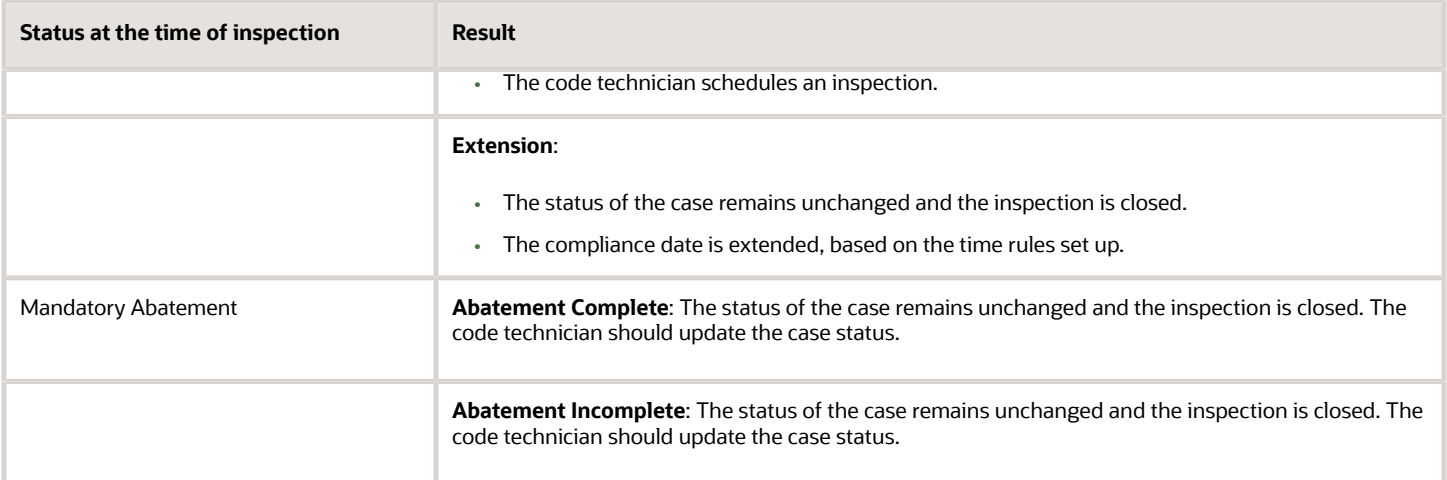

# <span id="page-62-0"></span>Installing and Configuring Oracle Municipal Code Officer

You must install and configure the Oracle Municipal Code Officer to use the mobile inspections application in the field.

Oracle Public Sector Community Development Code Enforcement provides a mobile inspections application for agency staff to download and install on their mobile devices. The Oracle Municipal Code Officer mobile application is not intended for use by the public. Although the Oracle Municipal Code Officer mobile application is intended mainly for phones, you can download the application to other mobile devices, such as tablets.

#### Before You Begin

Before you begin installing and configuring the Oracle Municipal Code Officer mobile application, you must have:

• An agency staff profile

Make sure that you have an agency staff profile to log into the mobile application. Because the application package configuration is secure, you must enter your login credentials before the environment begins to download. Agency administrators set up the agency staff profiles.

• Appropriate security

Agency administrators must explicitly grant mobile application access to you. Use the Mobile Application Activation link that you have received from your administrator to access the application. The only role that has access to the mobile application is the code enforcement officer.

For more information for agency system administrators setting up profiles and security, see *Setting Up Users for Oracle Mobile [Applications](http://www.oracle.com/pls/topic/lookup?ctx=pscr20a&id=task_SettingUpUsersForOracleMobileApplications)*.

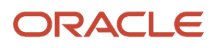

### Installing Oracle Municipal Code Officer

You must install the Oracle Municipal Code Officer mobile application on your mobile device from the iOS App Store for Apple iOS devices or Google Play for Android devices. Follow the instructions for installing Oracle Municipal Code Officer provided by the application store.

#### Configuring the Oracle Municipal Code Officer Environment

To configure Oracle Municipal Code Officer:

- **1.** On your mobile device, access the email that you have received from your administrator and click the Mobile Application Activation link.
- **2.** Click the **Agree** button on the End User License Agreement page the first time you open Oracle Municipal Code Officer or when you reinstall the mobile application.

You must agree to proceed to the next step.

- **3.** The confirmation page appears with the Application Host URL automatically populated. Click the Get Started button.
- **4.** As the application package configuration is secure, you must enter your login credentials before the environment begins to download. Enter your user ID and password.
- **5.** Select the **Save user ID** check box, if desired. The next time you return after logging out, you don't have to reenter your user ID.
- **6.** After your login credentials are successfully authenticated, the setup page appears with a progress bar displaying the progress of the package download.
- **7.** After installation completes, the application home page Worklist appears for the current day.

For more information about inspection tasks in Oracle [Municipal](#page-58-0) Code Officer, see *Oracle Municipal Code Officer [Overview](#page-58-0)*.

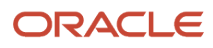

# **6 Managing Cases**

### Reviewing and Claiming Cases

A case is created when an inspection results in a code violation or citation. Agency staff can create a case directly, without an incident being reported. Code enforcement technicians use the worklist to view a list of unassigned cases and claim them as necessary.

Code enforcement technicians have two options for reviewing and claiming cases:

• Viewing a case summary on the Worklist page and then clicking the **Claim** button.

The code technician claiming an incident is by default the assigned technician for the case. This option is used for claiming a new case created directly — without a reported incident.

• Using the Case Overview page to directly update the Technician Assigned field.

Although this option is always available, it's most useful for reassigning the case to another technician.

#### Reviewing and Claiming Cases Using the Worklist

- **1.** From the agency springboard, click the **Worklist** tile.
- **2.** Select the Unassigned Cases tab. This page lists all the unclaimed cases in the system.
- **3.** Review the following summary information about the case:

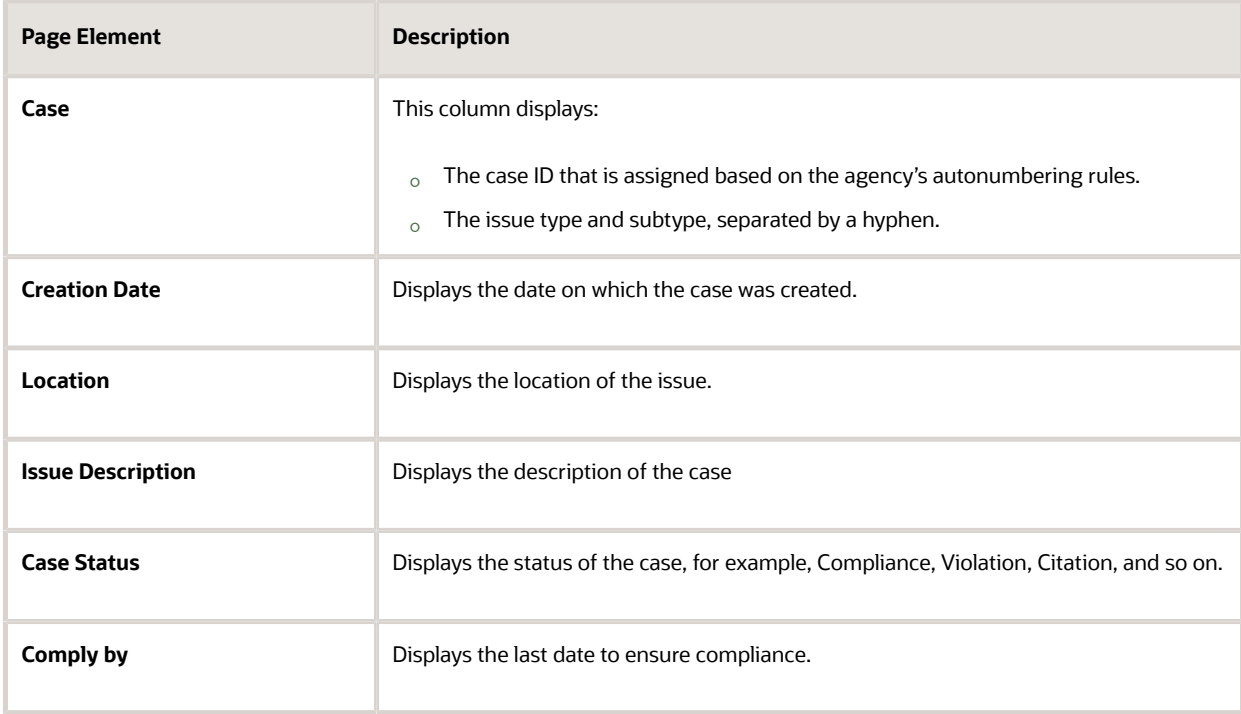

**4.** If necessary, review the complete details for the case.

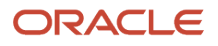

- **a.** Click the **View More Details** icon to access the Case page.
- **b.** On the Case page, review the information on the Overview, Details, Inspections, Notices, and other tabs. See *[Navigating](#page-67-0) to Case Details*.
- **c.** Click the **Back** icon in the banner at the top of the page to return to the worklist, and re-navigate to the Unassigned Cases tab.
- **5.** Click the **Claim** button to claim the case.

Claiming a case makes you the assigned technician. As the assigned code technician, you are now responsible for processing the case.

#### Reviewing and Claiming Cases on the Case Detail Page

- **1.** Select the **Case List** tile on the Agency Springboard, then click **View More Details** for a specic case.
- **2.** In the **Overview** section of the Case page, search and select a code technician from the **Technician Assigned** field.

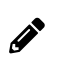

<span id="page-65-0"></span>**Note:** The new assignment is saved immediately. You do not need to explicitly save, nor do you have an option to cancel the change.

### Processing Cases

Agency staff view information and statuses for all the code enforcement cases they are assigned. You can perform actions such as creating a case and accessing detailed case information from the Cases page.

As agency staff such as a code technician, you can use the Cases page to view a complete list of cases. Go to the list of cases to perform these tasks:

- Manage case activity.
- Create a case.
- Update case status.
- Access details about case history.

#### Using the Cases Page

**1.** Select the **Worklist** tile on the Agency Springboard and click the Cases tab.

Alternatively, you can select the **Case List** tile on the Agency Springboard to view all the cases in the system. **2.** You can perform these actions to display cases that meet specific criteria:

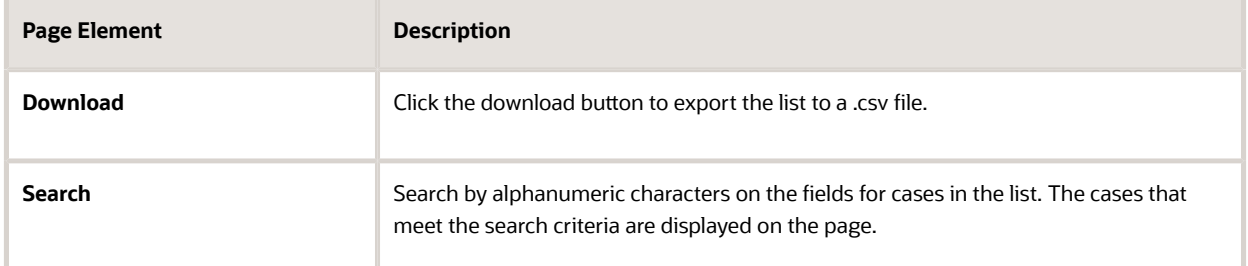

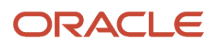

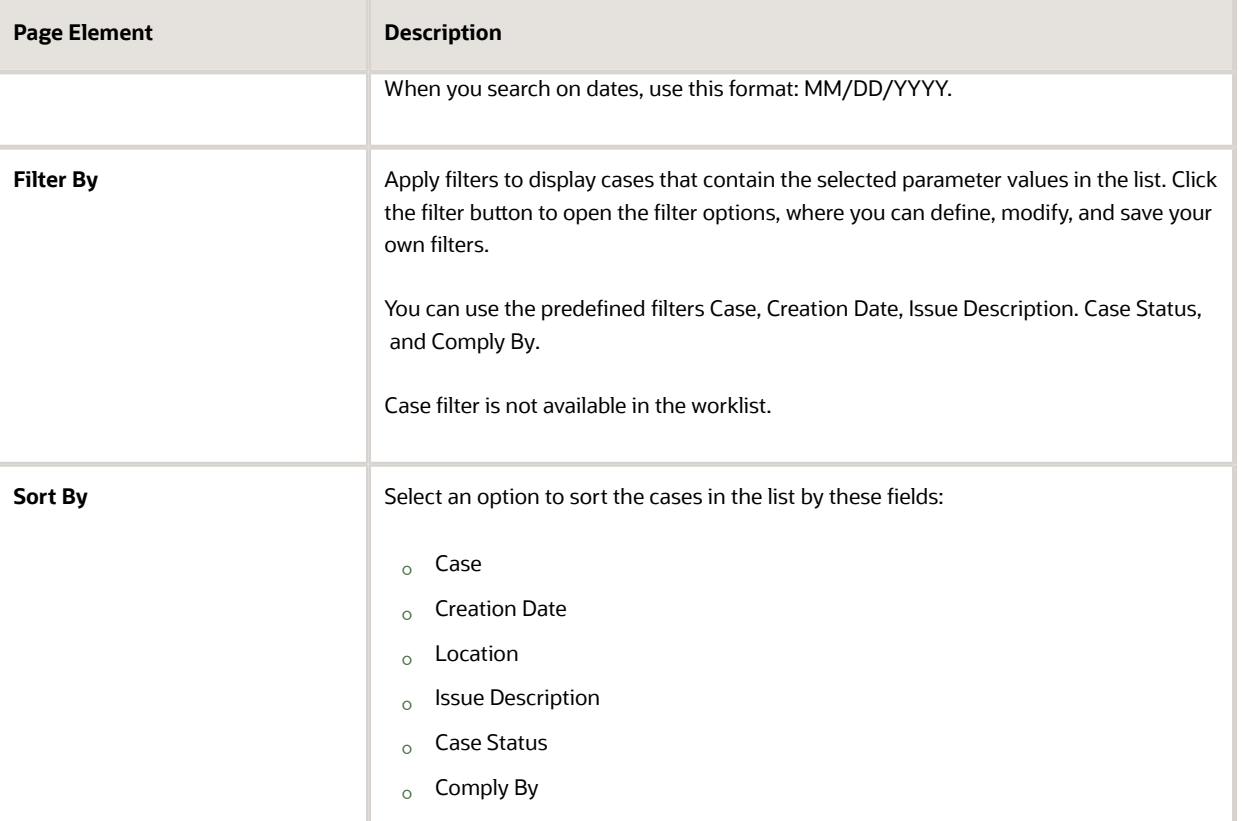

#### Managing Case Activity

- **1.** Select the **Worklist** tile on the Agency Springboard and select the Cases tab.
- Alternatively, you can select the **Case List** tile on the Agency Springboard to view all the cases in the system.
- **2.** On the Cases page, you can locate the basic information about the case using the following information:

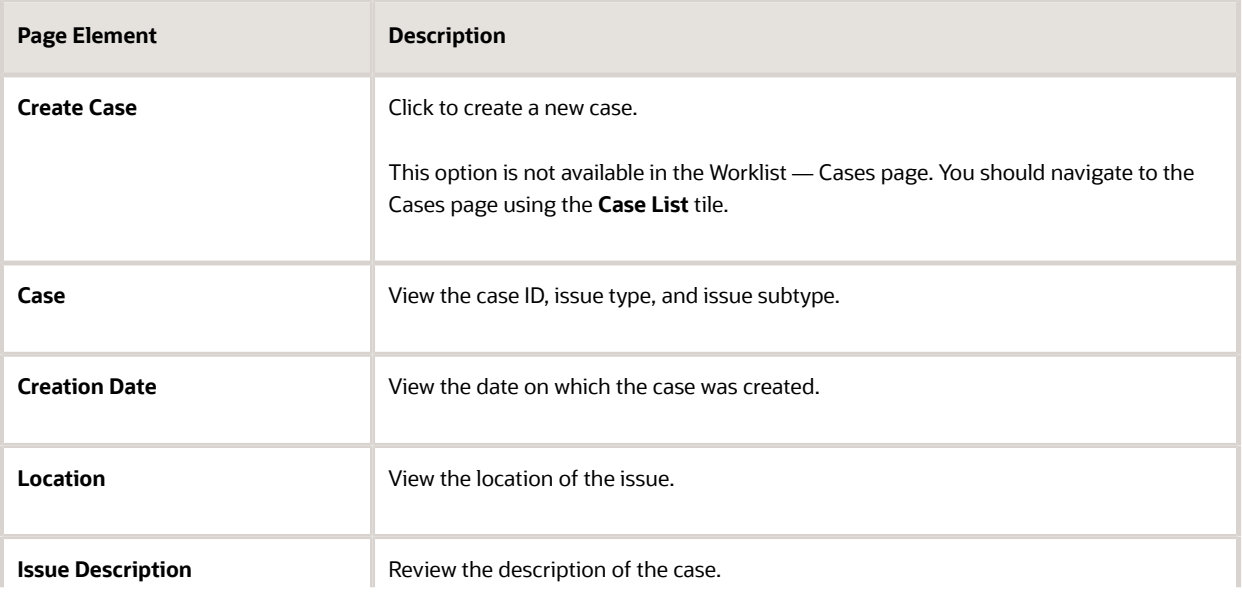

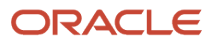

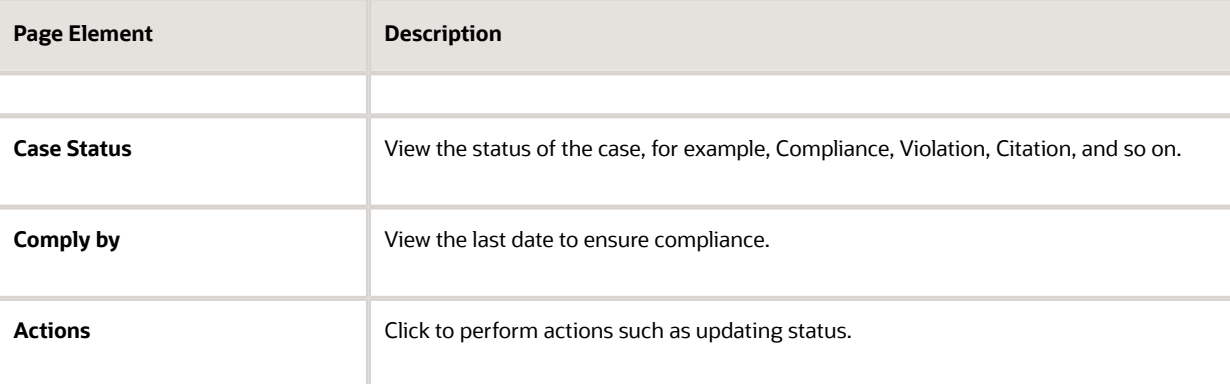

## Creating a Case

Agency staff such as a code technician can directly create a code enforcement case when they identify a code violation. Such a case is listed as an unassigned case, among other cases that originated from reported incidents.

To create a case:

- **1.** Select the **Case List** tile on the Agency Springboard.
- **2.** The Cases page lists all cases created out of reported code violations. Click the Create Case button.
- **3.** On the Select an Issue Type page, select the type and subtype of the issue you want to report for the code violation.
- **4.** On the Provide the Location of the Issue page, enter the location details or use the map to locate the address for which you are reporting the violation. Click **Next**.
- **5.** On the Tell Us What's Going On page, enter the description of the issue you are reporting. You can also attach a photo, video, or an audio file as reference. Click **Next**.
- **6.** On the Just a Few More Questions page, enter additional information such as setting the priority of the case. Click **Next**.

The fields available on this page are configured by the agency administrator on the Issue Subtype page. For more information about issue subtypes, see *Setting Up Issue [Subtypes](http://www.oracle.com/pls/topic/lookup?ctx=pscr20a&id=task_SettingUpIssueSubtypes)*.

- **7.** On the Code References page, click **Add**. Select one or more code references from a list of current or other violations and click **Done**. Click **Next**.
- **8.** Review the information you entered on the Review page and click the **Submit** button.

You will see the case transaction is now listed in the Cases page. This unassigned case transaction will now be listed in the Unassigned Cases tab on the Worklist page. A code technician should claim the case from the worklist and proceed for further processing.

See the next session for the case related pages and their descriptions.

### <span id="page-67-0"></span>Navigating to Case Details

You find detail pages in a collection that consolidates all aspects of a code enforcement case, including property information, inspections, case information, responsible parties, citations, fees and payments, case history, and more.

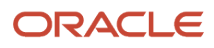

The case detail pages include the functionality you need to manage a case throughout its lifecycle.

To access the case detail pages:

**1.** Select the **Worklist** tile on the Agency Springboard and select the Cases tab.

Alternatively, you can select the **Case List** tile on the Agency Springboard to view all the cases in the system.

- 2. Locate the case you are working with and click the View More Details button on the case row.
- **3.** Navigate to case information using the links in the left panel.

The information for a case comprises these pages:

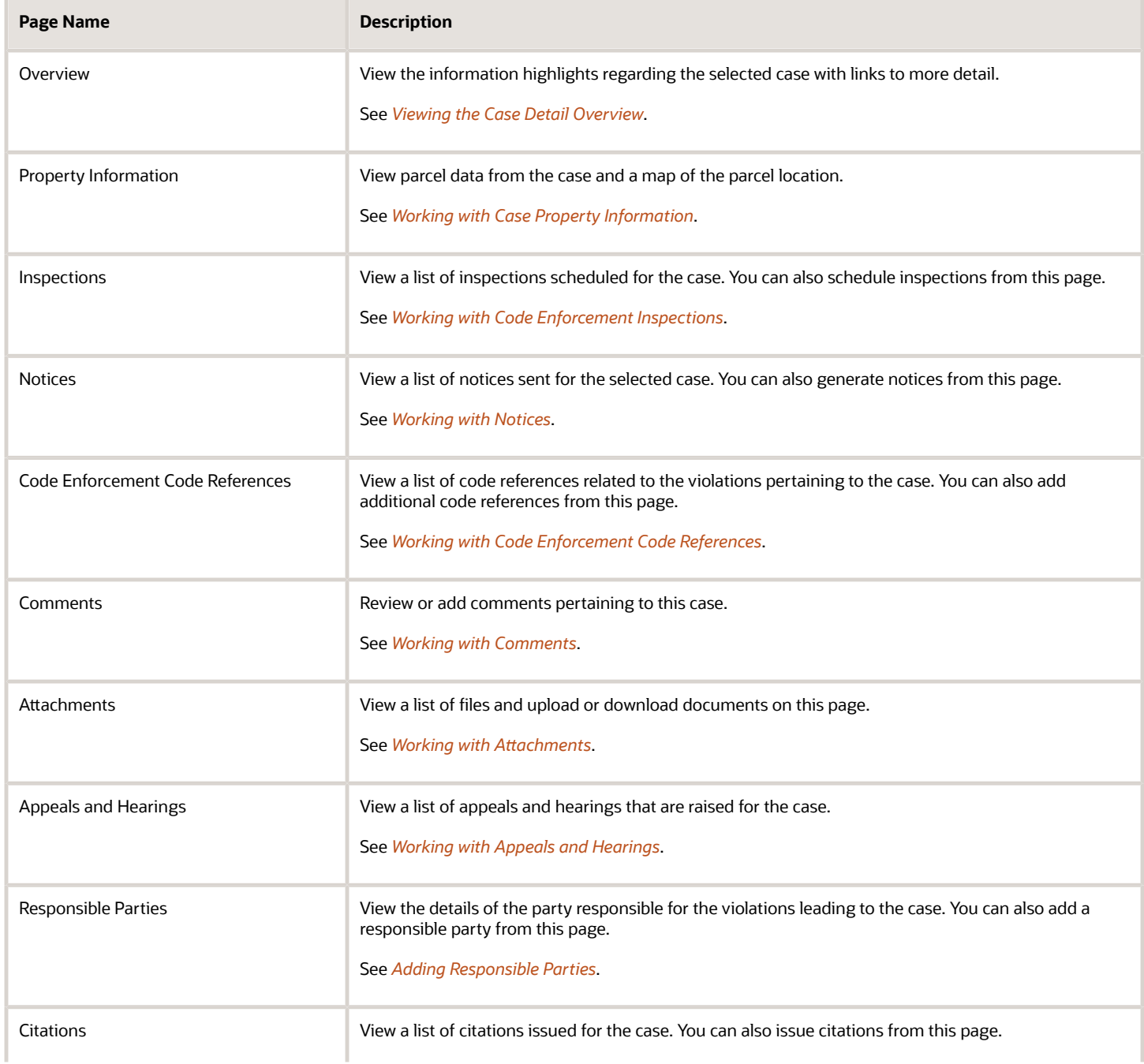

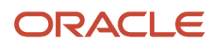

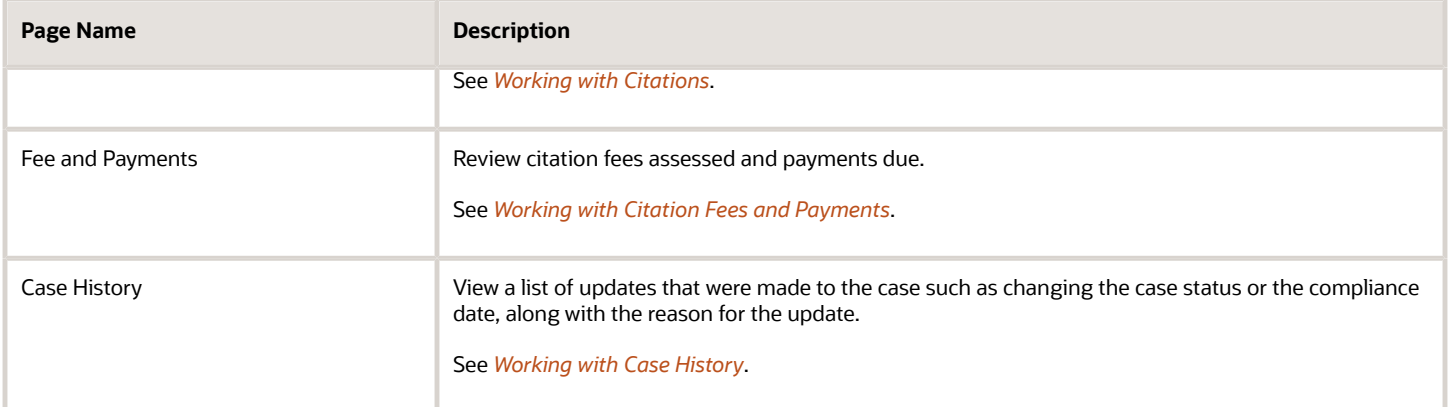

## <span id="page-69-0"></span>Viewing the Case Detail Overview

You view a summary of the case on the Overview page, where you get a snapshot of the information regarding a case with links to more detail.

When you access the details for a case, you see a summary of the case activity. This information is updated to show the latest activity.

As agency staff, you can use the Overview page to set the status of the case, assign inspectors and technicians to the case, update the issue description, and change the priority of the case.

#### Using the Overview Page

**1.** Select the **Worklist** tile on the Agency Springboard and select the Cases tab.

Alternatively, you can select the **Case List** tile on the Agency Springboard to view all the cases in the system.

- **2.** On the Cases page, click **View More Details** for the case row you want to access.
- **3.** On the Overview page, review details or enter the following information in the **Overview** section:

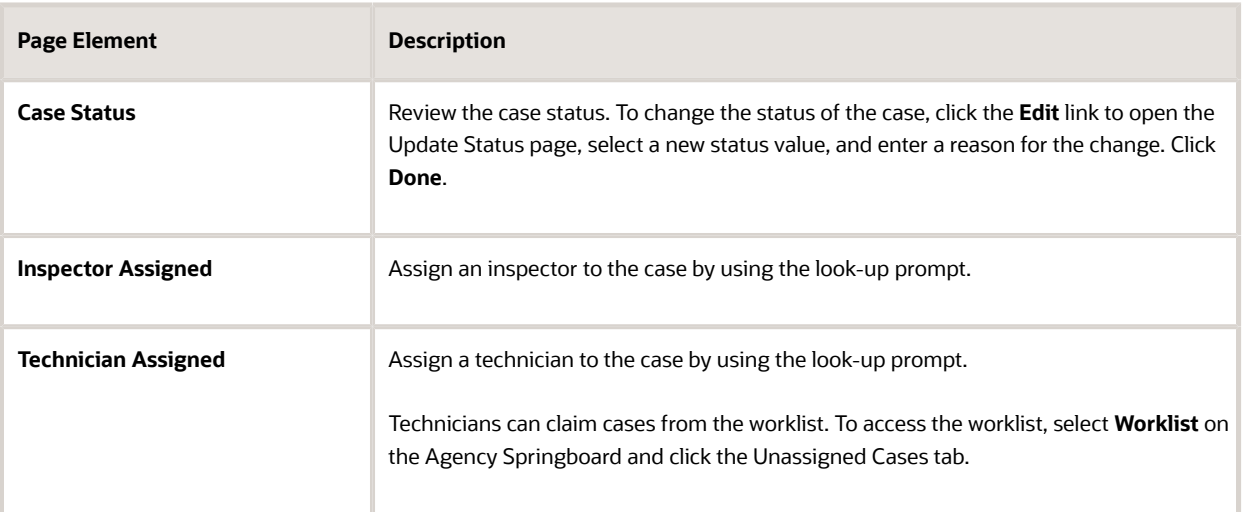

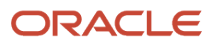

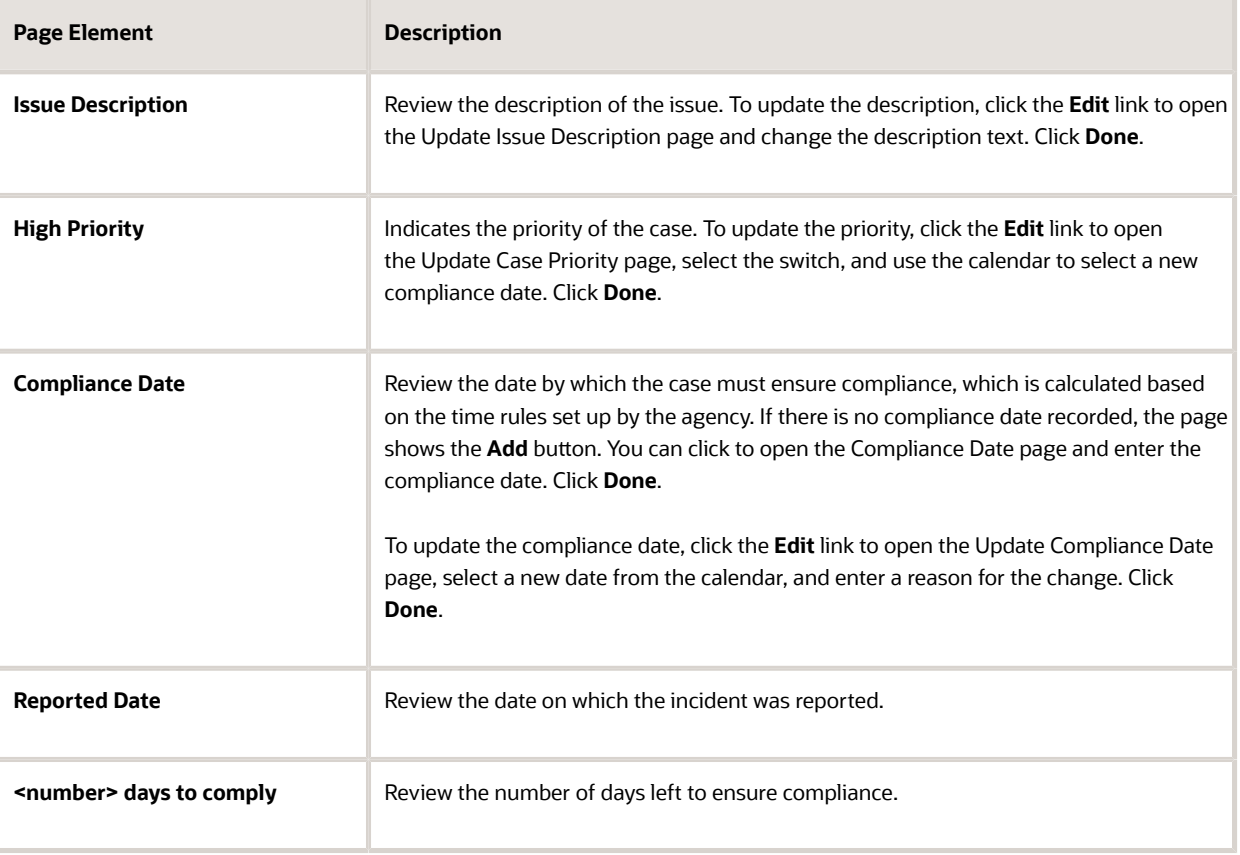

<span id="page-70-0"></span>**4.** On the Overview page, review important information about the selected case in separate sections. Click the **View Details** link to navigate to the page. Only those sections that contain data records to show are displayed in the overview page.

### Working with Case Property Information

Property information shows the location details of the property that is associated with the case. The information includes the parcel ID, address of the property, and the name of the property owner. You can change the property using a search, or update the existing property details using the edit option.

#### Viewing Parcel Information

You view the parcel associated with this case on the Property Information page. You can also view the parcel location on a map.

**1.** Select the **Worklist** tile on the Agency Springboard and select the Cases tab.

Alternatively, you can select the **Case List** tile on the Agency Springboard to view all the cases in the system.

- **2.** On the Cases page, click **View More Details** for the case you are working with.
- **3.** Select the Property Information tab in the left panel to open the detail view of the property.

### Changing Property

You can change the property associated with the case on the Property Information page.

- **1.** Select the **Worklist** tile on the Agency Springboard and select the Cases tab.
- **2.** On the Cases page, click **View More Details** for the case you are working with.
- **3.** In the case details, select the Property Information tab in the left panel to open the detail view of the property.
- **4.** On the Property Information page, click the **Search** button.
- **5.** On the Search Property page, search a new parcel and click **Select**.

#### Updating Property Address

You can update the parcel address associated with the case on the Property Information page.

- **1.** Select the **Worklist** tile on the Agency Springboard and select the Cases tab.
- **2.** On the Cases page, click **View More Details** for the case you are working with.
- **3.** In the case details, select the Property Information tab in the left panel to open the detail view of the property.
- 4. On the Property Information page, click the **Edit** button.
- <span id="page-71-0"></span>**5.** On the Update Property Information page, you can enter new values for the address, city, and state. Click **Done**.

### Working with Code Enforcement Inspections

The case information includes a consolidated list of inspections that are carried out and those that are scheduled for a case. As a code technician you manage inspection activity for a case — including reviewing inspection count, status, assignments, schedule dates, results and more — on the Inspections page.

As agency staff, you use the Inspection list page to view a complete list of case inspections that were carried out and scheduled for future. Access the inspections list in the case details to perform these tasks:

- Review inspection activity recorded by the inspector.
- Perform actions such as scheduling, rescheduling, and canceling an inspection.

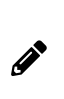

**Note:** As part of the inspection process, an inspector uses a mobile device to reschedule the inspection, add comments and attachments, and submit a result of the inspection. If the submitted result is Violation or Citation, all the entered details are captured and made available on the Inspections page of the case. The Inspections page can be accessed by the agency staff only on a laptop or a desktop computer. For details on Mobile Inspections, see *Oracle [Municipal](#page-58-0) Code Ocer Overview*.

#### Viewing Inspection Information

**1.** Select the **Worklist** tile on the Agency Springboard and select the Cases tab.

Alternatively, you can select the **Case List** tile on the Agency Springboard to view all the cases in the system.

- **2.** On the Cases page, select the case you are working with by clicking the **View More Details** button.
- **3.** Click **Inspections** in the left navigation panel of the case details.
- **4.** On the Inspections page, you can view inspection information in these fields:
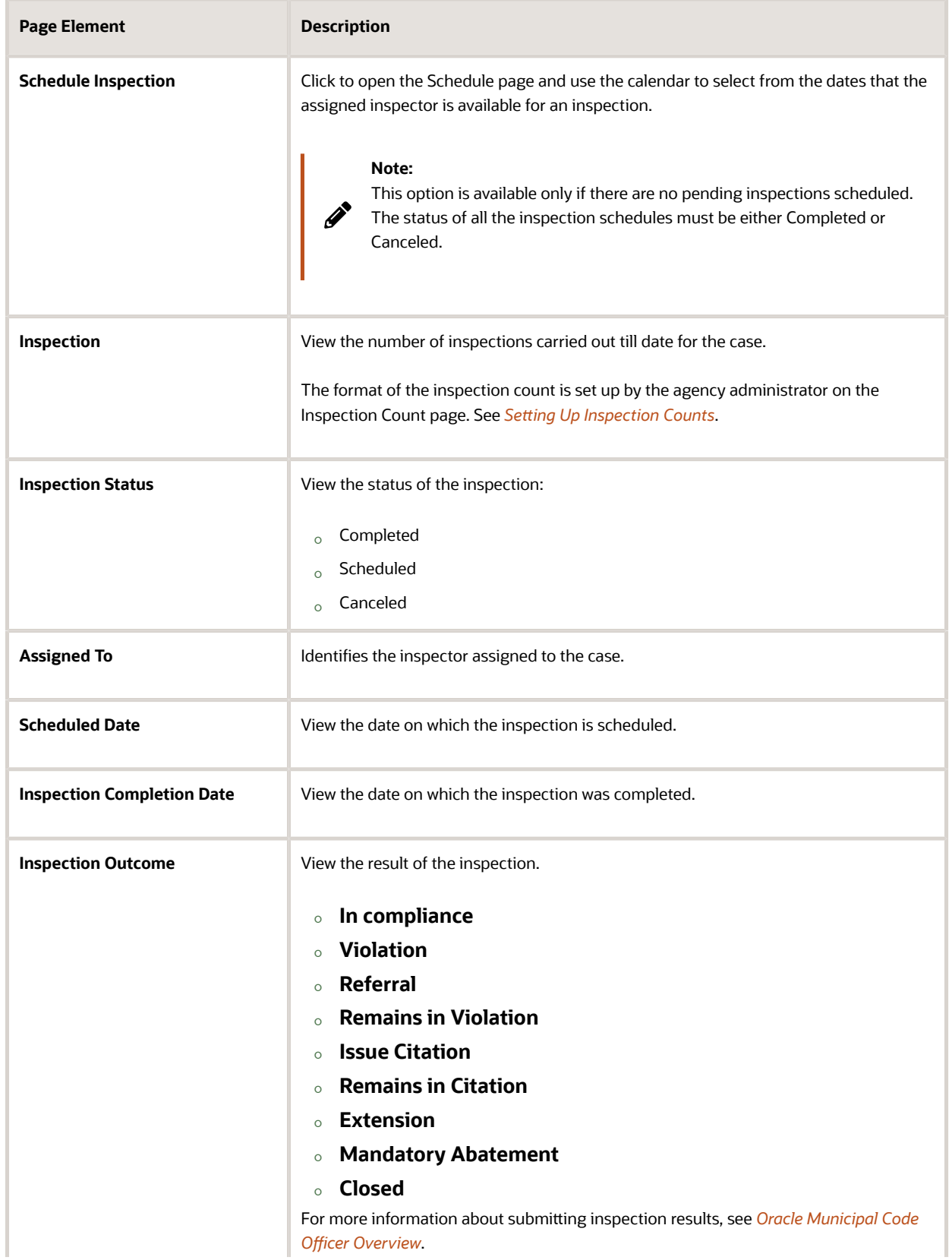

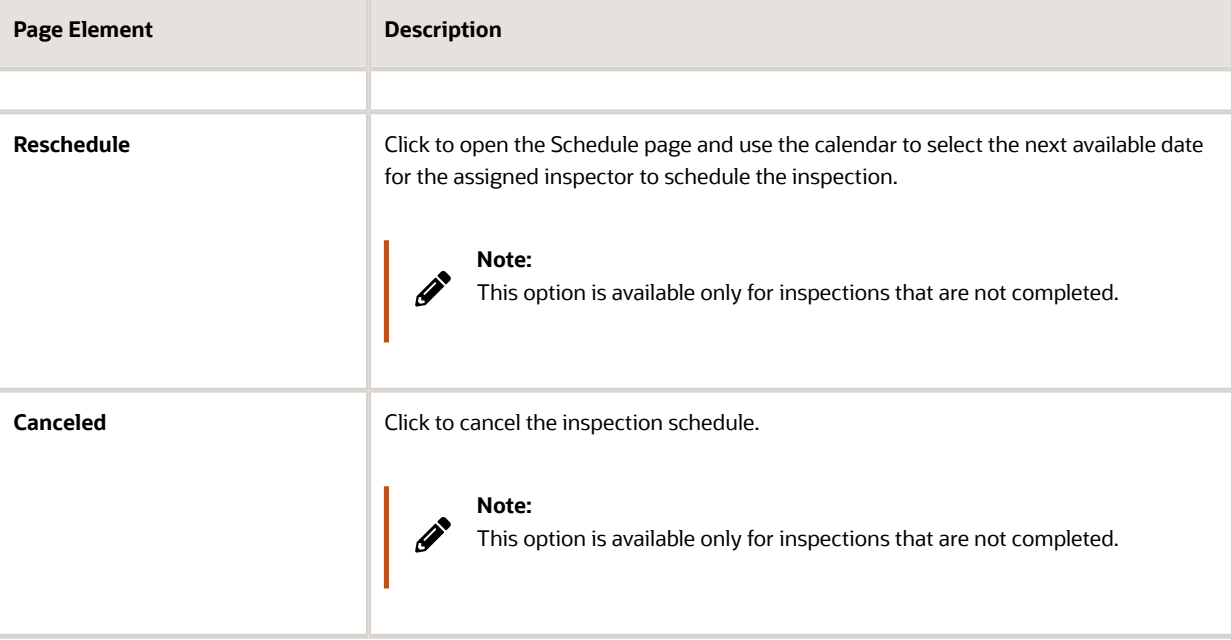

#### Viewing Inspection Detail

- **1.** Select the **Worklist** tile on the Agency Springboard and select the Cases tab.
- Alternatively, you can select the **Case List** tile on the Agency Springboard to view all the cases in the system.
- **2.** On the Cases page, select the case you are working with by clicking the View More Details button.
- **3.** Click **Inspections** in the left navigation panel of the case details.
- **4.** On the Inspections page, click **View More Details** for the inspection record you want to view.
- **5.** On the Inspection Detail page, you view the details of the inspection along with any comments and attachments included by the inspector at the time of inspection.
- **6.** To enter a comment, click the **Add Comment** button to open the Add Comment page. You can add an existing comment or enter a new one. Click **Save**.
- **7.** To add an attachment, click the **Add** button and select the attachment. Enter a description and click **Upload**.
- **8.** Close the Inspection Detail page.

#### Scheduling Inspection

- **1.** Select the **Worklist** tile on the Agency Springboard and select the Cases tab.
- Alternatively, you can select the **Case List** tile on the Agency Springboard to view all the cases in the system.
- **2.** On the Cases page, select the case you are working with by clicking the **View More Details** button.
- **3.** Click **Inspections** in the left navigation panel of the case details.
- **4.** On the Inspections page, click **Schedule Inspection**.

This option is available only if there are no inspections already scheduled for the case.

- **5.** On the Schedule page, use the **Next Schedule Date** field to select a date from the calendar, which shows only those dates that the assigned inspector is available.
- **6.** Click **Save**.

The new schedule is listed in the Inspections page and the **Schedule Inspection** button is no longer displayed. The assigned inspector receives a notification on his mobile application about the new inspection schedule.

## Rescheduling and Canceling Inspection

You can reschedule or cancel an inspection schedule that is not completed.

- **1.** Select the **Worklist** tile on the Agency Springboard and click the Cases tab. Alternatively, you can select the **Case List** tile on the Agency Springboard to view all the cases in the system.
- 2. On the Cases page, select the case you are working with by clicking the View More Details button.
- **3.** Click **Inspections** in the left navigation panel of the case details.
- **4.** To reschedule, click the **Reschedule** button on the inspection row.
- <span id="page-74-0"></span>**5.** To cancel the schedule, click the **Cancel** button on the inspection row.

After you cancel an inspection schedule, you schedule a new inspection using the **Schedule Inspection** option.

## Working with Notices

Once a case is created, a corresponding notice object is automatically created and access is made available in the Worklist and in the case details. As agency staff, you generate a notice from the notice object, update the various details, review, and print it for dispatch.

You can access the notice record using any of the following navigations:

- Notice of Violation and Notice of Citation tab: **Agency Springboard** > **Worklist** > **Notice of Violation** and **Notice of Citation**. The **Generate** or **Continue** option is available in the row. Click **View More Details** if you want to view the complete details.
- Case Overview page:

**Agency Springboard** > **Case List** . Select the case you are working with. On the Overview page, scroll down to the Notices section . The **Generate** or **Continue** option is available in the row . Click **View Details** if you want to view the complete details.

• Notices Page:

**Agency Springboard** > **Case List** . Select the case you are working with. Select **Notices** in the left navigation panel.

#### Viewing Notices

You view a list of notice records for the case citation and violation in the case detail pages.

The **Notices** page shows the list of all notices for the case. You can view the information and perform actions as described here:

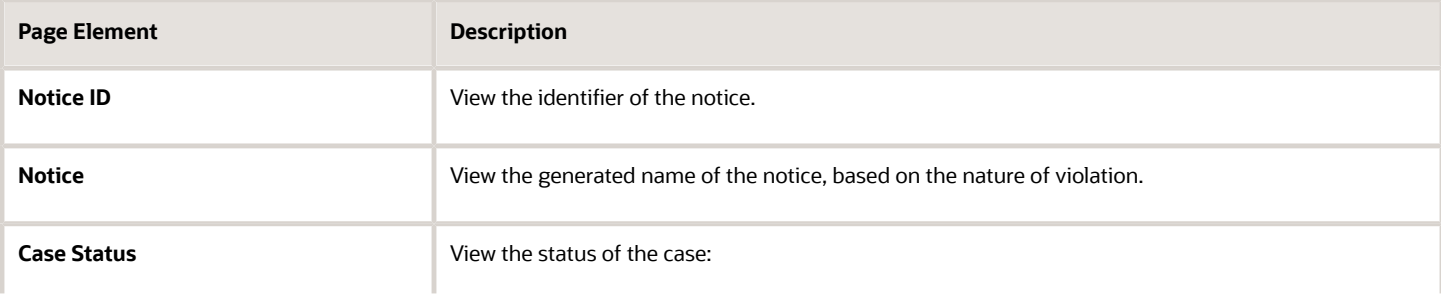

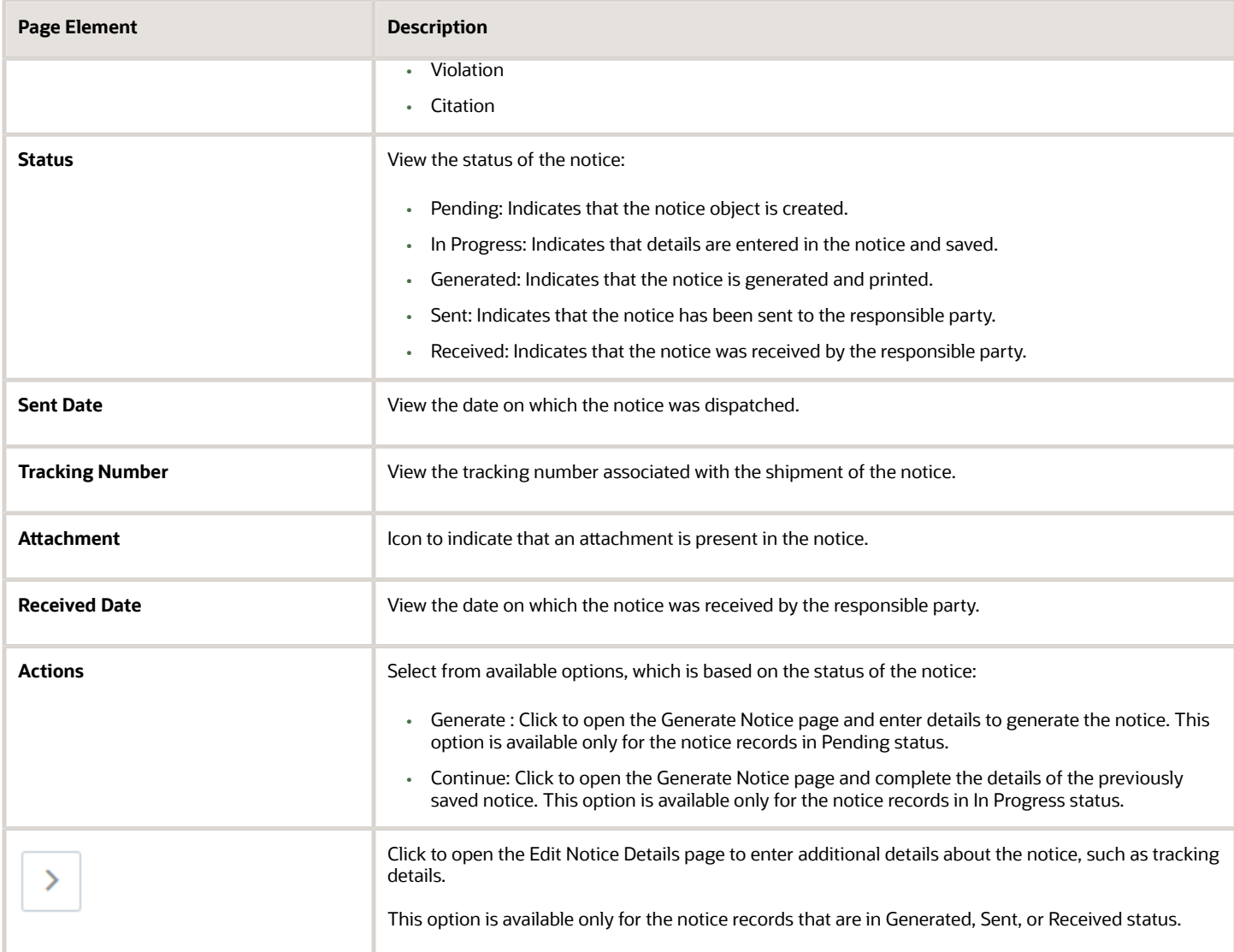

#### Generating a Notice

You can generate a notice from the Worklist or from case details.

- **1.** Navigate to the notice record using one of the methods listed in the previous section.
- **2.** Click the **Generate** button.

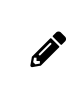

**Note:** This option is available only for the notice records in Pending status. If the status is in In Progress, you will see the **Continue** option. Use this option in case the notice was generated earlier and saved for later.

**3.** On the Generate Notice page, the top section shows notice information such as the name, issue type and subtype.

Use the **Edit Notice Details** section for information on:

◦ Verify Details: Enter the compliance date and a description about the violation or citation.

- Responsible Party and Mailing Address: Click the **Add** button to search and select a responsible party associated with the violation or citation. You can click the responsible party row to open the Update Responsible Party page and make changes to the contact details.
- Code References: Review the list of code references added by the agency staff. You can delete one or more code references. To add them, you should access the **Code References** page.

Use the **Enter Tracking Details** section to enter the details of the notice shipment such as the carrier name, tracking number, and any comments.

- **4.** Click **Save Changes**. You can close the window and return to the notice at a later time. You can use the **Continue** button to access this page later.
- **5.** Click **Review and Print**. The notice page opens in a new window. You can review the details, print the document, and send it to the responsible party.
- **6.** Click **Done** on the Generate Notice page. The status of the notice record changes to Generated and the record is removed from the worklist. You can access the record on the Notices page, which lists all the notices records for the case.

#### Editing Notice Details

For notices that are in the Generated or Sent status, you can review and update the details.

- **1.** Select **Case List** on the agency Springboard.
- **2.** On the Cases page, click **View More Details** for the case you are working with.
- **3.** Select **Notices** in the left navigation panel. Select the notice row which you want to update.
- **4.** On the Edit Notice Details page, the top section shows the notice ID, status, and the notice name.

The **Tracking Details** section allows you to enter the details for sent date, carrier name, tracking number, and the received date.

The **Attachments** section allows you to add, view detail, download and delete attachments. Example of an attachment can be a copy of the report that was sent to the responsible party.

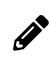

**Note:** The status of the notice changes when you enter the dates for the Sent Date/ Received Date fields and save the page.

# Working with Code Enforcement Code References

Agency staff view, add, and manage code references associated with a case on the Code Enforcement Code References page. You add one or more code references to a case based on the specific code used on a violation.

In addition to the code references included by the system based on the incident issue type, inspectors add code references during their inspection using their mobile device.

Agency staff such as a code technician manage the code references using the Code Enforcement Code References page in case details. For more information on mobile inspections, see *Oracle [Municipal](#page-58-0) Code Ocer Overview*.

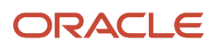

#### Viewing Code References

View a list of code references that are associated with a case, along with a corresponding corrective action to resolve the violation.

**1.** Select the **Worklist** tile on the Agency Springboard and select the Cases tab.

Alternatively, you can select the **Case List** tile on the Agency Springboard to view all the cases in the system.

- **2.** On the Cases page, click **View More Details** for the case row you want to access.
- **3.** Click **Case Information** and then select **Code Enforcement Code References** in the left panel to open the list of code references.

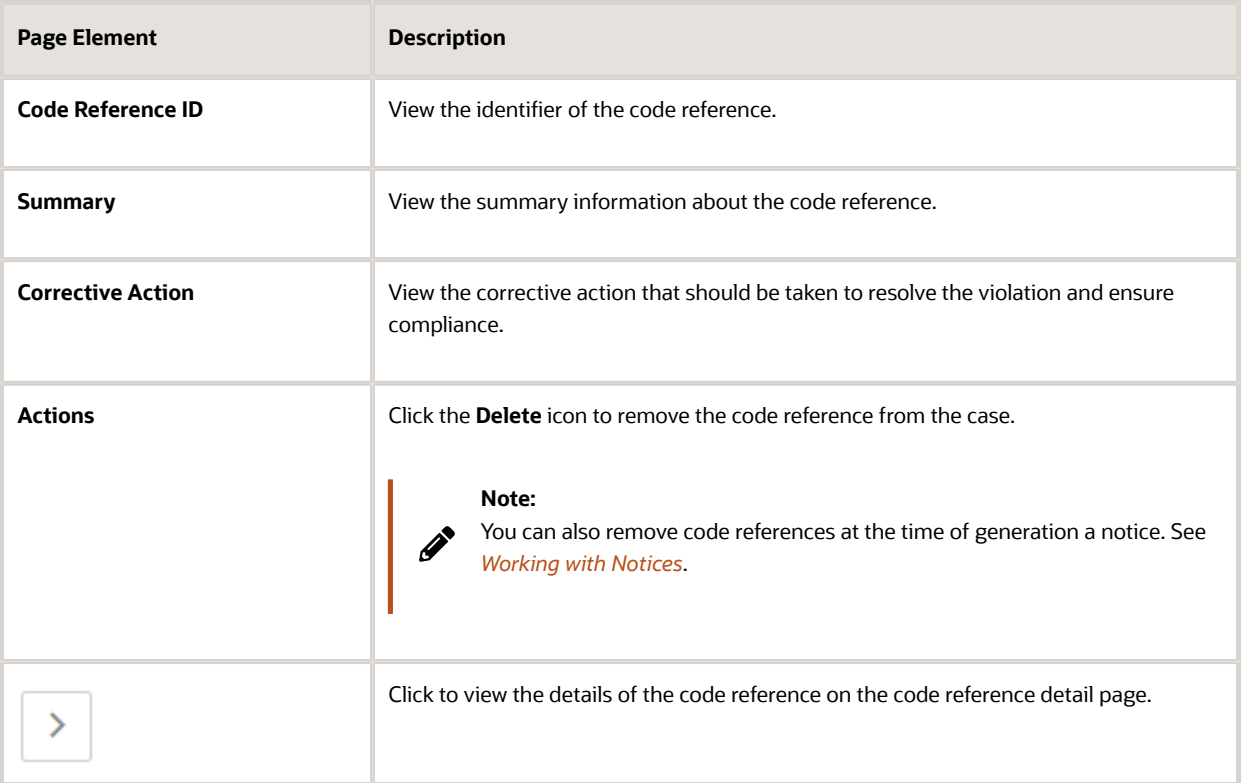

### Viewing Code Reference Details

View the details of a code reference on the Code Enforcement Code Reference Details page.

You add code references to a case using the Add References page.

- **1.** Select the **Worklist** tile on the Agency Springboard and select the Cases tab.
- **2.** On the Cases page, click **View More Details** for the case you are working with.
- **3.** Click **Case Information** and select Code Enforcement Code References in the left panel to open the list of code references.
- **4.** Click the View More Details button for the code reference you want to view.
- **5.** View the details of the code reference on the Code Enforcement Code Reference Details page.

## Adding Code References

You add code references to a case using the Add References page.

- **1.** Select the **Worklist** tile on the Agency Springboard and select the Cases tab.
- **2.** On the Cases page, click **View More Details** for the case you are working with.
- **3.** Click **Case Information** and select Code Enforcement Code References in the left panel to open the list of code references.
- **4.** Click **Add Code Reference** to open the Add References page and complete details using the search field. The Search tab allows you to search for specific code references and the Selections tab shows the code references you have selected:

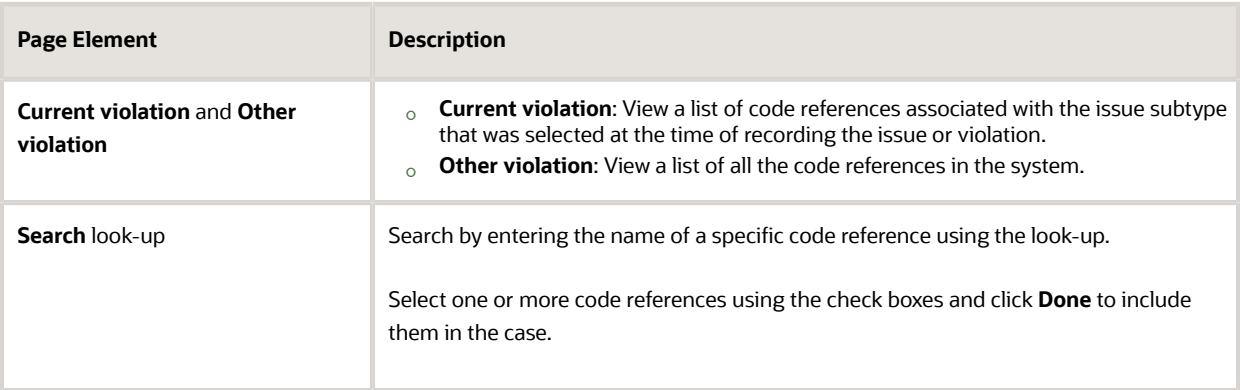

## Working with Comments

This topic discusses how to use comments. You can view, edit, and add comments on the Comments page for a transaction, case, or incident.

### Adding Comments

You view, edit, and add new comments on the Comments page. Three categories of comments are available for use:

- Favorite comments: Mark comments you use regularly as your favorite and access them easily on the Favorite comments tab
- Standard comments: Select and post a comment from a list of pre-defined comments on the Standard comments tab.
- Recent comments: Select and post comments from a list of recently posted comments on the Recent comments tab.

### Viewing and Editing Comments

**1.** Select **Permits**, **Planning Applications**, or **Worklist** on the Agency Springboard.

Other than worklist, cases can also be accessed from case list and incidents can be accessed from incident list on the Agency Springboard.

**2.** Access the detail page for the transaction, case, or incident you are working with.

**3.** Click the **Comments** link in the left panel to view the Comments page.

You can view the list of comments and select a specific comment row to view the comment details.

- **4.** To view the details of a comment entered earlier, click the specific comment row.
- You can edit, delete, or hide the comment from public view only if it was entered by you.
- **5.** Click **Save** after making changes to the comment.

#### Adding a New Comment

- **1.** Select **Permits**, **Planning Applications**, or **Worklist** on the Agency Springboard. Other than worklist, cases can also be accessed from case list and incidents can be accessed from incident list on the Agency Springboard.
- **2.** Access the detail page for the transaction, case, or incident you are working with.
- **3.** Click the **Comments** link in the left panel to view the Comments page.
- **4.** Click the **Add Comment** button to open the Add Comment page and enter a new comment. You can choose to use the **Rich Text Editor** option for formatting your comment. See *Managing [Comments](http://www.oracle.com/pls/topic/lookup?ctx=pscr20a&id=task_ManagingComments)* to enable the option of **Rich Text Editor** formatting.
- **5.** Click **Post** to post the comment and return to the Comments page.

#### Adding Favorite, Standard, and Recent Comments

- **1.** You can post a comment that is already available in the system. On the Add Comment page, click the **Select Comments** button to view the three categories of comments:
	- Favorite: Comments that you have marked as favorite.
	- Standard: All the predefined comments available.
	- Recent: Comments that were recently posted.
- **2.** Select a comment and click the **Insert** button to post the comment.

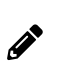

**Note:** If you want to mark a standard comment as your favorite, click the \* button on the comment row. The Favorite tab will add the comment to its list. Your agency administrator decides the duration for which a comment can be called Recent. The duration can be set up on the Manage Comments page.

See *Managing [Comments](http://www.oracle.com/pls/topic/lookup?ctx=pscr20a&id=task_ManagingComments)*.

## Working with Attachments

You view a list of files and upload or download documents associated with a transaction, case, or incident on the Attachments page.

Attachments provide supporting documentation needed by agency staff when processing transactions.

#### Viewing Attachments

You view a list of application attachments on the Attachments page.

**1.** Select **Permits**, **Planning Applications**, or **Worklist** on the Agency Springboard.

Other than the worklist, cases can also be accessed from the case list and incidents can be accessed from the incident list on the Agency Springboard.

- **2.** Access the detail page for the transaction, case, or incident you are working with.
- **3.** Click the **Attachments** link in the left panel to view the Attachments page.
- 4. On the Attachment page, view the list of attachments.

For permits, the attachments are displayed on two tabs. The Permits tab displays attachments added through the Attachments page. The All tab displays attachments added from all sources including the Attachments page, the Workflow page, and Oracle Inspector.

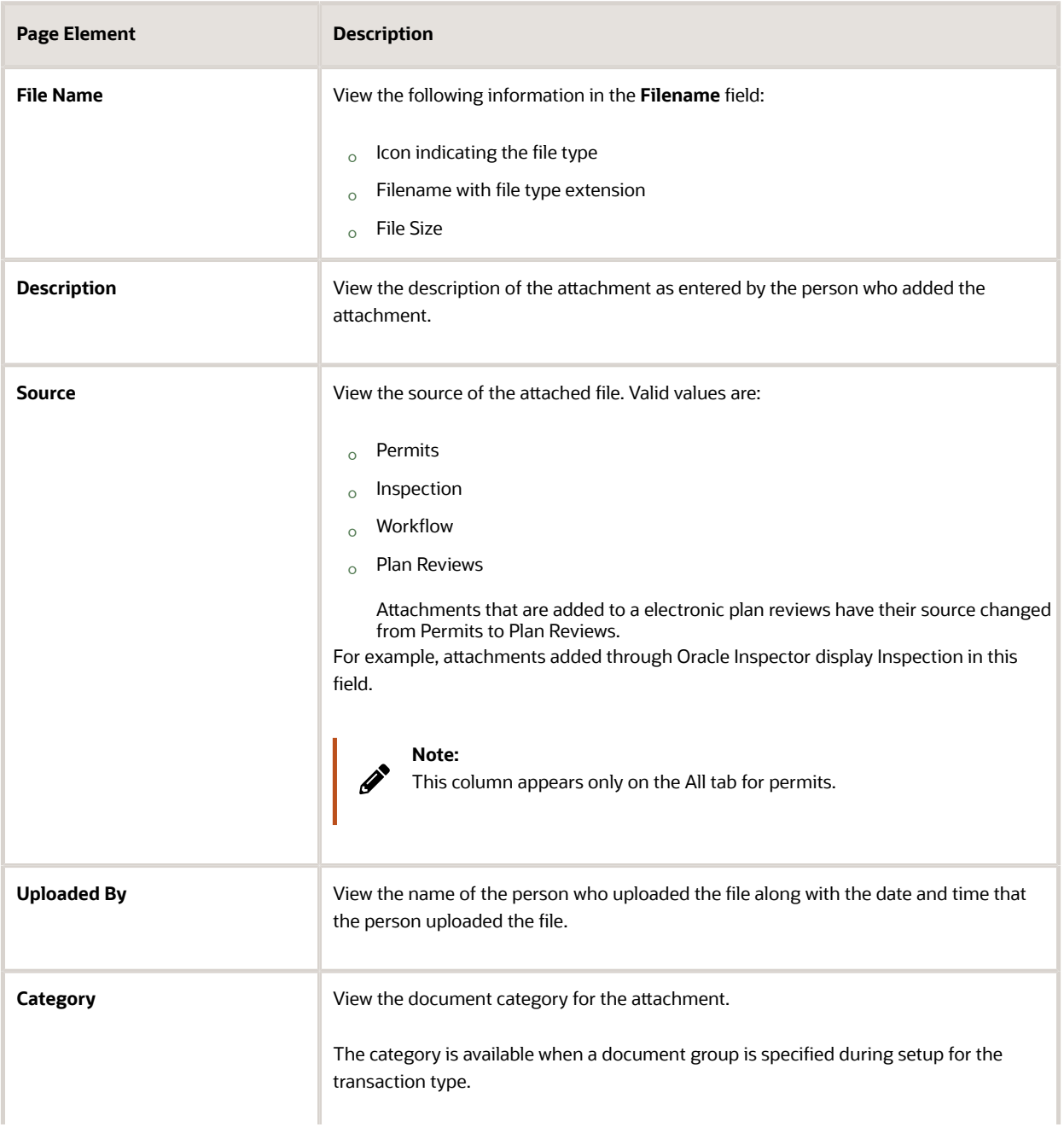

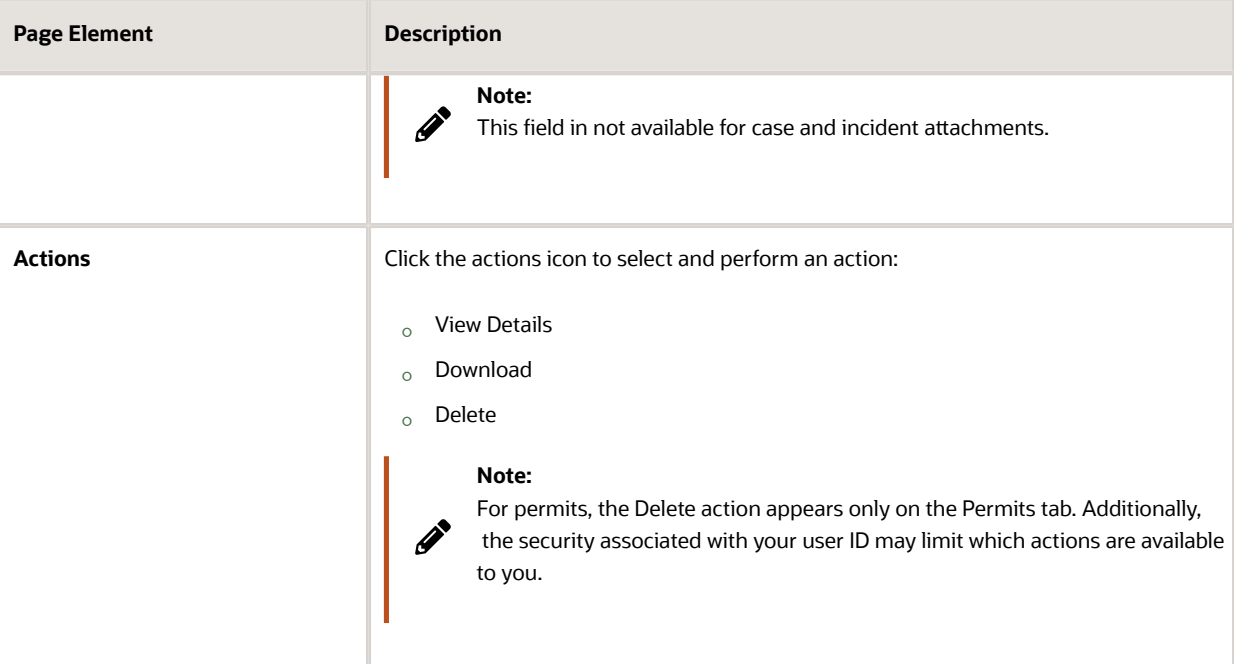

- **5.** Click the **Sort By** to view attachments grouped by these fields: file name, file size, uploaded by, uploaded on, description, category, and subcategory.
- **6.** To find a specific attachment, you can enter values in the search field.

#### **Adding Attachments**

You upload files to the Attachments page using the Add Attachments page. For permits, you use the Permits tab of the Attachments page.

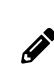

**Note:** You add attachments in the two-panel view of the Workflow page for permits. Inspectors can also add documents in Oracle Inspector. For permits, attachments from these sources appear on the All tab of the Attachments page. For more information see Using Workflow and Oracle Inspector [Overview](http://www.oracle.com/pls/topic/lookup?ctx=pscr20a&id=concept_OracleInspectorOverviewForPermits) for Permits.

**1.** Select **Permits**, **Planning Applications**, or **Worklist** on the Agency Springboard.

Other than the worklist, cases can also be accessed from the case list and incidents can be accessed from the incident list on the Agency Springboard.

- **2.** Access the detail page for the transaction, case, or incident you are working with.
- **3.** Click the **Attachments** link in the left panel to view the Attachments page.
- **4.** Click the **Add** icon.

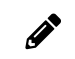

**Note:** For permits, this icon appears only on the Permits tab.

**5.** Select the file to upload in the browser dialog box and click **Open**.

The filename appears on the Add Attachments page.

**6.** On the Add Attachments page, you can enter a description of the file. You can also select a document category and subcategory, based on the document group defined for the transaction type. If a document group was not specified during setup for the transaction type, the category and subcategory are not available.

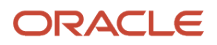

Use the look-up prompt to select a document category and subcategory that have been defined by the agency. For more information, see the implementation documentation for *Seing Up Document [Categories](http://www.oracle.com/pls/topic/lookup?ctx=pscr20a&id=task_SettingUpDocumentCategoriesAndSubcategories) and [Subcategories](http://www.oracle.com/pls/topic/lookup?ctx=pscr20a&id=task_SettingUpDocumentCategoriesAndSubcategories)*.

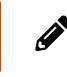

**Note:** Once a permit is saved where the permit type has a document group defined, that document group is in effect for the life of the permit.

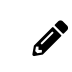

**Note:** Document category and subcategory are not applicable to case and incident attachments.

**7.** Click the **Upload** button.

#### Viewing Attachment Details

You view document details on the Attachments details page.

- **1.** Select **Permits**, **Planning Applications**, or **Worklist** on the Agency Springboard.
- **2.** Access the detail page for the transaction, case, or incident you are working with.
- **3.** Click the **Attachments** link in the left panel to view the Attachments page.
- **4.** In the attachments grid, click the **Action** icon for the document that you want to view.
- **5.** Select View Details to open the document details page. In addition to the information on the Attachments page, you can see who last updated the document and when.

#### Downloading Attachments

You download an attachment on the Attachments page.

- **1.** Select **Permits**, **Planning Applications**, or **Worklist** on the Agency Springboard.
- **2.** Access the detail page for the transaction, case, or incident you are working with.
- **3.** Click the **Attachments** link in the left panel to view the Attachments page.
- **4.** In the attachments grid, click the **Action** icon for the document you want to download.
- **5.** Select Download and save to the location of your choice.

#### Deleting Attachments

You can use this method for deleting one or more attachments.

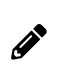

**Note:** For permits, you can delete attachments only from the Permits tab of the Attachments page. Additionally, the security associated with your user ID determines whether you can delete attachments.

- **1.** Select **Permits**, **Planning Applications**, or **Worklist** on the Agency Springboard.
- **2.** Access the detail page for the transaction, case, or incident you are working with.
- **3.** Click the **Attachments** link in the left panel to view the Attachments page.
- **4.** Click the **Edit** icon above the grid.
- **5.** Select one or more documents to delete.
- **6.** Click the **Delete** icon.
- **7.** To delete a single document, go to the Attachments page, and select Delete in the **Action** menu for the document you want to delete.

## Working with Appeals and Hearings

Agency staff can request an appeal on behalf of the responsible party, for a violation or citation that the responsible party has received. The details of the requested appeals, their hearing schedules, and decisions can be seen in the case details — Appeals and Hearings page.

#### Viewing Appeals and Hearing Decisions

**1.** Select the **Worklist** tile on the Agency Springboard and select the Appeals tab. This page lists only the cases that are appealed. Click **View More Details** for the case row you want to access.

Alternatively, you can access the Appeals and Hearings page by selecting the **Case List** tile on the Agency Springboard. Click **View More Details** for the case you are working with. Click **Case Information** and select **Appeals and Hearings** in the left panel.

**2.** The Appeals and Hearings page lists all the appeals and hearings for the case:

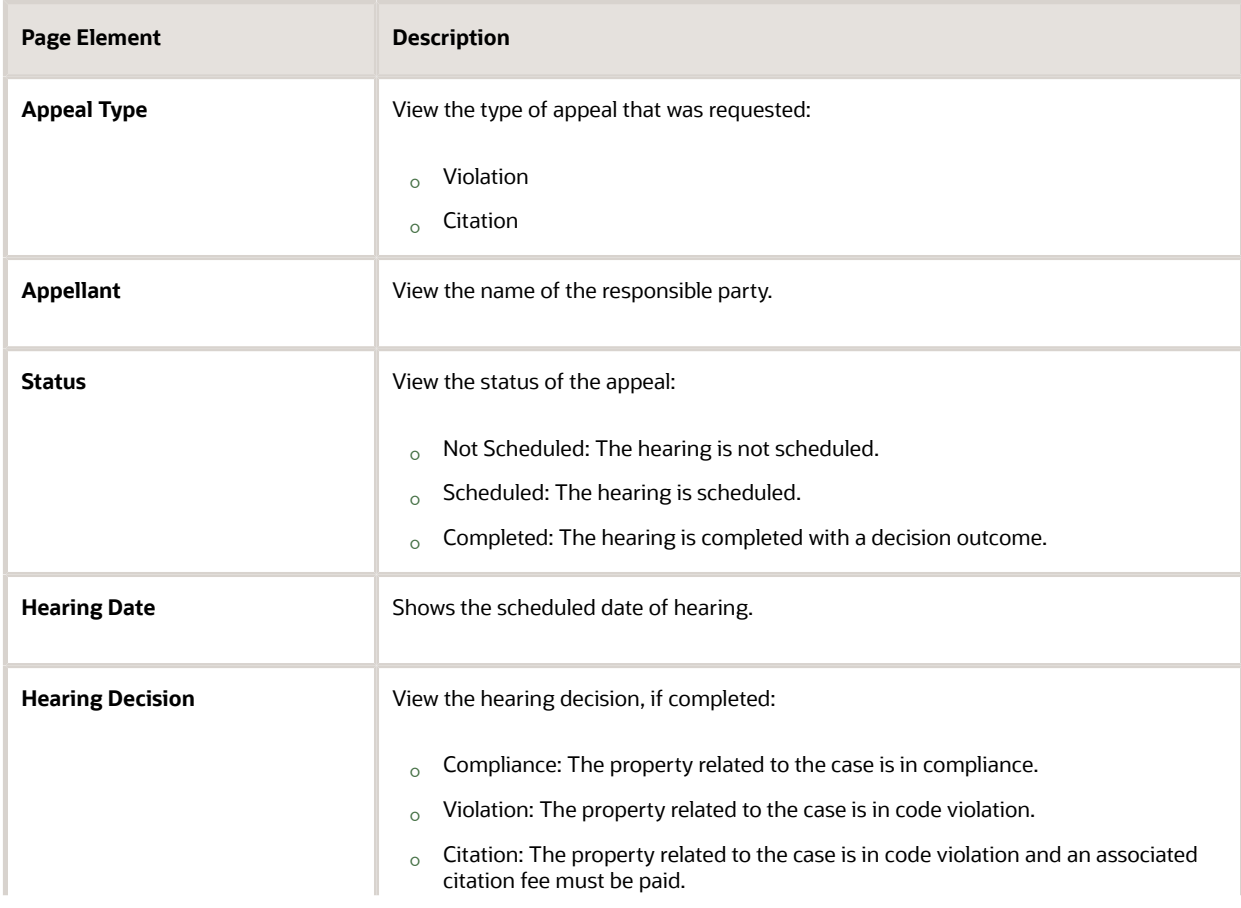

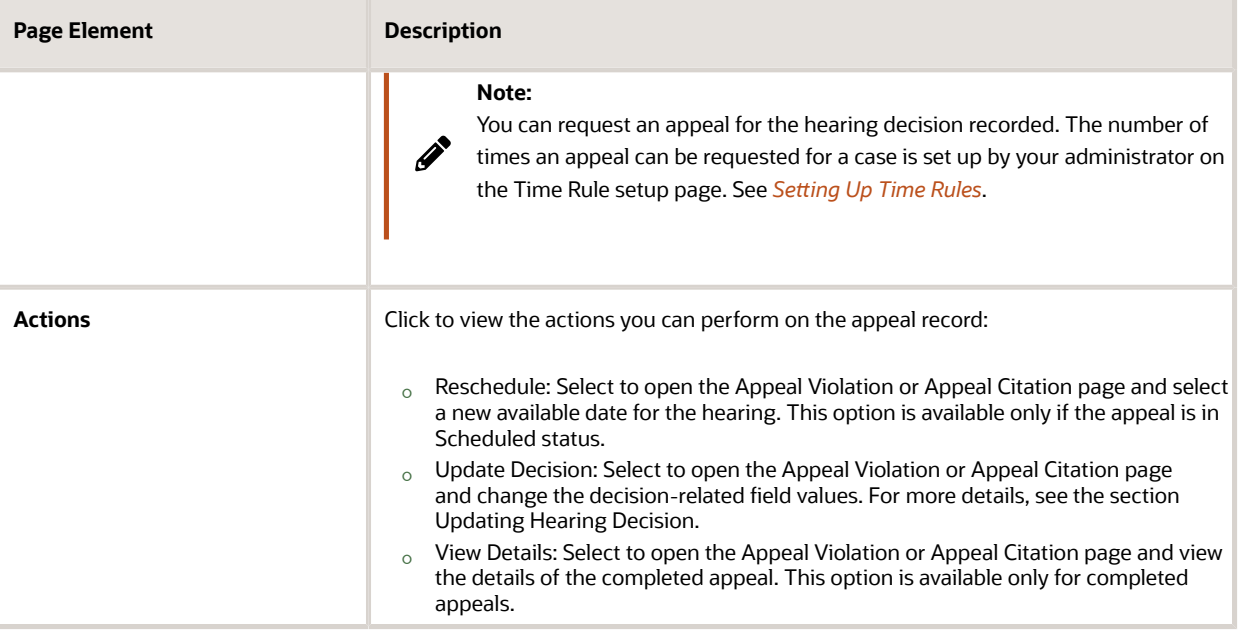

#### Requesting an Appeal

You can request an appeal only if there is no active appeal for the case. The time period within which you can request an appeal is determined by your administrator and is set up in the Time Rules page. For more information about time rules, see *[Seing](http://www.oracle.com/pls/topic/lookup?ctx=pscr20a&id=task_SettingUpTimeRules) Up Time Rules*.

- **1.** Select the **Case List** tile on the Agency Springboard.
- **2.** On the Cases page, click **View More Details** on the case for which you want to request an appeal.
- **3.** Click **Case Information** and select **Appeals and Hearings** in the left panel to open the list of appeals and hearings.
- **4.** Click **Request Appeal**. The Appeal Violation or Appeal Citation page opens, depending on the status of the case — Violation or Citation.

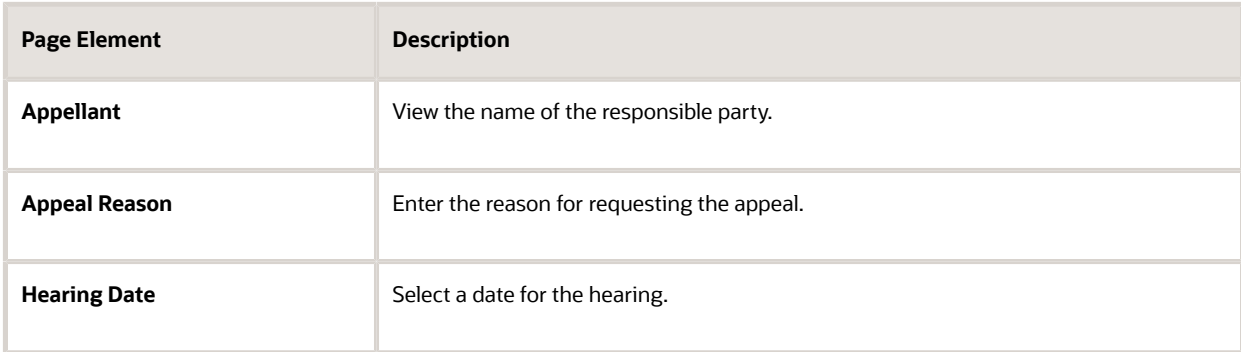

#### Updating Hearing Decision

**1.** Select the **Worklist** tile on the Agency Springboard and click the Cases tab.

You can also navigate using the case list. Select **Case List** on the Agency Springboard to view a list of all cases. On the Cases page, click **View More Details** for the case you are working with. Click **Case Information** and select **Appeals and Hearings** in the left panel to open the list of appeals and hearings.

- **2.** Click the **Action** button on the row of the appeal you are working with.
- **3.** Click **Update Decision**.

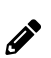

**Note:** This option is not available for a completed appeal row.

**4.** Enter decision related information on the Appeal Violation/Citation page:

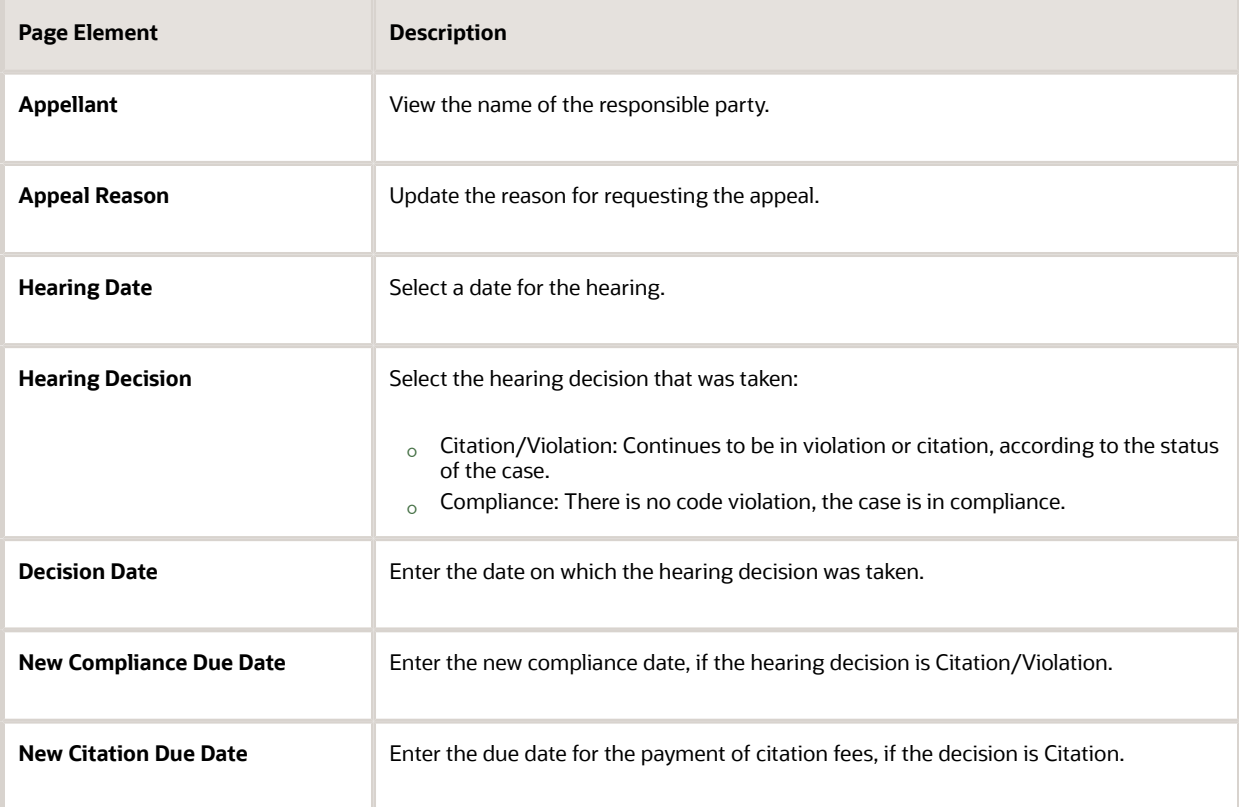

**5.** Click **Save**.

## Adding Responsible Parties

Agency staff add and manage responsible parties related to the case.

#### Viewing Responsible Parties

**1.** Select the **Worklist** tile on the Agency Springboard and select the Cases tab.

Alternatively, you can select the **Case List** tile on the Agency Springboard to view all the cases in the system. **2.** On the Cases page, select the **View More Details** button for the case you are working with.

**3.** Click **Responsible Parties** in the left panel to view the Responsible Parties page for the case.

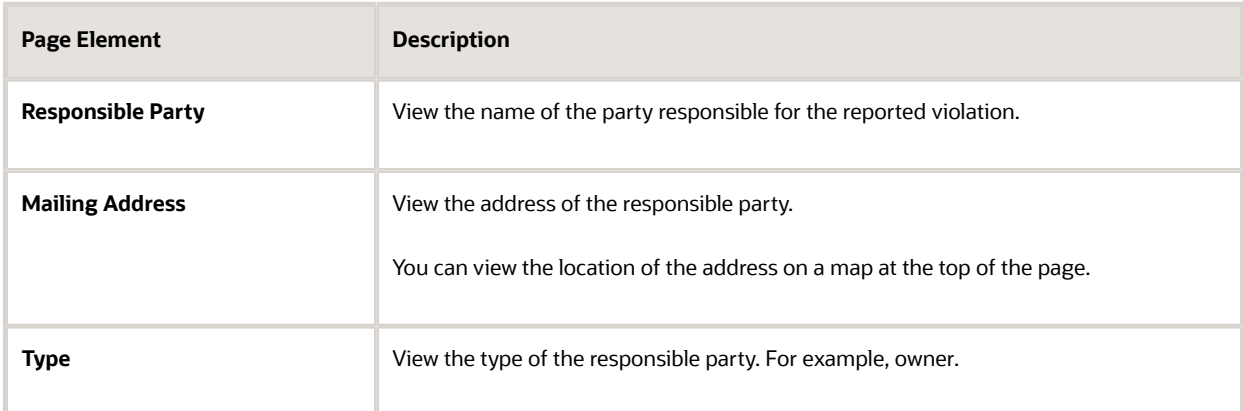

#### Adding Responsible Party

- **1.** Select the **Worklist** tile on the Agency Springboard and click the Cases tab.
- **2.** On the Cases page, select the **View More Details** button for the case you are working with.
- **3.** Click **Responsible Parties** in the left panel to view the Responsible Parties page for the case.
- 4. Click the **Add** button to open the Search Responsible Party page and search the required parcel.
- **5.** Click **Select**.
- **6.** Click **Save**.

**Note:** Presently you can add only one responsible party to a case.

#### Updating Responsible Party Detail

- **1.** Select the **Worklist** tile on the Agency Springboard and click the Cases tab.
- **2.** On the Cases page, select the **View More Details** button for the case you are working with.
- **3.** Click **Responsible Parties** in the left panel to view the Responsible Parties page for the case.
- **4.** Click the row of the responsible party to update the details.
- **5.** On the Edit Responsible Party page, you can change values for all fields except for the Type and Country. For the Zip Code field, click the **don't know** link if you want to manually enter the address detail of the responsible party.
- **6.** Click **Save**.

#### Deleting Responsible Party

- **1.** Select the **Worklist** tile on the Agency Springboard and click the Cases tab.
- **2.** On the Cases page, select the **View More Details** button for the case you are working with.
- **3.** Click **Responsible Parties** in the left panel to view the Responsible Parties page for the case.
- **4.** Click the row of the responsible party.
- **5.** On the Edit Responsible Party page, click the **Delete** button. You are prompted to confirm the deletion.

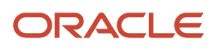

## Working with Citations

A code enforcement inspector issues a citation as a result of inspection related to a code violation. Citations can also be issued by agency staff such as a code technician using the Citations page in case details. A fee amount associated with each citation record is created, the details of which are listed in the Fees and Payments page.

#### Viewing Citations

You view a list of all citations issued for a case on the Citations page.

**1.** Select the **Worklist** tile on the Agency Springboard and select the Cases tab.

Alternatively, you can select the **Case List** tile on the Agency Springboard to view all the cases in the system.

- **2.** On the Cases page, click **View More Details** for the case row you want to access.
- **3.** Click **Citations** in the left panel to open the list of citations.

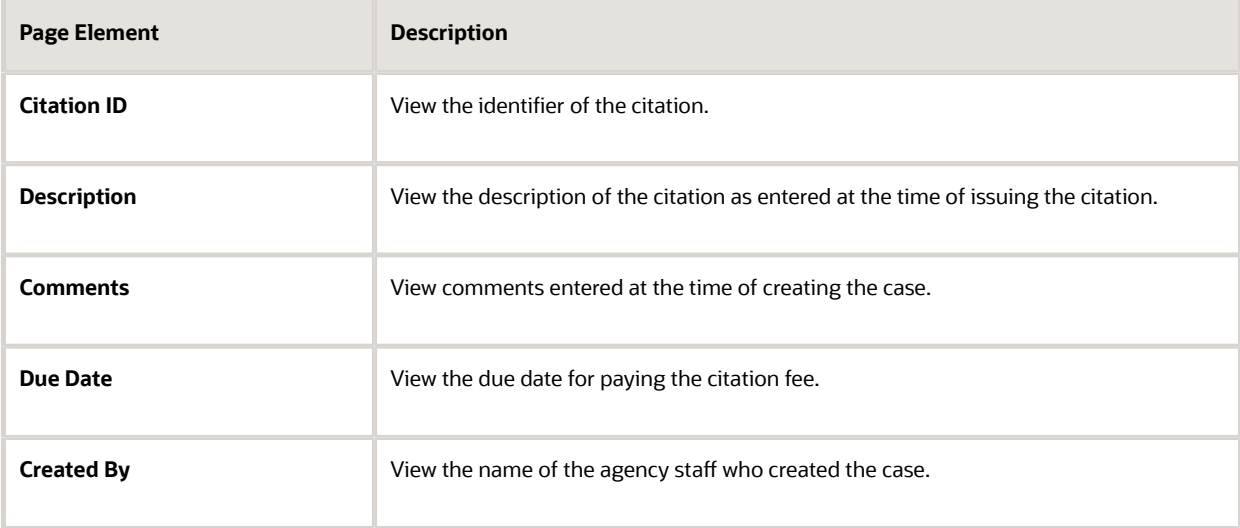

**4.** Click a citation record if you want to open the detail view of the citation.

#### Issuing a Citation

Agency staff such as a code technician can issue a citation for a case on the Citations page.

- **1.** Select the **Worklist** tile on the Agency Springboard and click the Cases tab.
- **2.** On the Cases page, click **View More Details** for the case you are working with.
- **3.** Click **Citations** in the left panel to open the citations list page.
- **4.** Click the **Issue Citation** button to open the Issue Citation page and enter values for the fields:

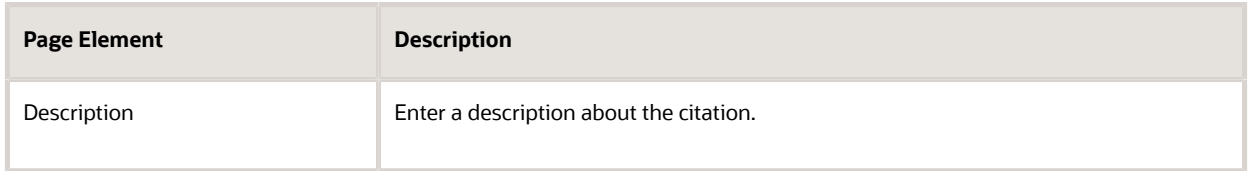

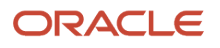

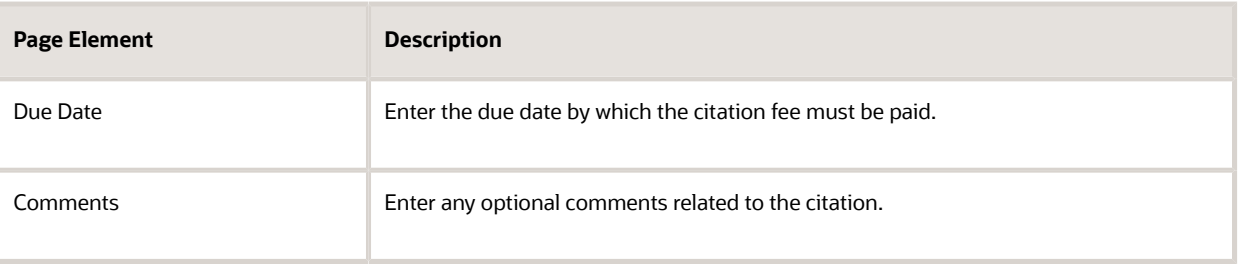

Once a citation is issued, a corresponding citation fee amount is calculated and the fee record is created in the Fees and Payments page. Fee amounts are calculated based on the fee schedule set up on the Issue Subtype page. For details, see *Seing Up Issue [Subtypes](http://www.oracle.com/pls/topic/lookup?ctx=pscr20a&id=task_SettingUpIssueSubtypes)*.

For details about a code enforcement inspector issuing citation using a mobile device, see *Oracle [Municipal](#page-58-0) Code Ocer [Overview](#page-58-0)*.

## Working with Citation Fees and Payments

You view and manage citation fees and payments associated with a case on the Fees and Payments page in the case details.

#### Viewing Fees and Payments for a Case

**1.** Select the **Worklist** tile on the Agency Springboard and select the Cases tab.

Alternatively, you can select the **Case List** tile on the Agency Springboard to view all the cases in the system.

- **2.** On the Cases page, click **View More Details** for the case row you want to access.
- **3.** Click **Fees and Payments** in the left panel or click the **View Details** link in the **Fees and Payments** section on the Overview page for the case.
- **4.** On the Fees and Payments page, view a list of fees, including this information:

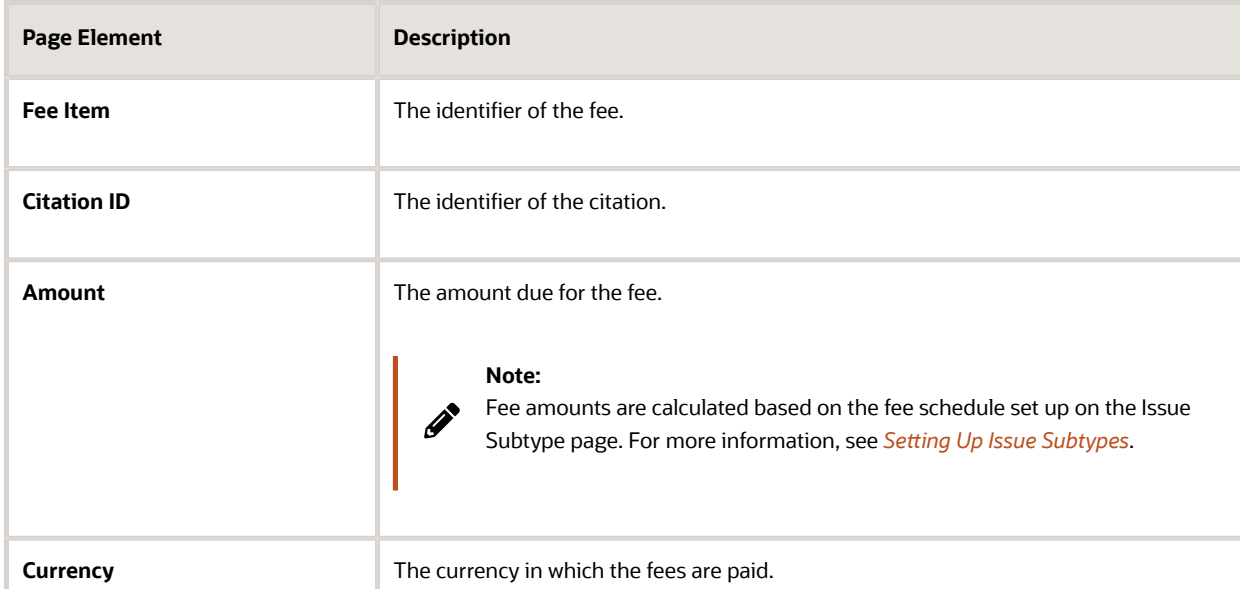

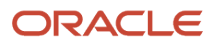

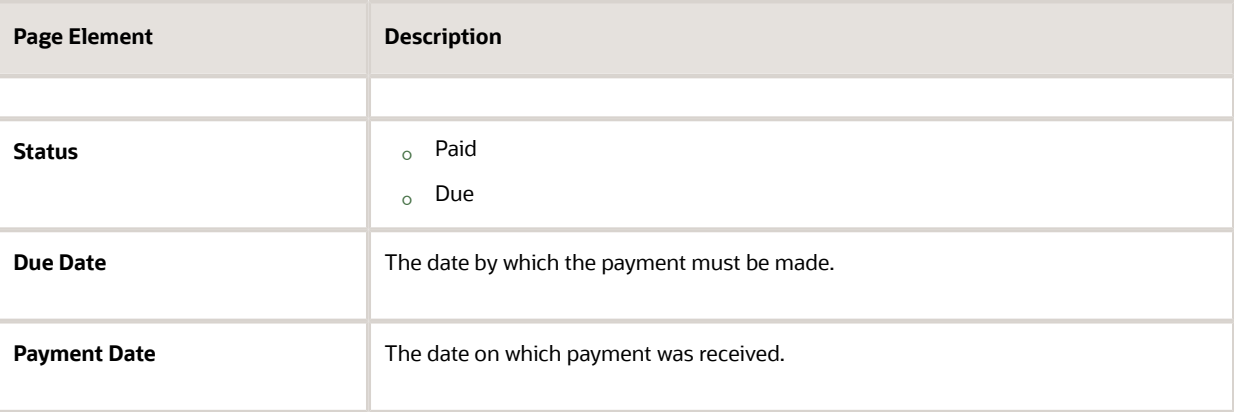

#### Viewing Fee Item Details

- **1.** Select the **Worklist** tile on the Agency Springboard and click the Cases tab. Alternatively, you can select the **Case List** tile on the Agency Springboard to view all the cases in the system.
- **2.** On the Cases page, click **View More Details** for the case row you want to access.
- **3.** Click **Fees and Payments** in the left panel or click the **View Details** link in the **Fees and Payments** section on the Overview page for the case.
- **4.** On the Fees and Payments page, select the fee item for which you want to view details.
- **5.** On the Fee Item Detail page, view additional information about the fees including department, assessed date, created by, and last updated by.

**Note:** Code technicians can make citation payments on behalf of the responsible party by using the **I want to** — **Pay Citation** option on the Agency springboard.

# Working with Case History

You can track the history of changes made to the case attributes such as the status and the compliance date. Whenever the status or compliance date changes for a case, the change is recorded and is viewable in the details for the case on the Case History page.

#### Reviewing the Status History

**1.** Select the **Worklist** tile on the Agency Springboard and select the Cases tab.

Alternatively, you can select the **Case List** tile on the Agency Springboard to view all the cases in the system.

- **2.** On the Cases page, click **View More Details** for the case row you want to access.
- **3.** Click **Case History** in the left panel to view the Case History page for the selected case.

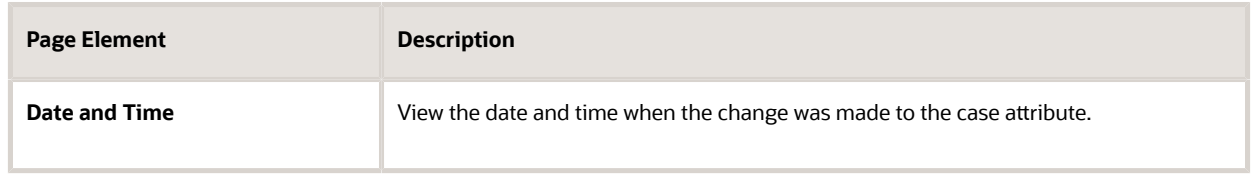

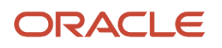

 $\mathscr{O}$ 

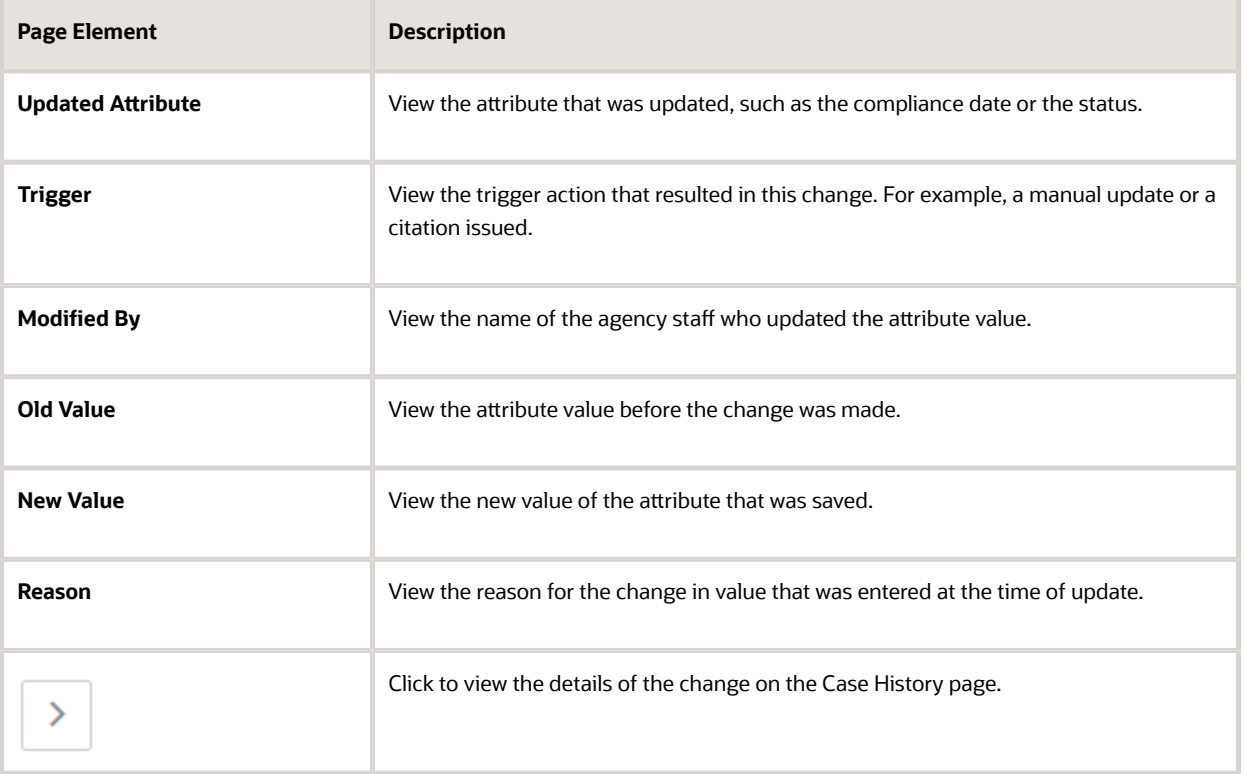

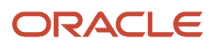

# **7 Working with Maps**

## Overview of Delivered Maps

Maps provide a convenient way for agency staff and public users to see and interact with geographical information. Maps show the locations of parcels and addresses as well as showing locations of transactions such as permits, planning applications, projects, incidents, and cases.

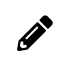

**Note:** Map functionality relies on integration with a third-party map service such as Esri Geographic Information Systems (GIS).

This example shows the map that registered public users use to see permit, planning application, and project locations.

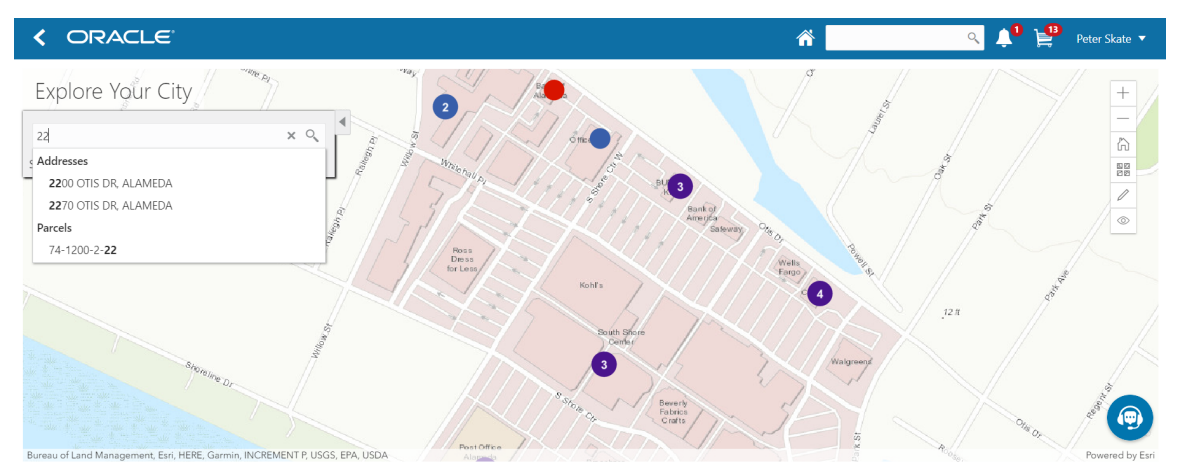

The following tables describe the delivered maps in the Oracle Public Sector system.

### Main Maps for Permits, Planning Applications, and Projects

This table lists the main maps that display the agency's permits, planning applications, and projects. There are separate maps for different users. For more information, see *Using the Main Map and [Explore](http://www.oracle.com/pls/topic/lookup?ctx=pscr20a&id=task_UsingTheMainMapAndExploreYourCityMap) Your City Map*.

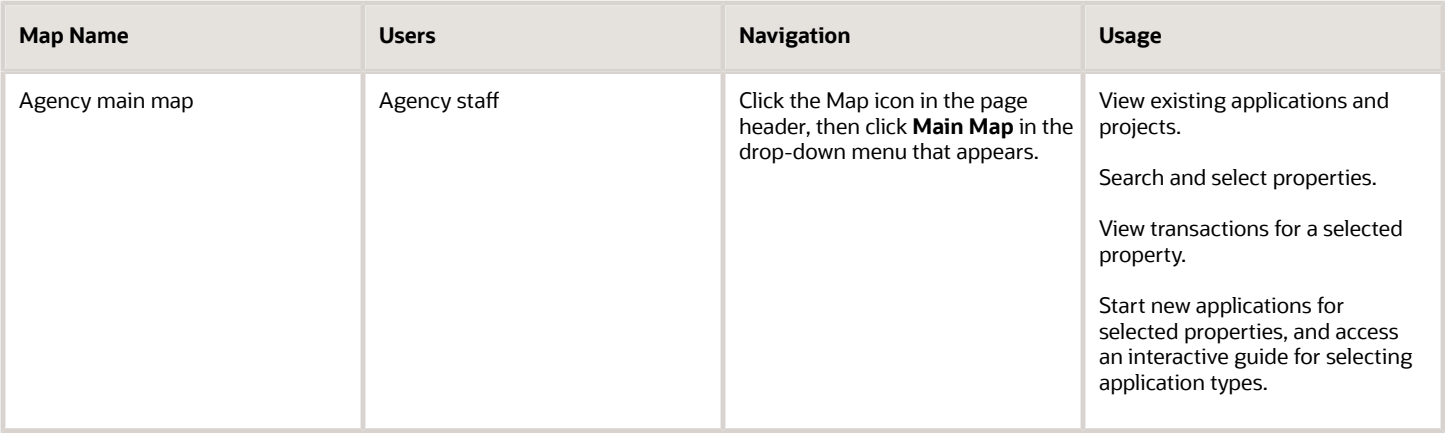

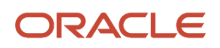

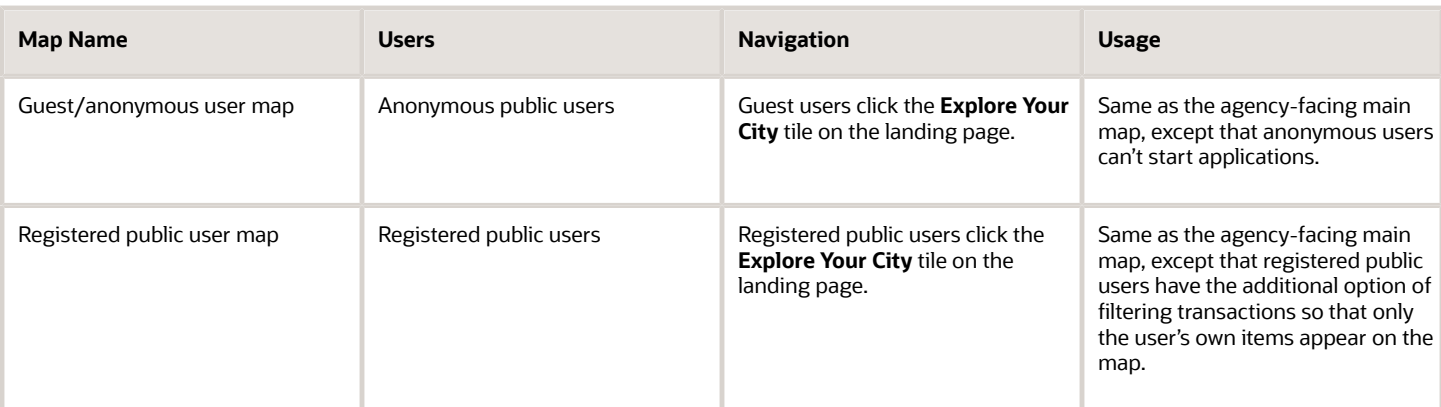

### Additional Maps for Permits and Planning Applications

This table lists additional maps that support permits and planing applications:

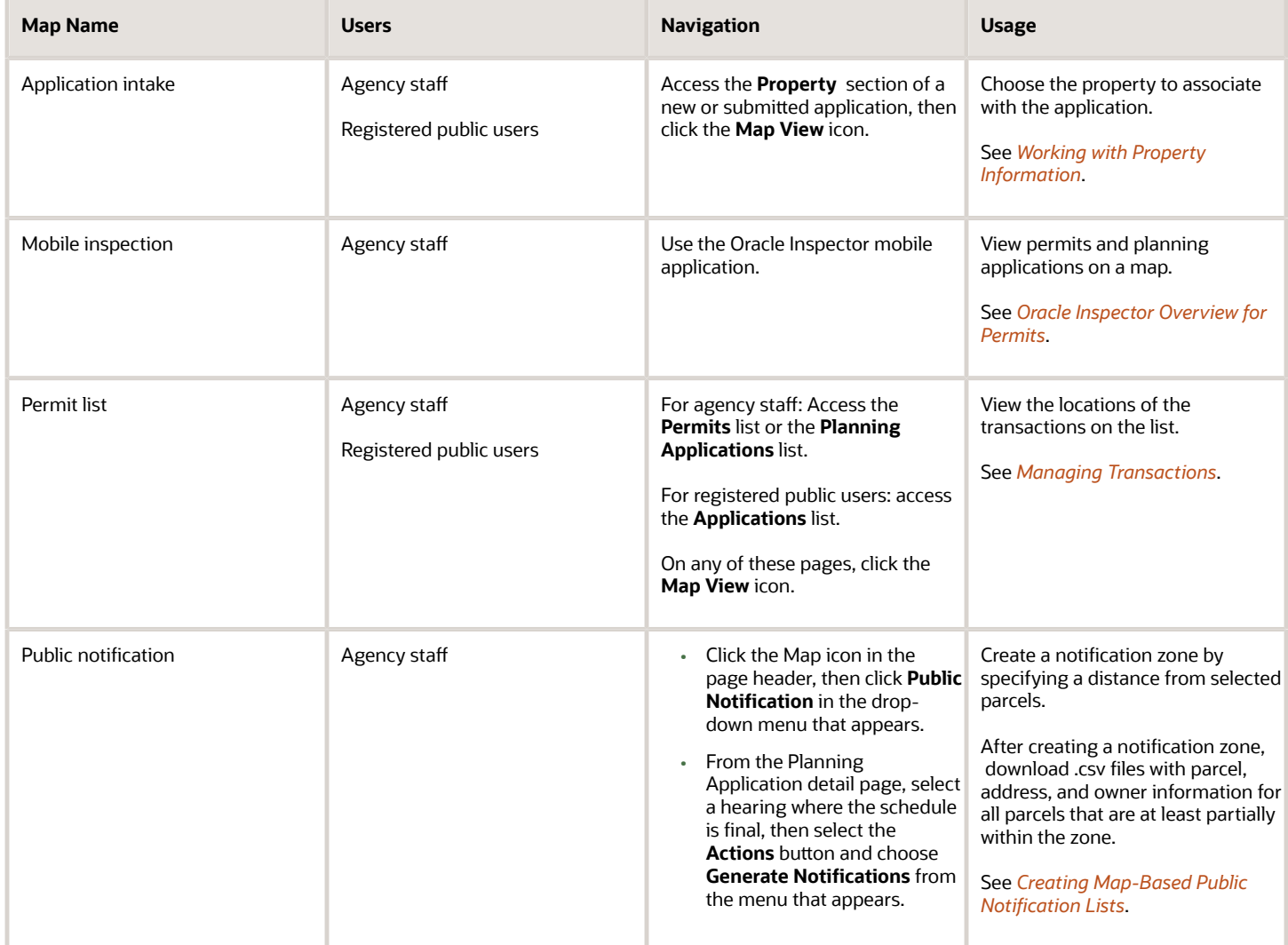

#### Maps for Code Enforcement

#### This table lists additional maps that support code enforcement:

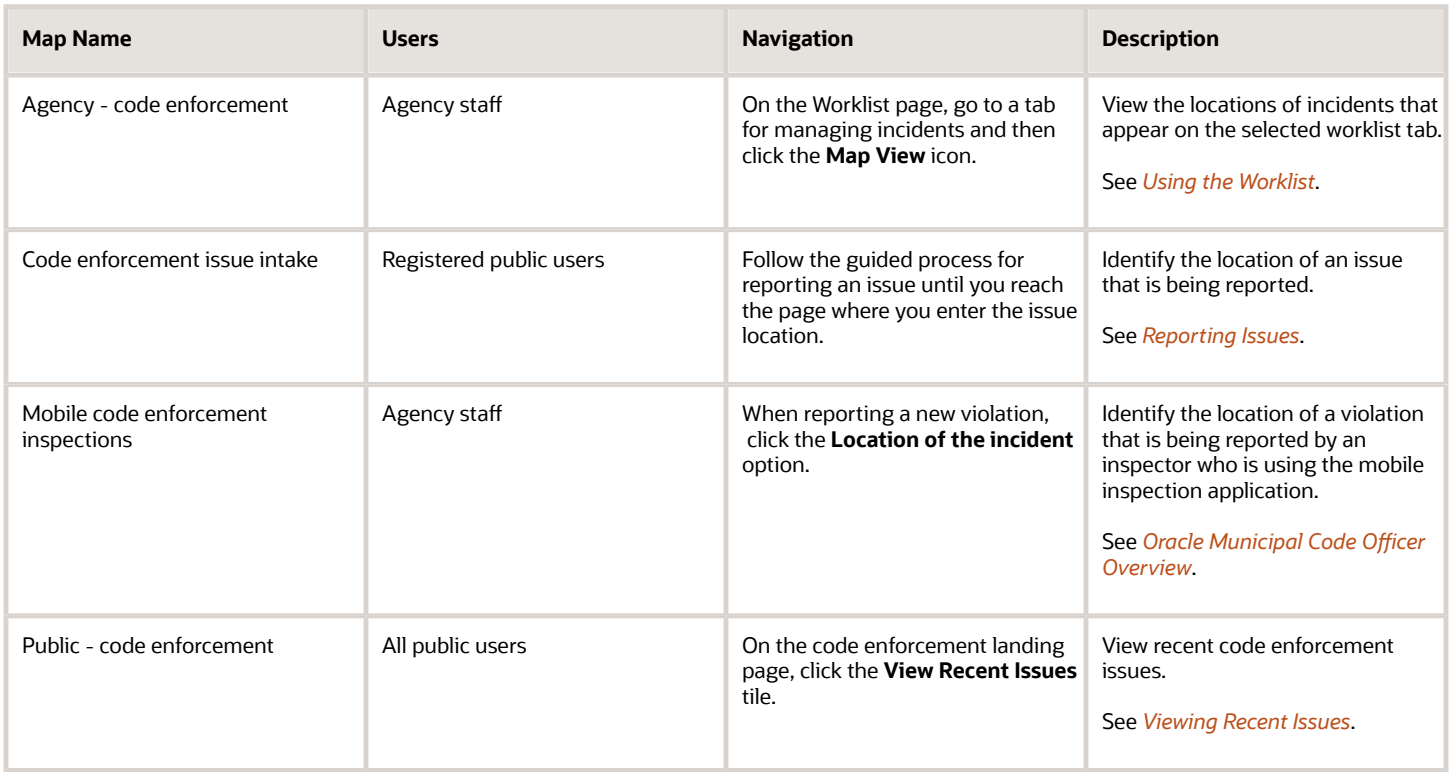

#### Maps in Transaction Headers

This table describes the map that appears in transaction headers:

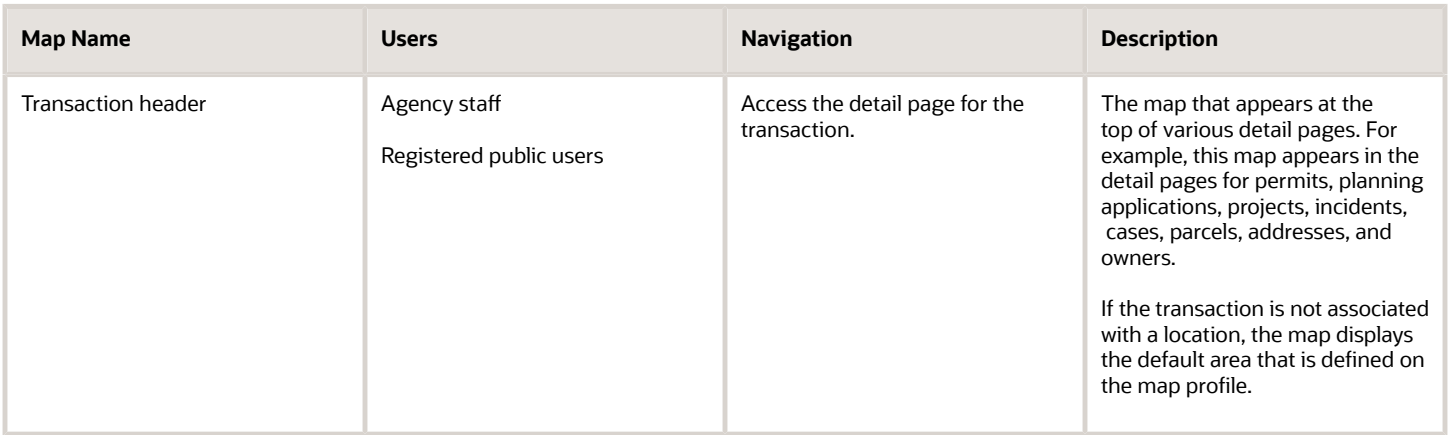

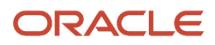

## Using the Map Toolbar

The general toolbar for maps has tools that relate to the map itself, without regard to specific transactions. This topic describes these general-purpose tools.

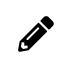

Note: Use map profiles to configure which tools are available on a map. For information on configuring which tools appear, see *Setting Up Map Profiles*.

These are the generic map tools that can appear on the main toolbar:

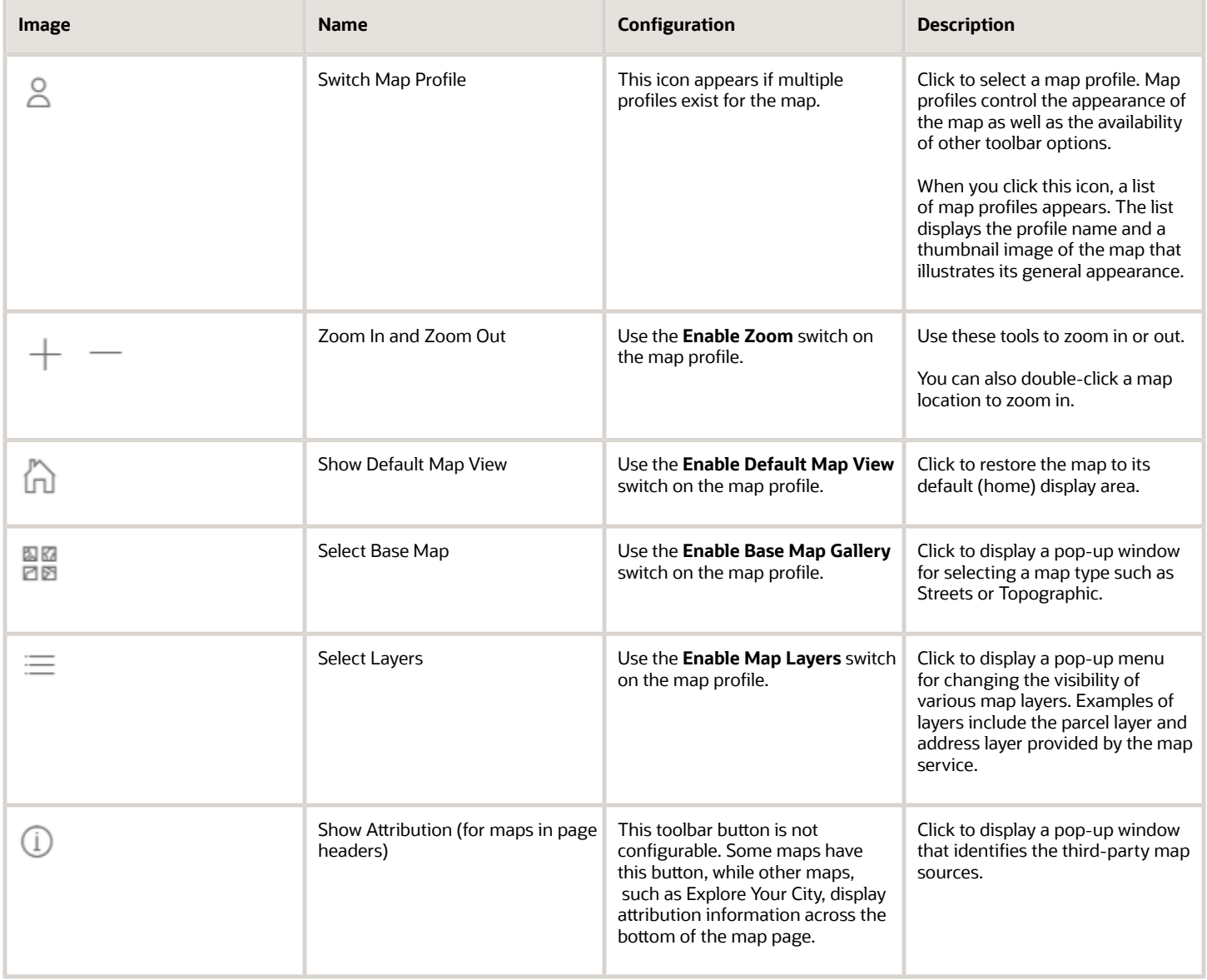

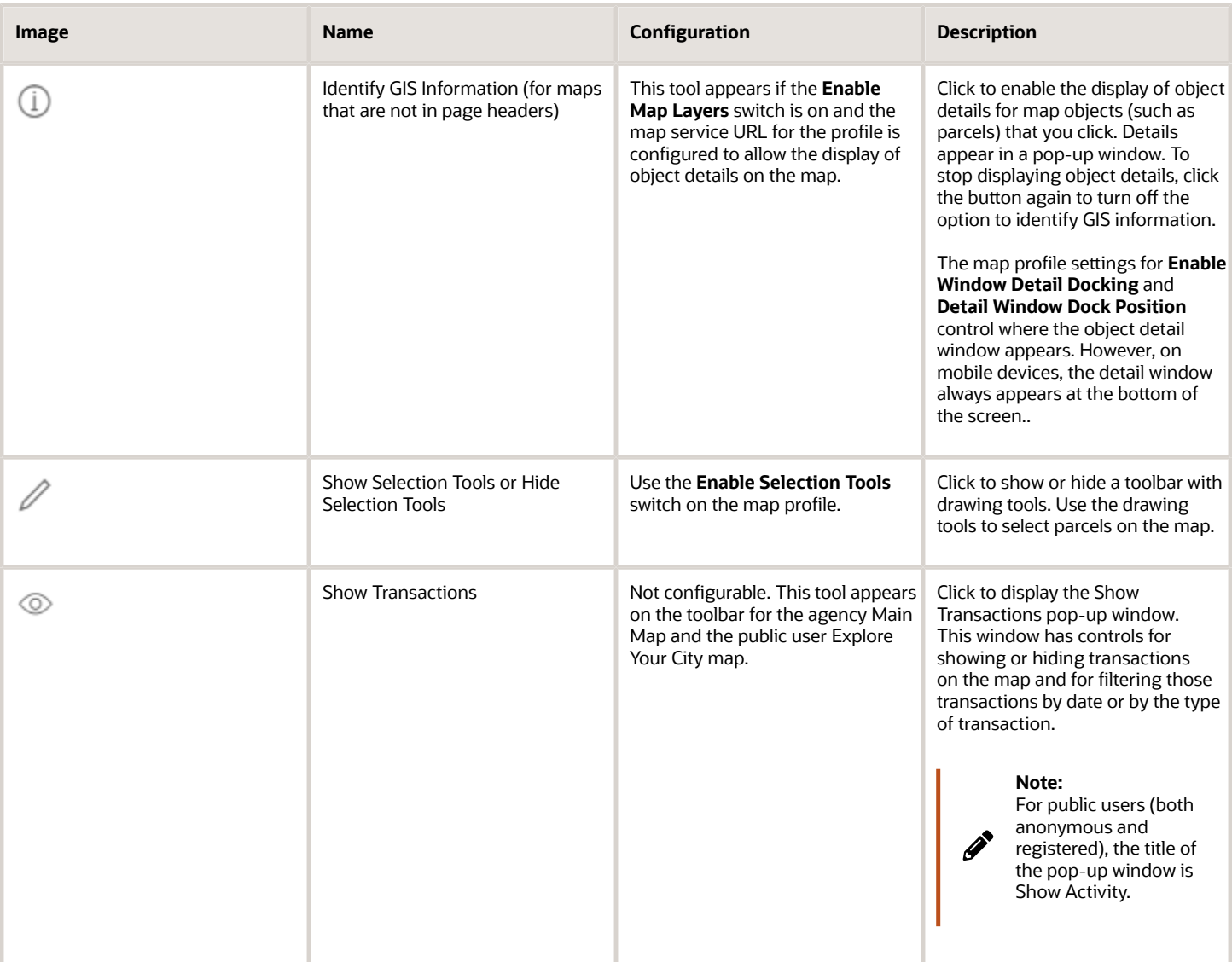

## Viewing Map Markers

Map markers identify the location of an object such as an application, project, incident, case, parcel, or address.

#### Single Marker on the Transaction Header Map

The map in the header of a transaction page shows a single marker for the current object.

This example illustrates the Parcel page, where the map marker shows the parcel's location.

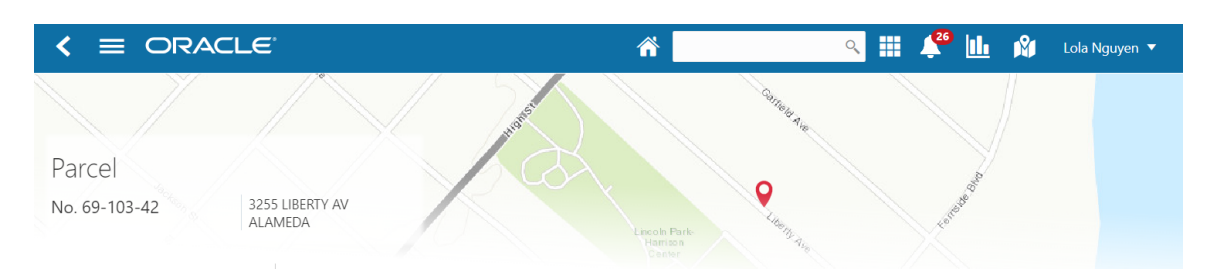

#### Maps with Multiple Locations Marked

A map that displays all transactions in the area shows different marker icons for a single transaction and for a location with multiple transactions. When a location has multiple transactions, the number of transactions appears on the marker.

When a map's zoom level would cause markers for neighboring locations to overlap, the individual location markers are replaced by a single cluster marker. The number on the cluster marker is the total number of transactions for all locations in the cluster. As you zoom in, the cluster marker disappears and individual location markers appear.

This example illustrates the map for viewing recent code enforcement issues. The red circles, with and without numbers, are individual locations with issues. The orange circle represents a cluster with multiple locations.

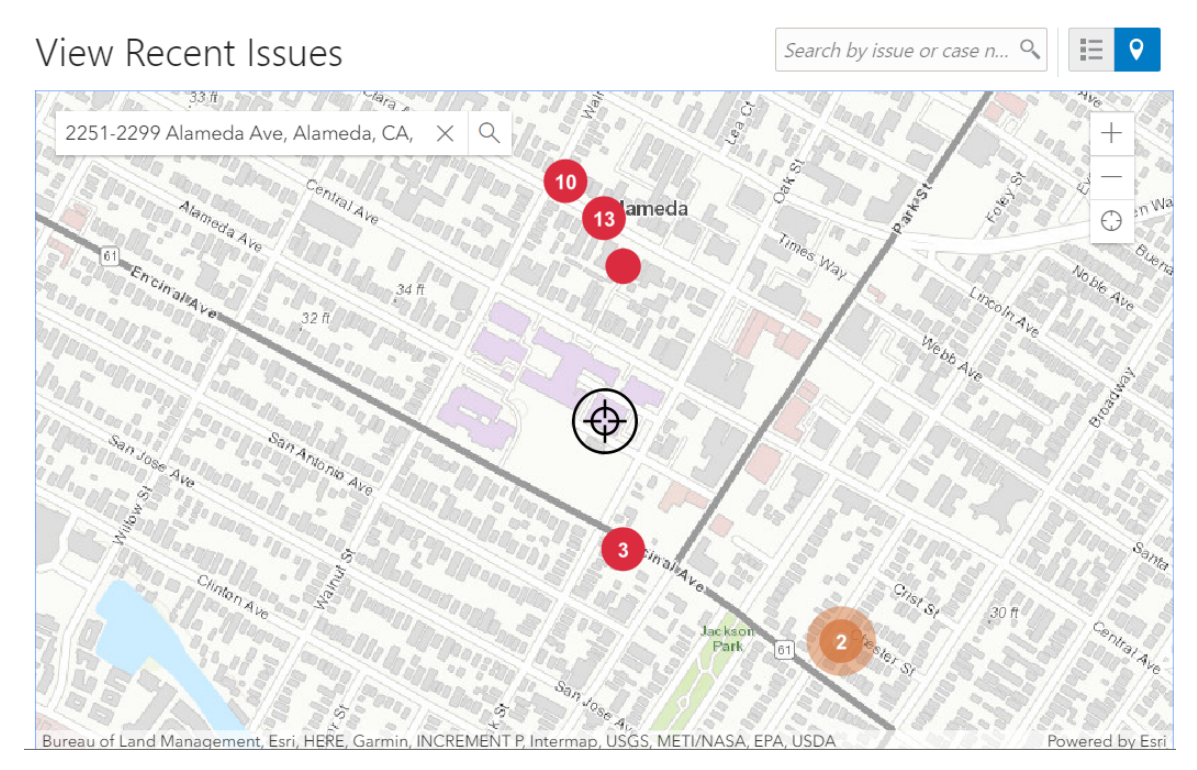

#### Maps with Markers for Multiple Types of Objects on the Main Maps

The Main Map for agency users and the Explore Your City map for public users can display a mix of transaction types. Each type of transaction has a different color marker.

This example illustrates the Explore My City page, where map markers show application and project locations.

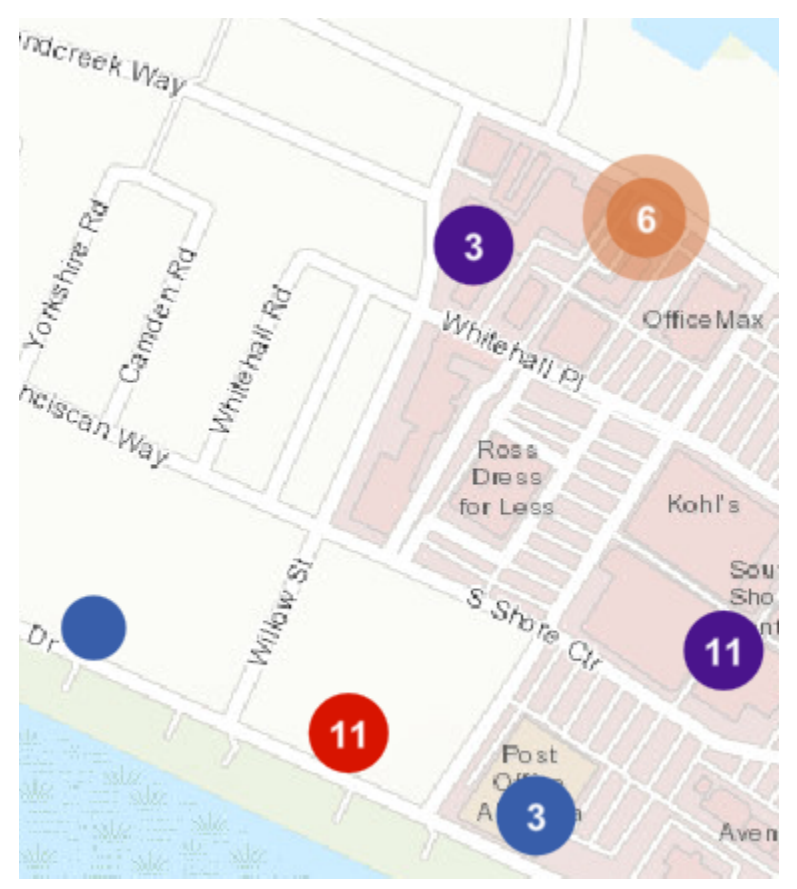

The following table provides a key to the marker colors:

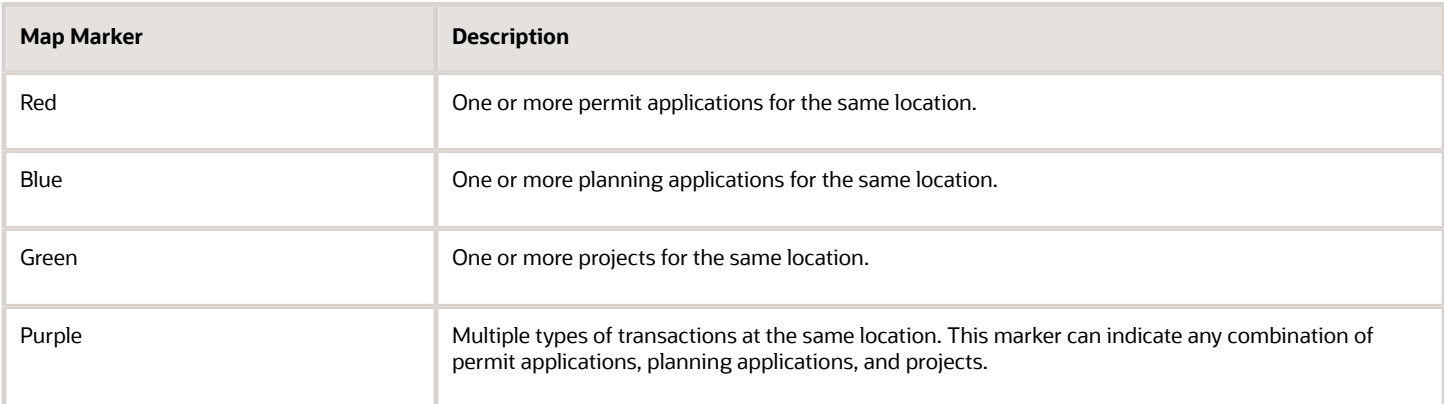

#### Viewing Details for a Marker

Clicking a marker displays a pop-up window with additional details. (However, if the selection toolbar is visible and there is an active selection tool, clicking performs the selection action rather than opening the details pop-up.)

This example illustrates the detailed information for a map marker. The location of the pop-up window depends on the docking settings in the map profile

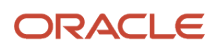

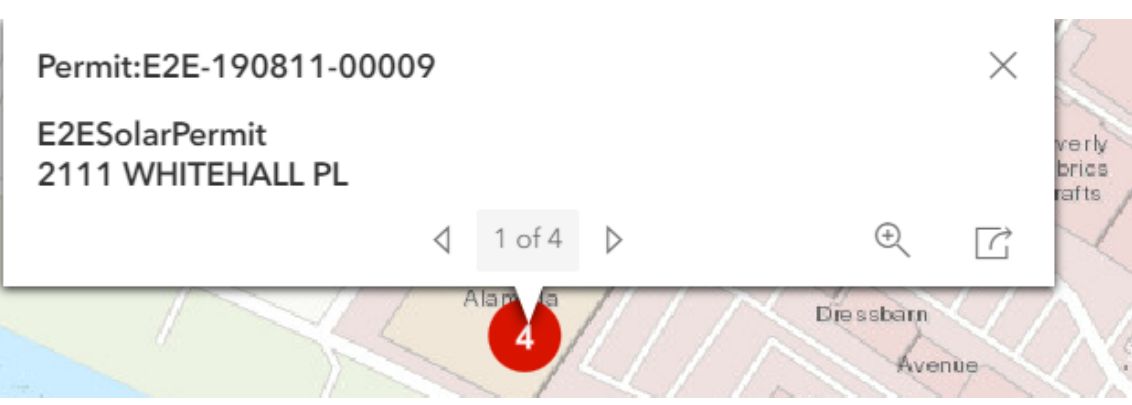

The detail window includes different information for different objects. Here is some of the information that can appear:

• The object ID

On maps that show multiple types of objects, the object type (such as "Permit") appears along with the object ID.

• The object status.

Status information appears for incidents and cases, but not for other objects.

- Any applicable categorization, such as a permit type or an issue type and subtype.
- The address for the location.
- Controls for paging through multiple objects, if applicable.

When there are multiple objects, the paging controls appear around the text <sequence number> of <total number of objects>.

- A **Zoom To** icon for zooming in on the map location.
- A **Go** icon for opening the corresponding detail page in a new window.

## Using the Main Map and Explore Your City Map

The agency-facing Main Map and the public-facing Explore Your City map provide options for viewing existing applications and projects on the map and for selecting properties so that you can start new applications.

To provide different types of users with the most appropriate interface, there are separate main maps for agency users, registered public users, and anonymous public users. These maps can have different map profiles, giving you control over whether various map options are available to each audience. However, these maps provide the same functionality, enabling users to:

• View transaction locations on the map.

All users can view transaction locations. Registered public users have the additional ability to filter transactions so that only the user's own transactions appear.

- Search for properties based on the address or parcel ID that is stored in the Oracle system.
- Select a property and view existing transactions for that property.
- Access a guide that uses a questionnaire to help the user determine what type of permit or planning application is needed (public users only).
- Start an application for a selected property.

Anonymous public users cannot start an application.

This example shows the Explore Your City map for registered public users.

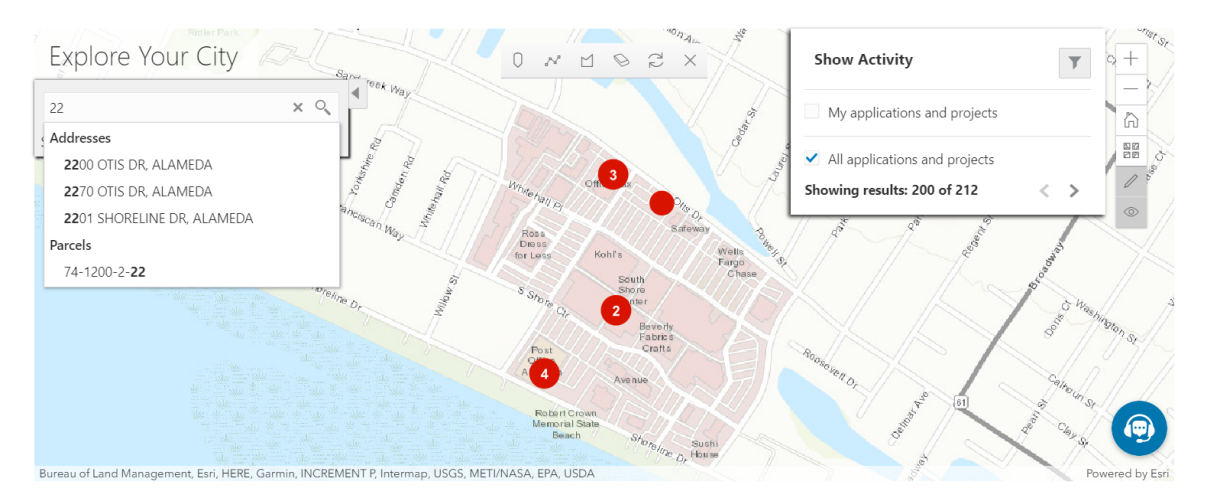

#### Selecting Properties

Selecting parcels or addresses on the map enables you to start applications for those properties. The system brings the parcel or address information into the application intake form.

To select parcels or addresses, use the search feature, or the drawing tools on the selection toolbar, or a combination of both.

When properties are selected:

- Solid blue polygons represent selected parcels.
- Address markers represent addresses that are not associated with parcels.
- The Selected Locations overlay replaces the Search overlay and provides additional information about the selected locations.
- The **Apply** button on the Selected Locations overlay enables registered public users and agency staff to start an application for the selected property.
- The **Guide** button on the Selected Locations overlay enables registered and anonymous public users to access a questionnaire that is configured using Oracle Policy Automation (OPA).

The **Guide** button appears only if your agency has implemented this functionality.

This example shows a map with selected parcels.

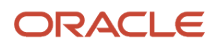

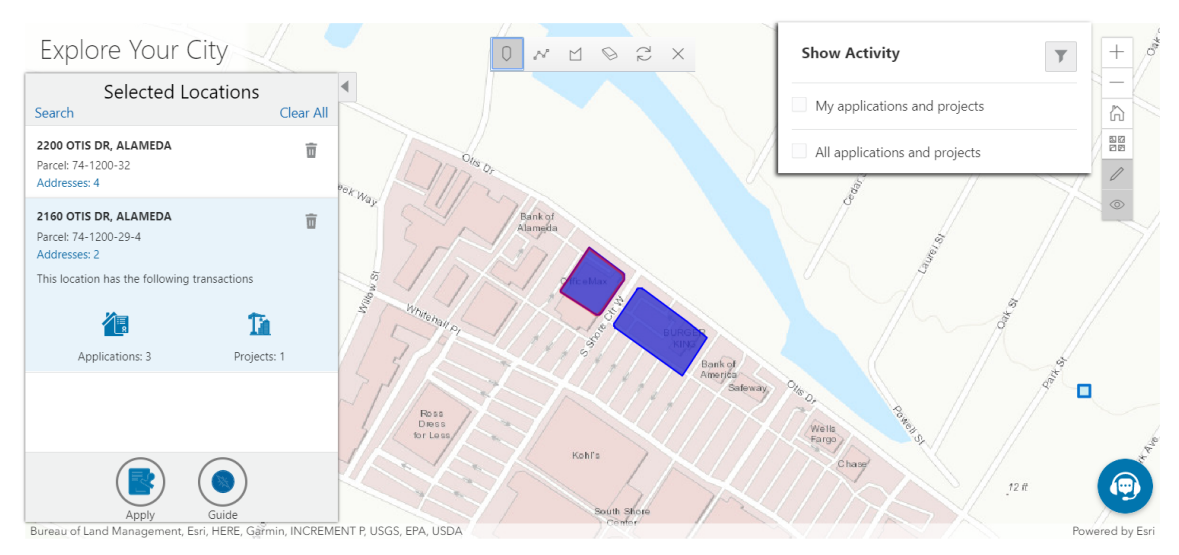

To select and deselect properties using the Search overlay:

**1.** Enter a full or partial address or parcel number in the search field.

As you type in the search field, up to five matching addresses and parcels appear in a type-ahead drop-down list. The type-ahead list includes headings to indicate which items are **Addresses** and which are **Parcels.**

**2.** Press the Return key or click the magnifying glass icon to perform a full search.

The Search window expands to show lists for Addresses and Parcels with a count for each type of result. Initially a maximum of five items appears in each list.

If more results exist, click the **More** link to show all results in a scrolling list. When the list is expanded, click the **Less** link to shrink the list back down to five locations.

**3.** To select a property, click a single address or parcel number from either the type-ahead list or the full results list.

The corresponding property is marked on the map, and the search field is replaced by the Selected Locations list.

- **4.** To deselect a single property from the Selected Locations list, click the **Delete** icon for that property.
- **5.** To deselect all properties from the Selected Locations list, click the **Clear All** link at the top of the list.
- **6.** To re-display the search field without losing your selection, click the **Search** link.

Perform as many searches as needed to select the desired properties. Each time you select a property, it is added to the Selected Locations list.

**7.** To return to the Selected Locations overlay from the Search overlay without performing a search, click the **Selected Locations** link.

This link appears if at least one property is selected.

To select and deselect properties using drawing tools:

Click the **Show Selection Tools** button on the map's general toolbar.

The drawing toolbar appears.

**2.** Use these tools to make your property selection:

**1.**

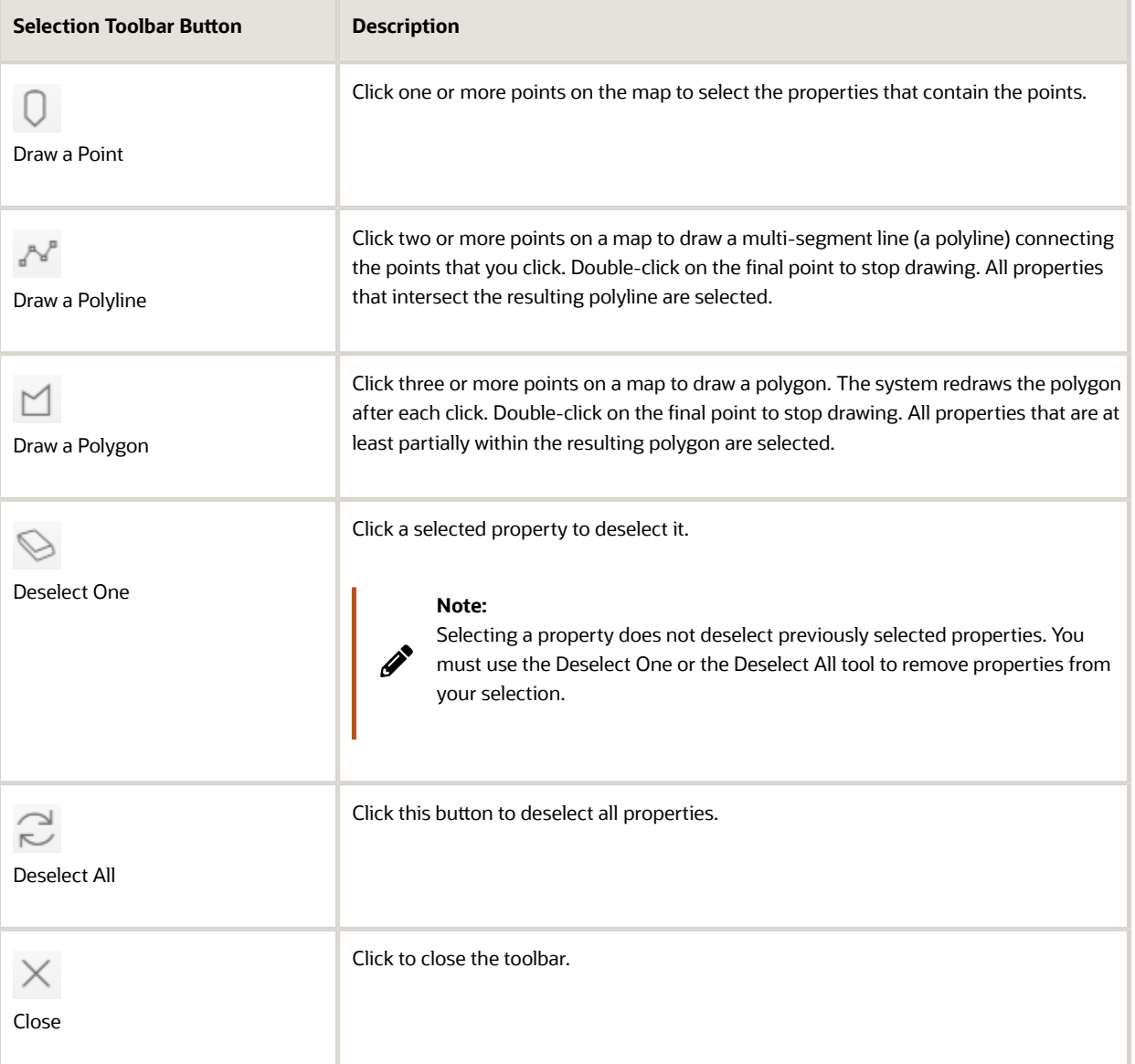

**3.** Review details of your selections on the Selected Locations list.

The Selected Locations list replaces the search window whenever properties are selected.

#### Working With the Selected Locations List

The Selected Locations overlay enables you to review information about the locations you selected. It also provides options for deselecting individual locations or all locations.

This example illustrates the Selected Locations overlay. In this example, the addresses and parcel numbers of selected locations are links to the corresponding detail pages. These links are only present for agency staff. When public users see the Selected Locations overlay, the addresses and parcel numbers appear as plain text.

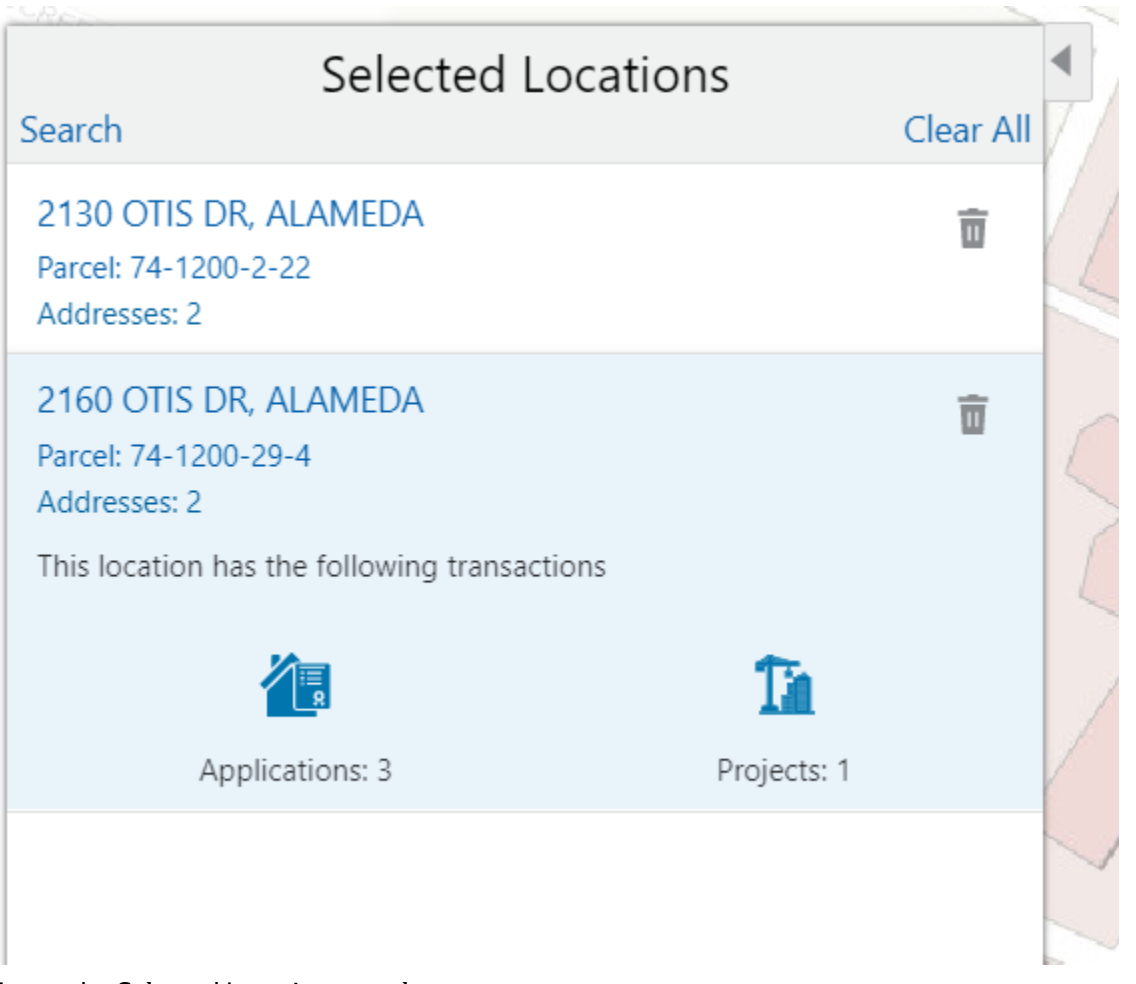

To use the Selected Locations overlay:

**1.** Review address and parcel information for locations that you selected.

Each selected property appears on a card. The card title is the primary address for the location. The parcel number, if any, appears below this address.

If you select an address with multiple parcels, each parcel appears on a separate card and all parcels are selected on the map.

If you select a parcel with multiple addresses, the number of addresses appears as a link below the parcel number. Click the link to display a list of all the addresses. The address list has a back button for returning to the main Selected Locations list.

Agency staff can access the detail pages for selected addresses and parcels by clicking the address or the parcel number link on the card. Public users do not have access to detail information, so for public users, the addresses and parcel numbers are plain text instead of links.

**2.** Click a location card to select it and learn more about the property.

If the selected property is associated with any applications or projects, the selected card expands and displays icons for **Applications** and **Projects.** The icon label includes a count of the related applications or projects. If the property is not associated with any applications or projects, the selected card looks the same as it does when it's collapsed.

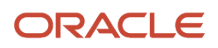

**3.** To see a list of applications for a property, click the **Applications** icon.

The Applications list replaces the Selected Locations list. The list includes these elements:

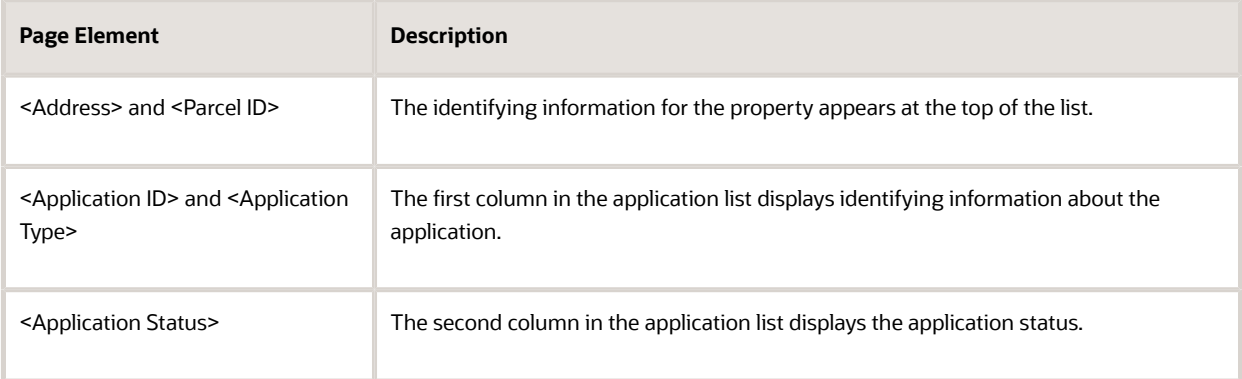

**4.** Click an application to open a new window with the appropriate application details page (the Permit page or the Planning Application page). The window does not have any navigation controls, so the user simply closes the window when done.

The details are read-only for public users. For agency users, access is based on the user's security.

- **5.** From the applications list, click the return button in the window header to go back to the Selected Locations list.
- **6.** To see a list of projects for a property, click the **Projects** icon.

The Projects list replaces the Selected Locations list. The list includes these elements:

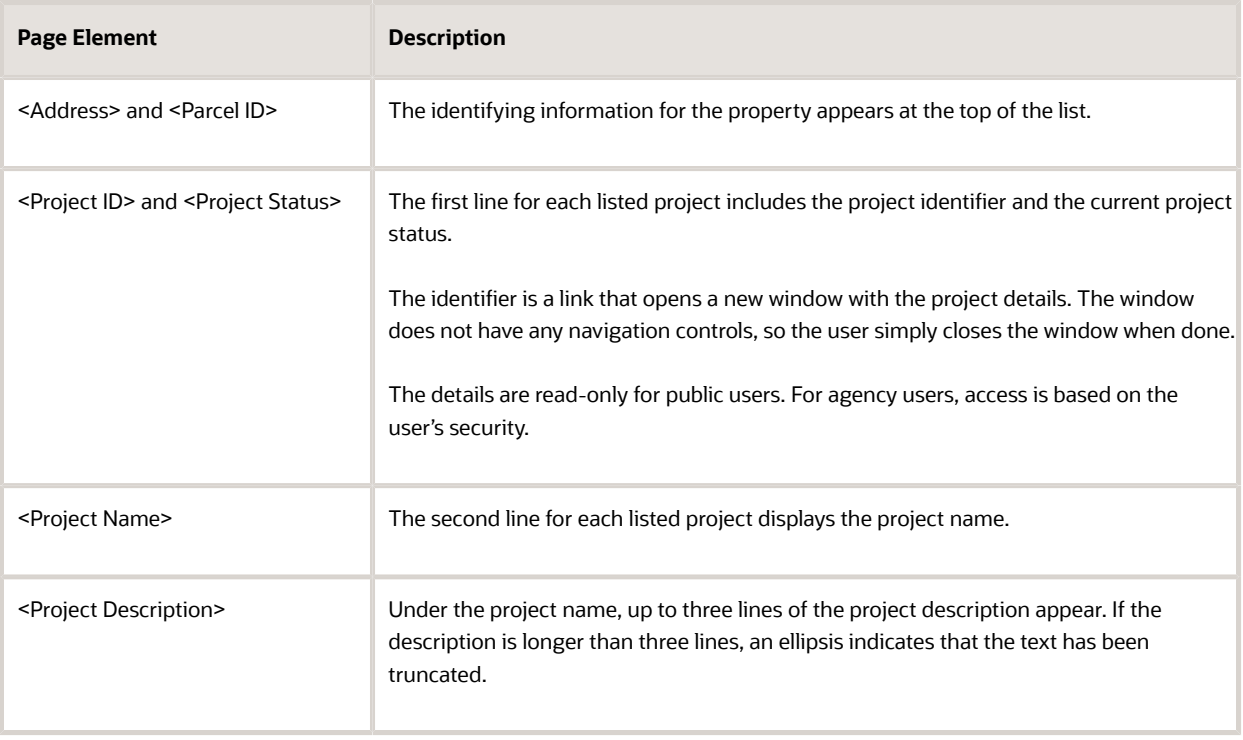

**7.** From the projects list, click the return button in the window header to go back to the Selected Locations list.

#### Starting an Application

To start an application for properties that you select on the map:

**1.** Confirm that the correct properties are selected.

As long as the application intake form includes a Property section, the property information will be pre-filled based on the selected properties.

**2.** To go to the Apply page, click the **Apply** button.

This button is not visible to anonymous public users.

The Apply page provides multiple options to help you choose the correct application type and start the application.

#### See *Starting an [Application](http://www.oracle.com/pls/topic/lookup?ctx=pscr20a&id=task_StartingAnApplication)*.

**3.** To use the Guide to choose an application type, click the **Guide** button.

The Guide is a questionnaire to help identify the recommended applications for a project. The Guide button is available only if an Oracle Policy Automation (OPA) definition is associated with the agency record.

See *Seing Up [Agencies](http://www.oracle.com/pls/topic/lookup?ctx=pscr20a&id=task_SettingUpAgencies)* and *[Managing](http://www.oracle.com/pls/topic/lookup?ctx=pscr20a&id=task_ManagingOPAPoliciesForAgency) OPA Policies for Agency*.

#### Showing Transactions on the Map

Agency staff, registered public users, and anonymous public users can all view map markers that indicate the locations of permits, planning applications, and projects. Registered public users can additionally filter the map to show only their own activities.

To show transactions on the map:

**1.** ∞

Click the **Show Transactions** button on the map's general toolbar.

The Show Transactions overlay appears.

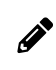

**Note:** For public users (both anonymous and registered), the title of this overlay is Show Activity, but this procedure uses the title Show Transactions.

**2.** In the Show Transactions overlay, use these check boxes to choose if map markers identify application and project locations:

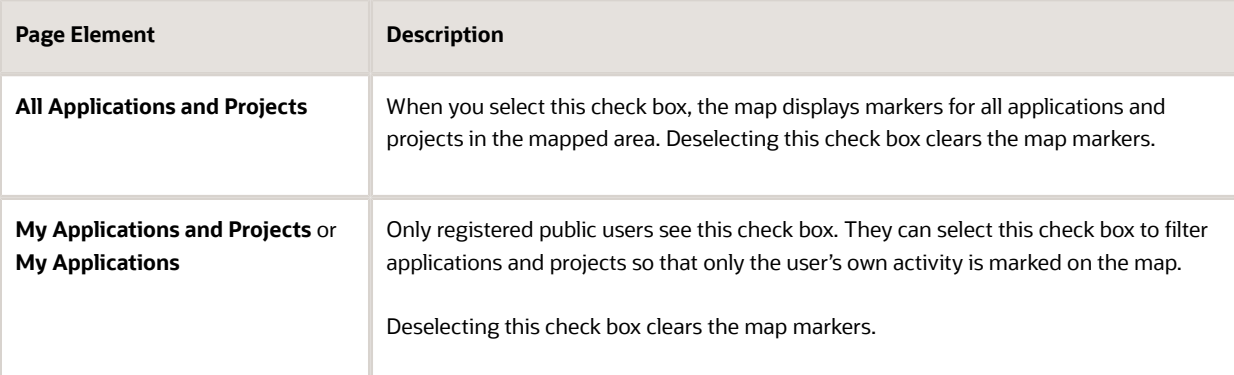

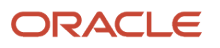

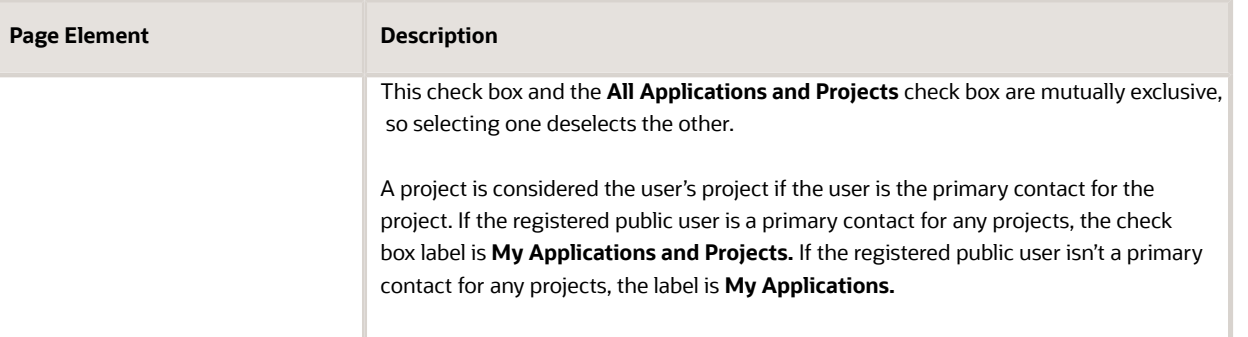

**3.** If you choose to show map markers, use the **Showing Results** message at the bottom of the window to see how many map markers are shown.

The message informs you how many results have been mapped and how many total results exist. The number of results shown is based on the whole map extent and does not change as you zoom and pan.

Users can see up to 200 results at a time. If more than 200 results exist, use the Previous (<) and Next (>) icons to scroll to a different block of results and update the map to show markers for the new block of results.

**4.** To filter results by date or by the type of activity (permit, planning application, or project):

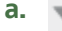

- **Click the Filter By** button to display additional filter fields.
- **b.** Enter filter criteria in these fields:

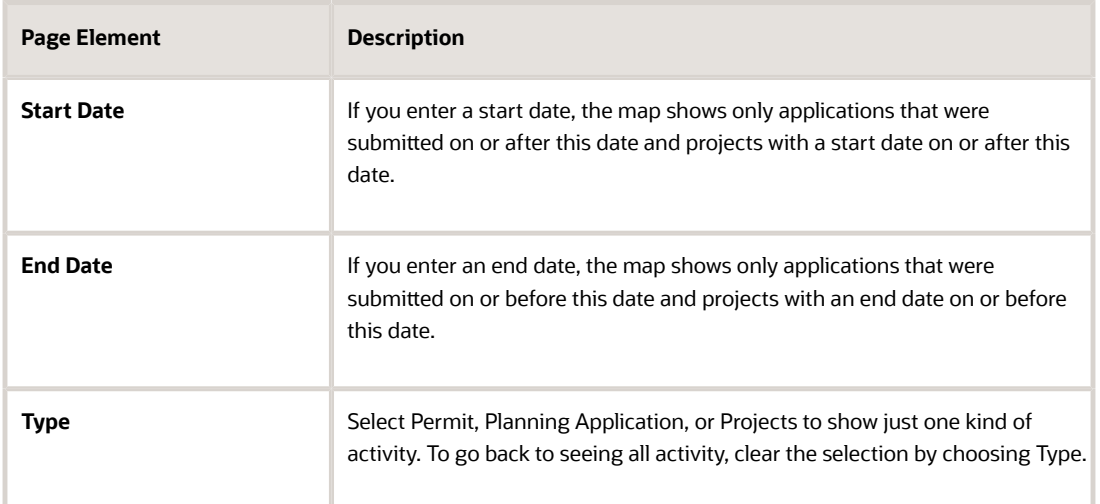

#### **c.** Click **Apply.**

The filter section of the window is hidden, and the **Filter By** icon changes from gray to blue to show that filters are active.

**5.** To clear filters, display the filter area and click the **Clear** button.

## **Creating Map-Based Public Notification Lists**

The Public Notification map enables you to define an area on a map and generate .csy files for the parcels, owners and addresses that are included in that area. Use the .csv files to create your mailing list. The notification area consists of all properties that are at least partially within a specified distance of the selected property or properties.

A context-specific instance of this page is available for scheduling hearing notifications. See *[Generating](http://www.oracle.com/pls/topic/lookup?ctx=pscr20a&id=task_GeneratingAHearingNotificationsList) a Hearing [Notications](http://www.oracle.com/pls/topic/lookup?ctx=pscr20a&id=task_GeneratingAHearingNotificationsList) List*.

The following example illustrates the Public Notification page, where you can select properties, define a notification area around the selection, and download lists of address, parcels, and owners in the notification area.

**Public Notification** 

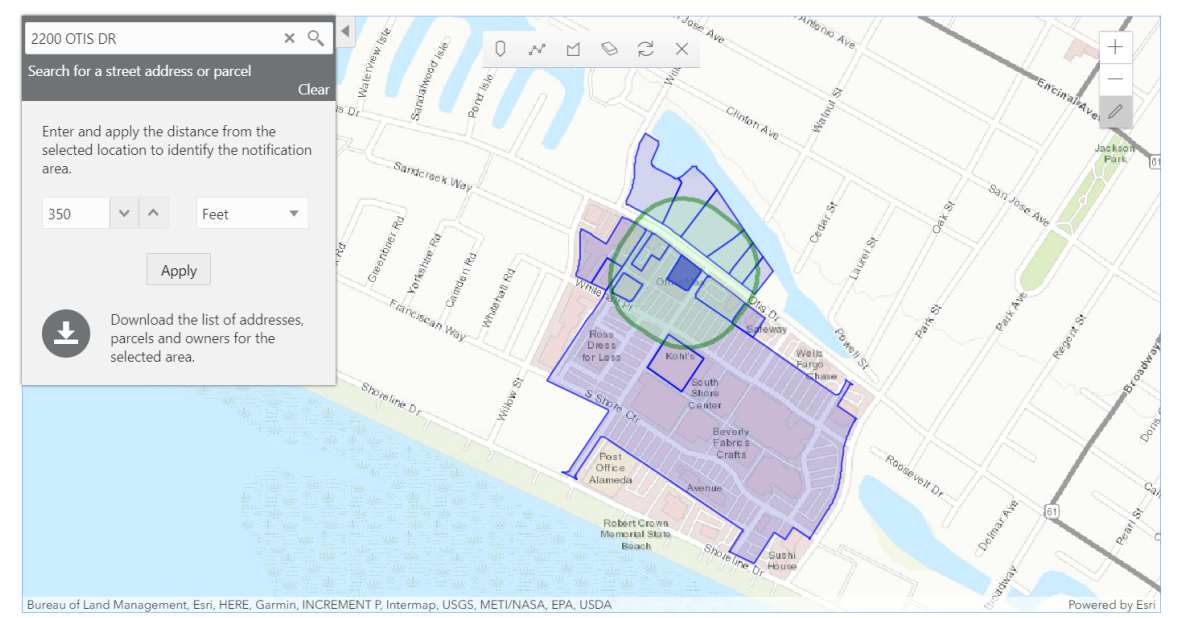

To define a notification area and generate notification lists:

**1.** Access the Public Notification page.

To access the page from the global header, click the Maps icon, then click **Public Notication** in the drop-down menu.

You can also access the page directly from the list of hearings for a planning application. If the hearing schedule is final, the action menu for the hearing includes the Generate Notifications List action. This action opens the Generate Notifications List window, which contains the Public Notification page. For more information, see **Generating a Hearing Notifications List.** 

**2.** Select a property, or confirm the default property selection.

If you access the Public Notification page from a hearing for a planning application, the property or properties from the planning application are selected by default.

The two methods for selecting properties are:
- Use the search field to search by street address or parcel number, then click the desired property in the type-ahead list or the search results.
- Use selection tools such as **Draw Point, Draw Polyline,** or **Draw a Polygon** to select properties.

For detailed information on selecting properties, see *Using the Main Map and [Explore](http://www.oracle.com/pls/topic/lookup?ctx=pscr20a&id=task_UsingTheMainMapAndExploreYourCityMap) Your City Map* **3.** Define the notification area by entering a distance from the selected properties.

The fields for defining the notification area appear below the search field when a property is selected.

Enter a number, and select Feet, Miles, Meters, or Kilometers to enter a distance.

The fields for entering the distance appear below the search field as long as at least one property is selected.

**4.** Click **Apply.**

The notification area appears on the map. Visually, it appears as a bold green outline that follows the contours of the selected property at the specified distance. If you selected multiple properties, there can be multiple notification areas. Parcels that are fully or partially within the notification area appear with a blue outline so you can see which parcels are included in the notification list.

**5.** To change the notification area, modify the property selection, the distance for the boundary, or both, and then click **Apply** again.

If you use add or remove properties from your selection, the notification area is not updated until you click **Apply.**

To clear the property selection and the notification area, click either the **Deselect All** tool or the **Clear** link on the Search overlay.

**6.** If you are satisfied with the notification area, click the **Download** button that becomes visible after you apply a selection.

Three files are downloaded: Address.csv, Owner.csv, and Parcel.csv.

Files are saved to default folder defined in your browser settings. Your browser must be able to download multiple files.

**7.** Save the .csv files so your agency can use them to generate notifications.

The notification process is not part of the Oracle system.

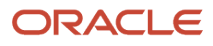

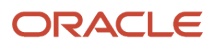

## **8 Using Accessibility Features**

### Overview of Accessibility

This topic provides an overview of the approach towards accessibility in the Public Sector Compliance and Regulation offerings.

The Public Sector Compliance and Regulation services are developed with the latest industry standards for accessibility in mind, which is in keeping with the overall development approach within Oracle.

Oracle recognizes the need for our applications, and our customers' and partners' products built with our tools, to be usable by the disabled community. The Oracle Accessibility Program Office, reporting to the office of the Chief Corporate Architect, is responsible for defining the corporate standards for accessibility, and developing materials to train all employees so that they can successfully create products that meet those standards.

For information about Oracle's commitment to accessibility, visit the Oracle Accessibility Program website at *http:// [www.oracle.com/us/corporate/accessibility/index.html](http://www.oracle.com/pls/topic/lookup?ctx=acc&id=docacc)*.

Oracle uses the Voluntary Product Accessibility Template (VPAT) to represent the degree of conformance to various accessibility standards and guidelines, including Section 508 (as released in 2001), WCAG 1.0, and WCAG 2.0. Depending on when a product was developed and released, different standards may be listed. Oracle is an active member on the ITI group that is working to enhance the VPAT to address future standards.

For more information about Oracle's published VPAT documents, see the Product Status (VPATs) page at *http:// [www.oracle.com/us/corporate/accessibility/vpats/index.html](http://www.oracle.com/us/corporate/accessibility/vpats/index.html)*.

### Using General Keyboard Shortcuts

This topic lists and describes the supported general keyboard shortcuts.

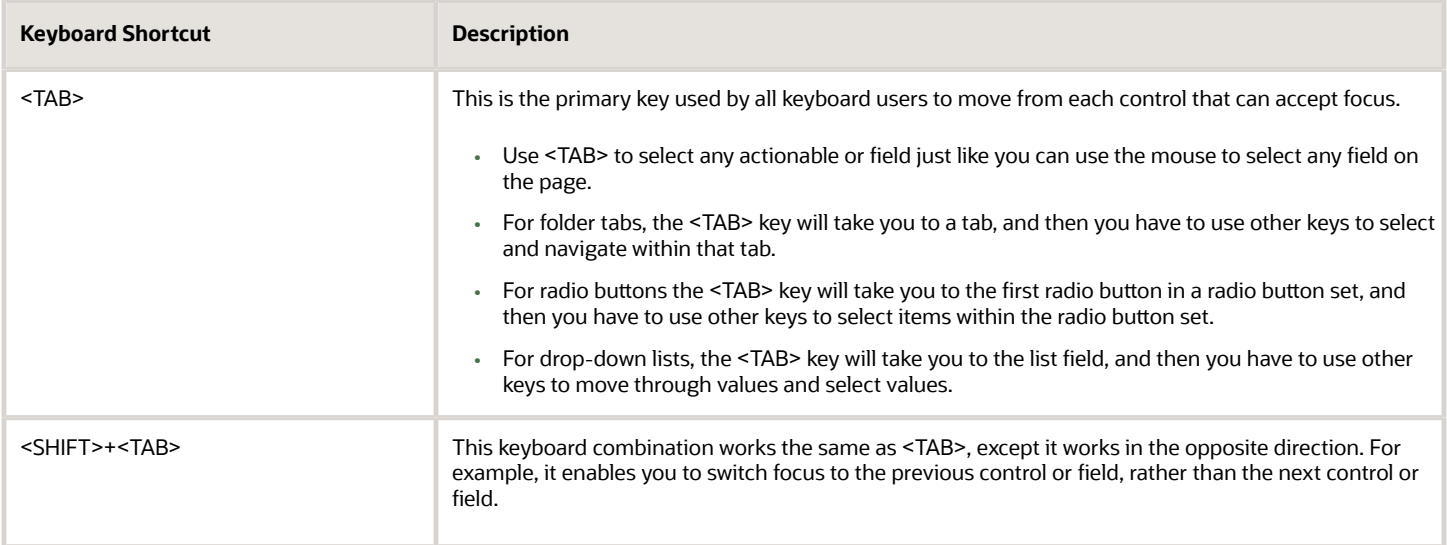

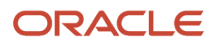

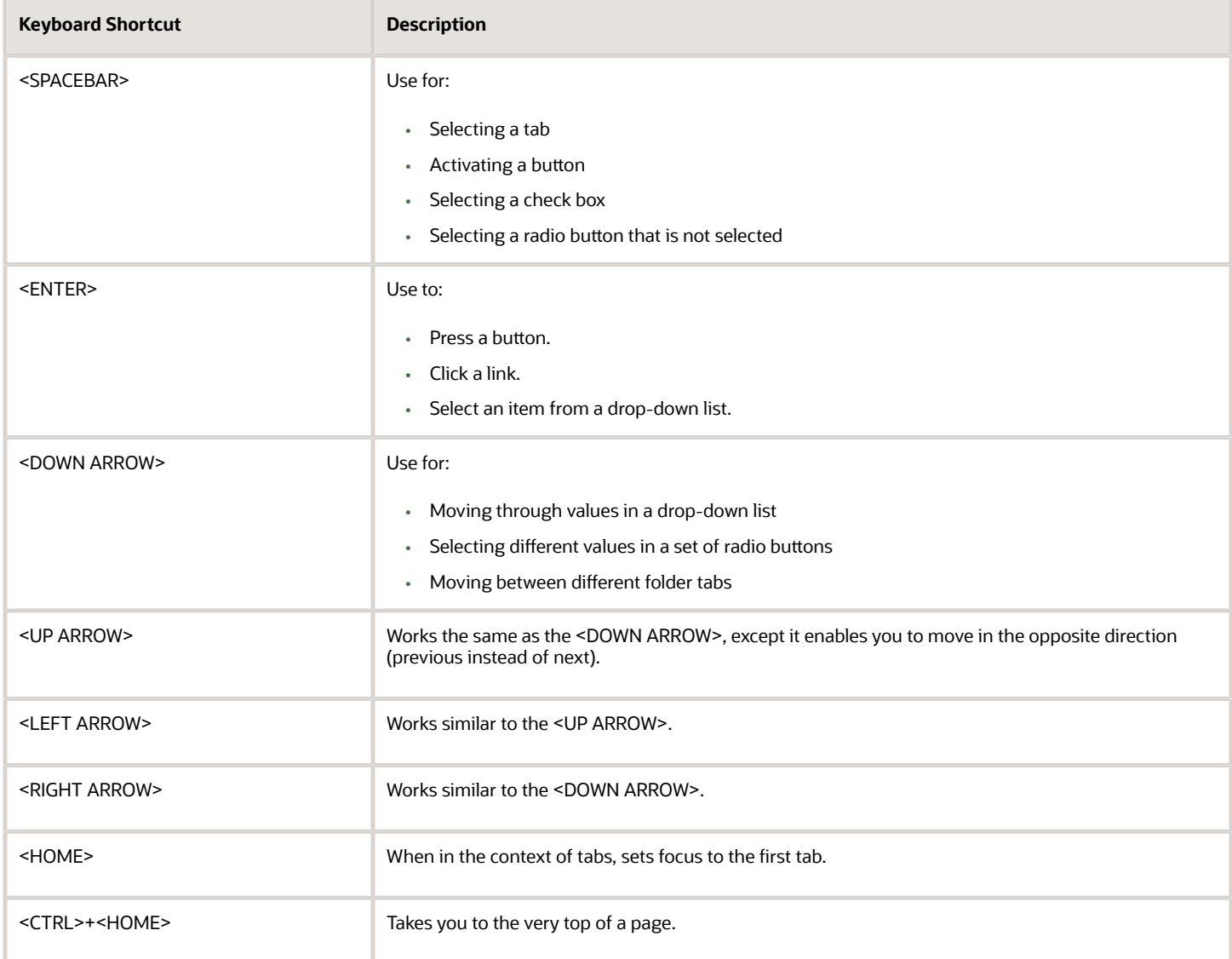

## Using the Keyboard with Data Collections

This topic describes examples of how to use keyboard shortcuts to navigate within the various collections, such as tables and lists, and select actionable items.

#### Tables

This section describes how to navigate within tables appearing on a page. The example below uses the Country table for illustration.

#### Country

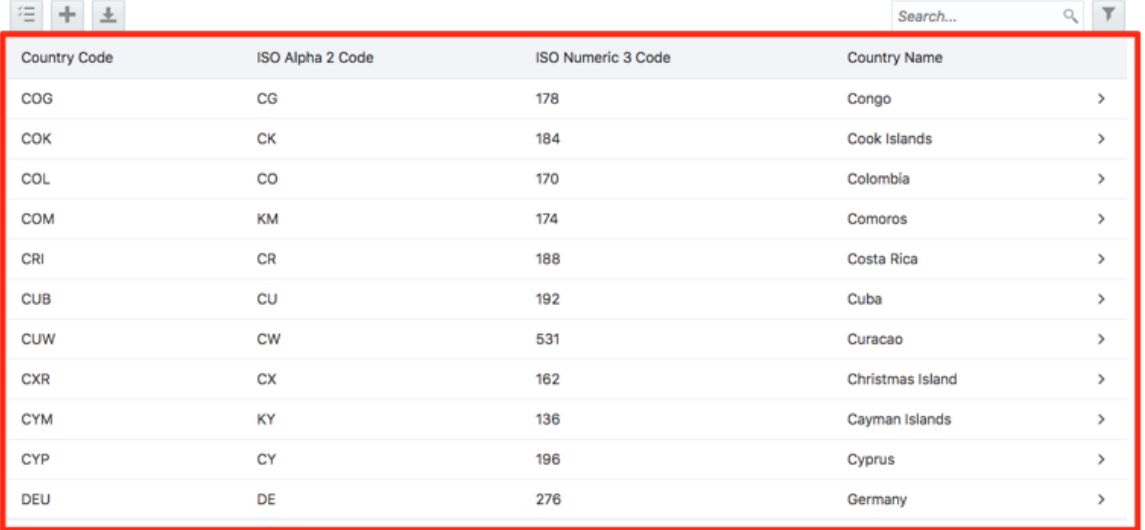

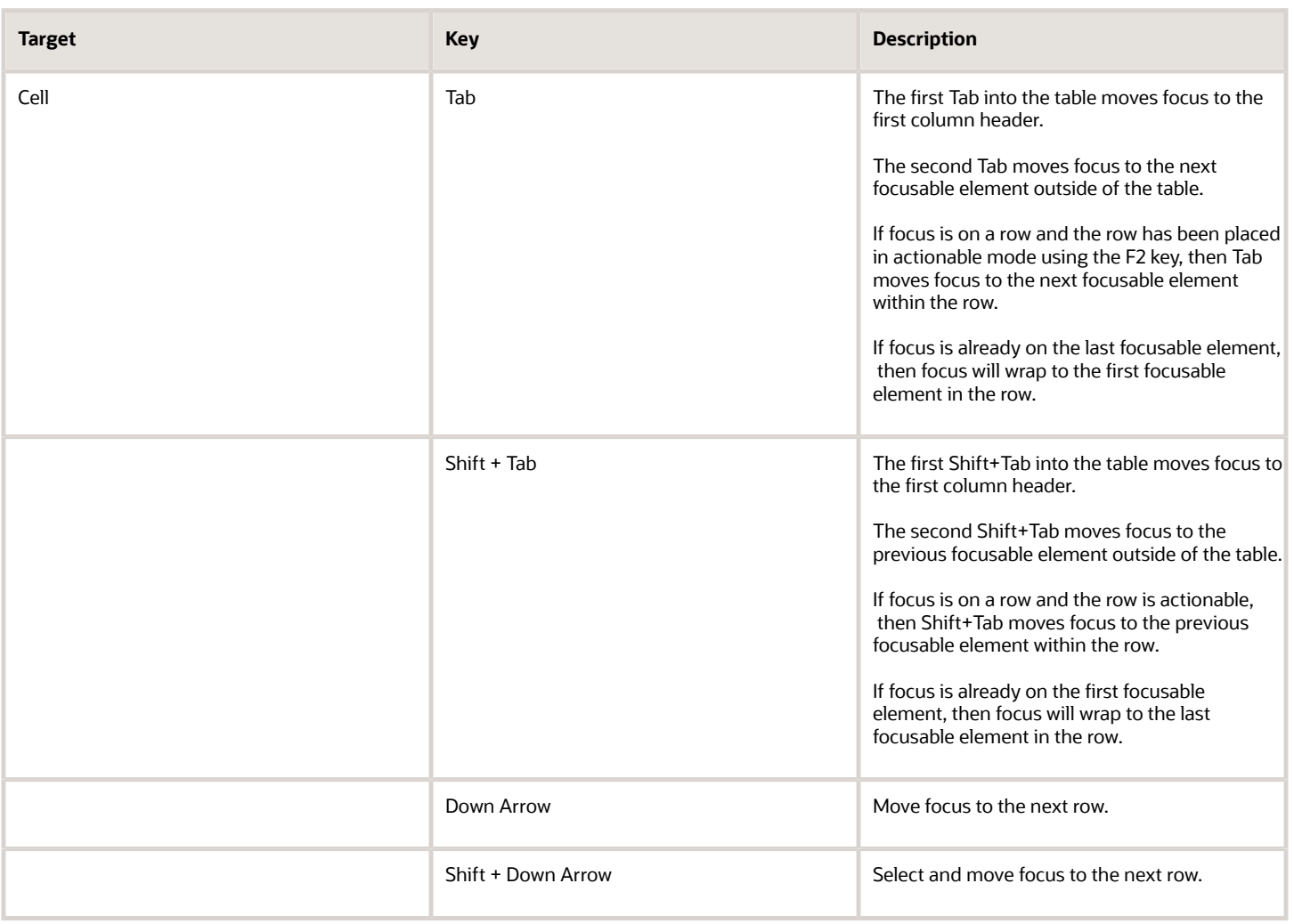

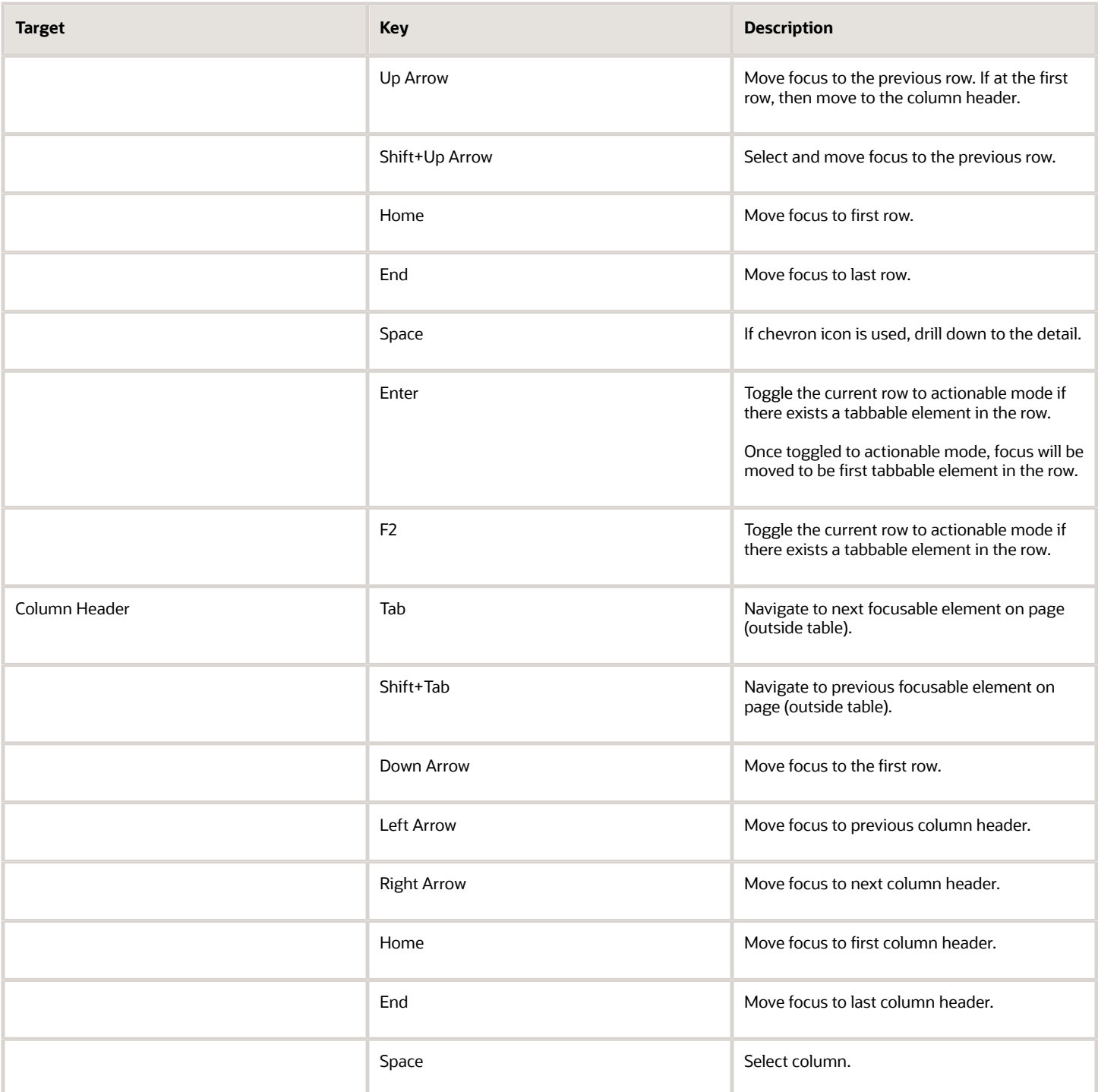

#### List View

This section describes how to navigate within tables appearing on a page. The example below uses the Country table for illustration.

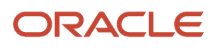

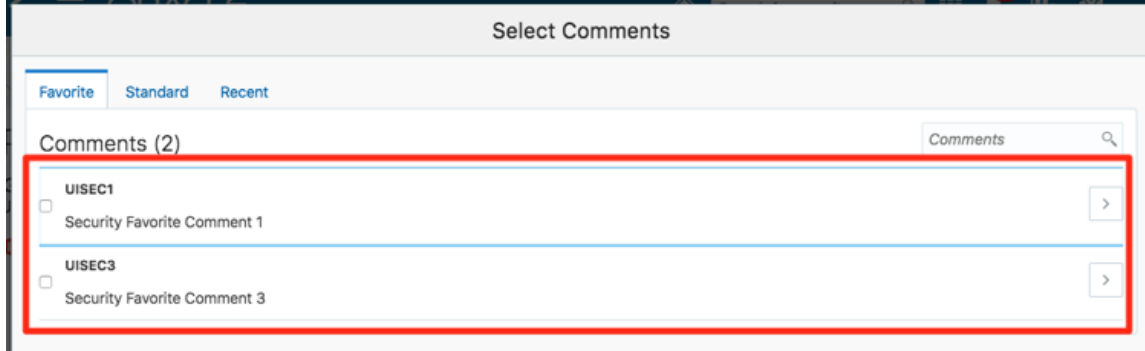

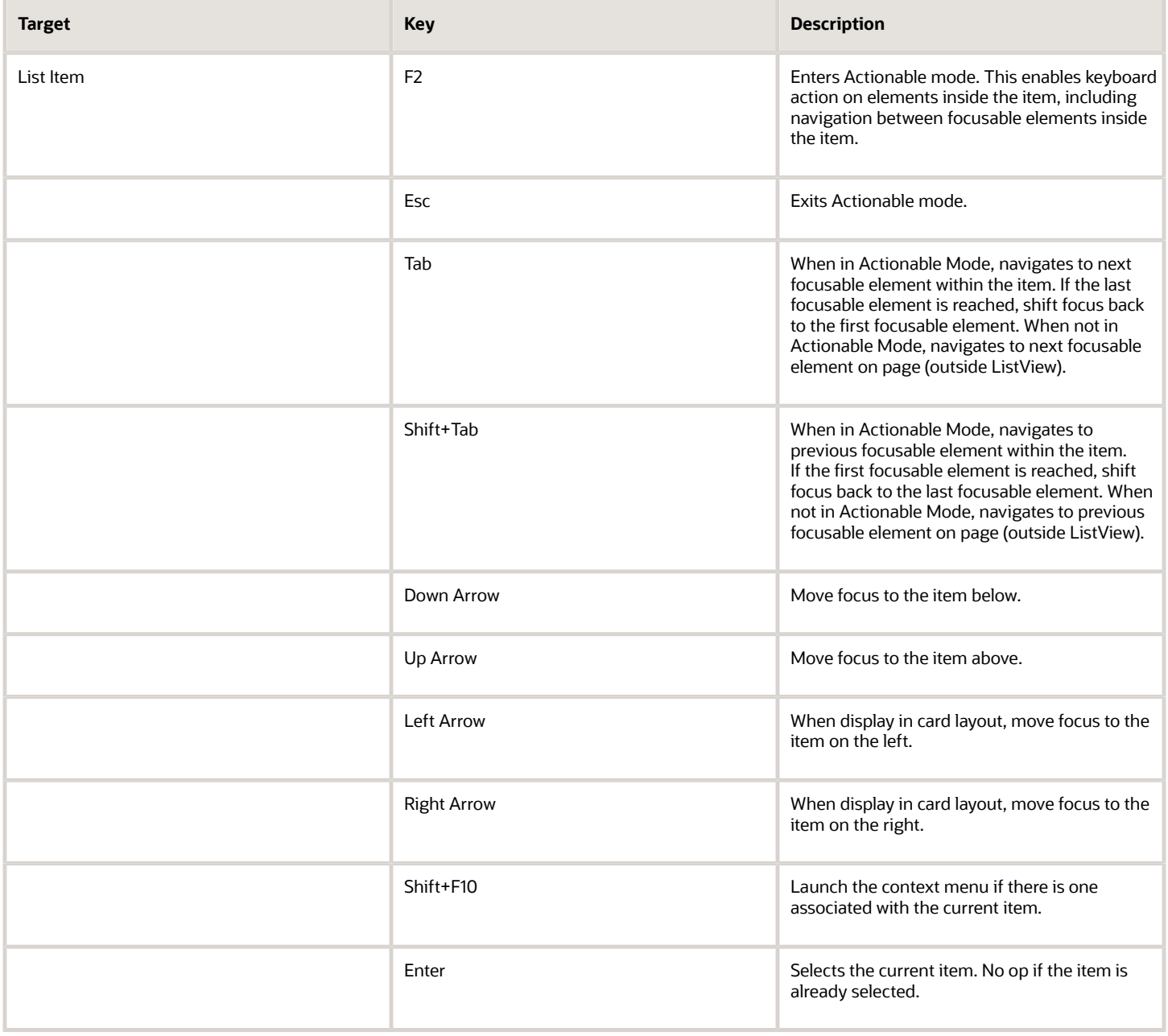

### Using the Keyboard to Work with Page Controls

This topic describes examples of how to use the keyboard to work with various controls in the interface and select actionable items. Controls are UI constructs such as buttons, accordions, page tabs, and so on.

#### **Buttons**

This section describes how to use the keyboard to control buttons in the global header or on pages.

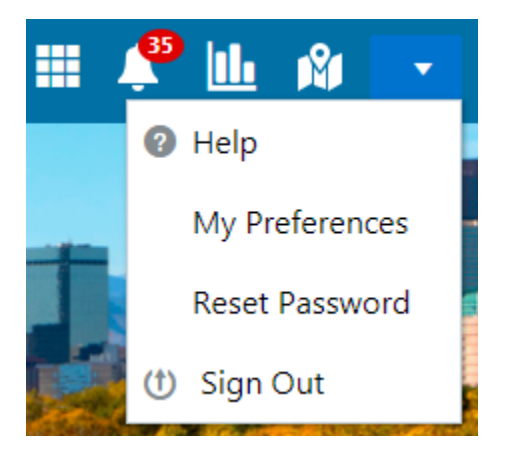

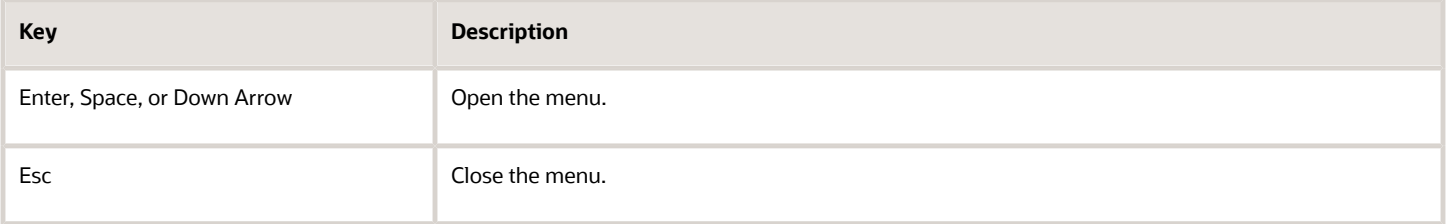

#### Calendar

This section describes the hot keys you can use when working with the calendar control and date picker to select date field values.

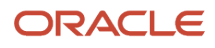

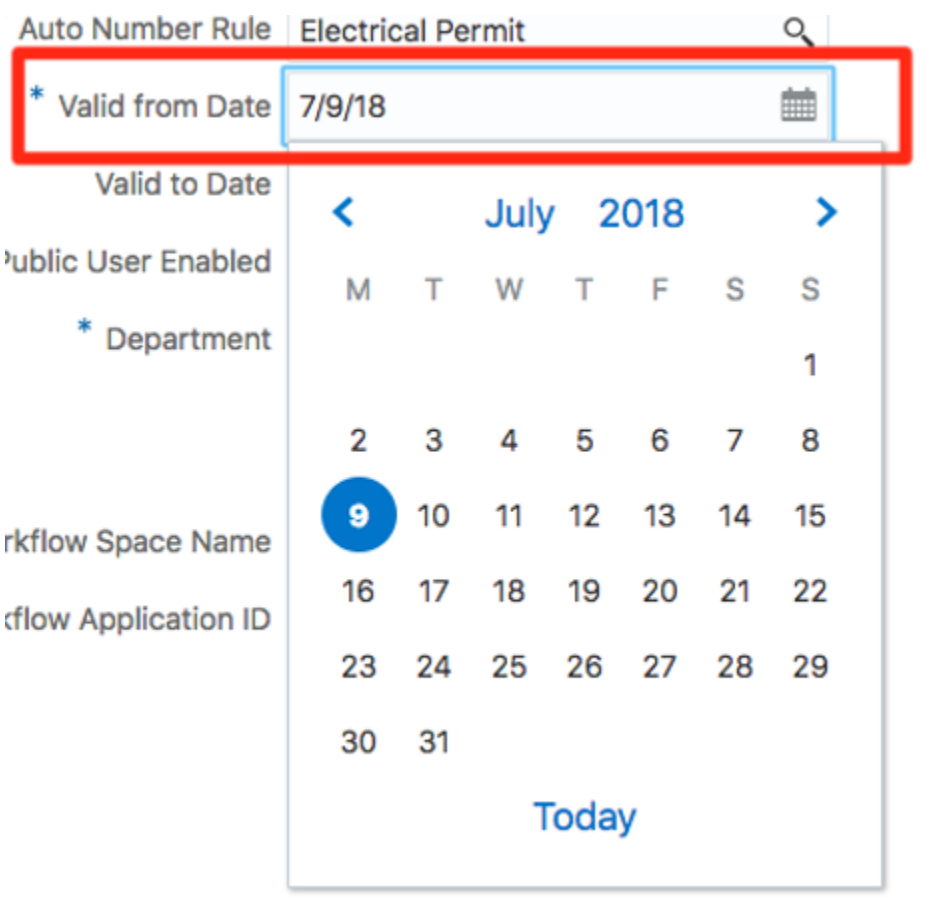

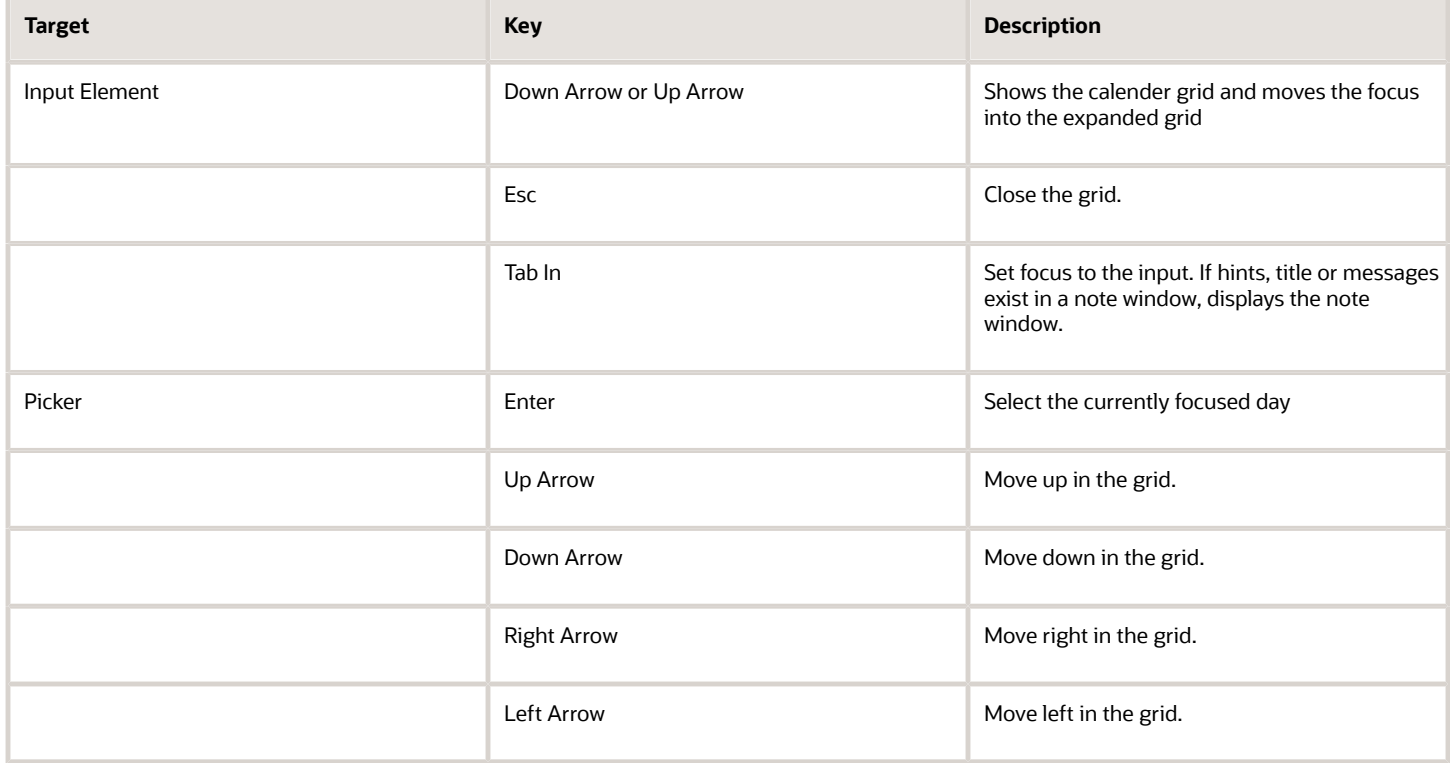

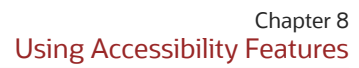

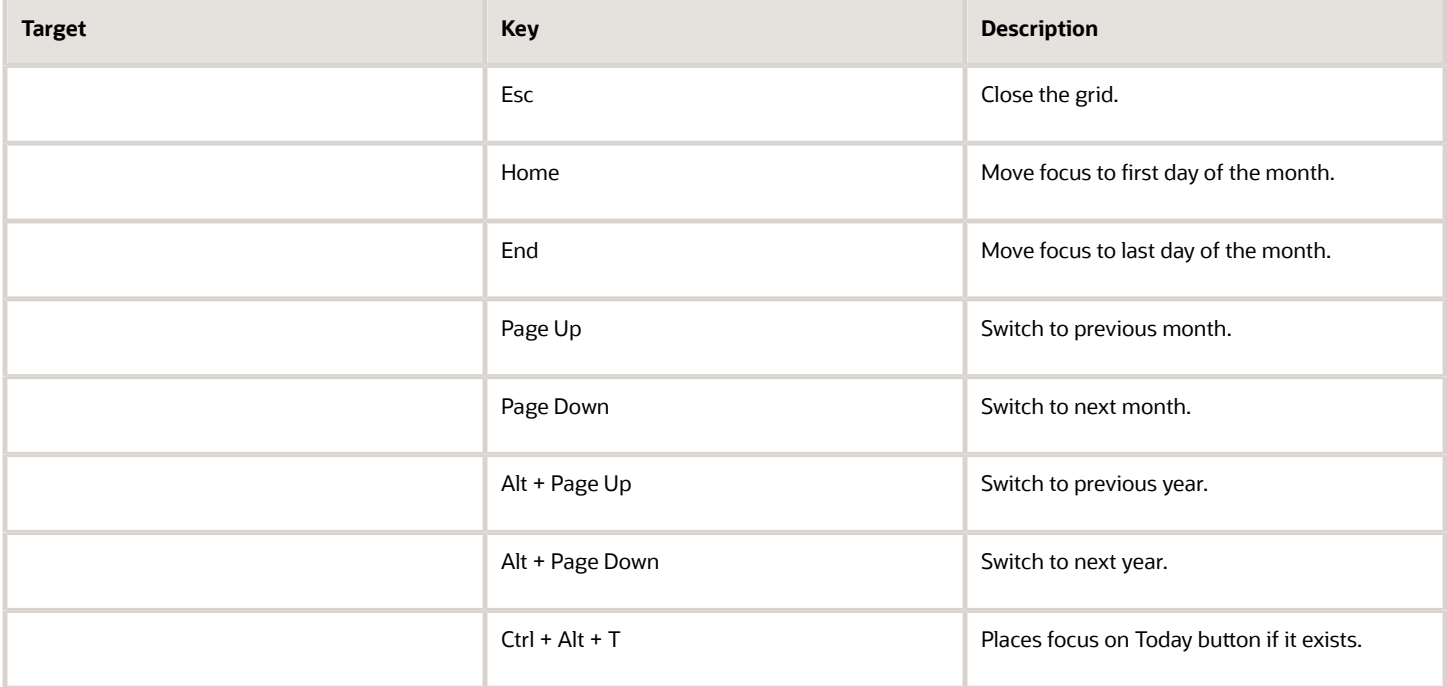

#### Time

This section describes the hot keys you can use when working with the time picker control to select time field values.

InputTime

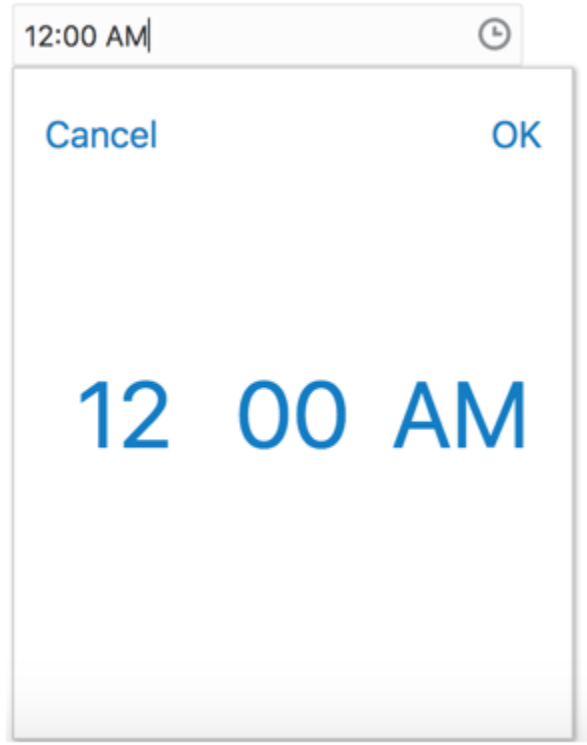

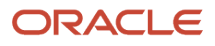

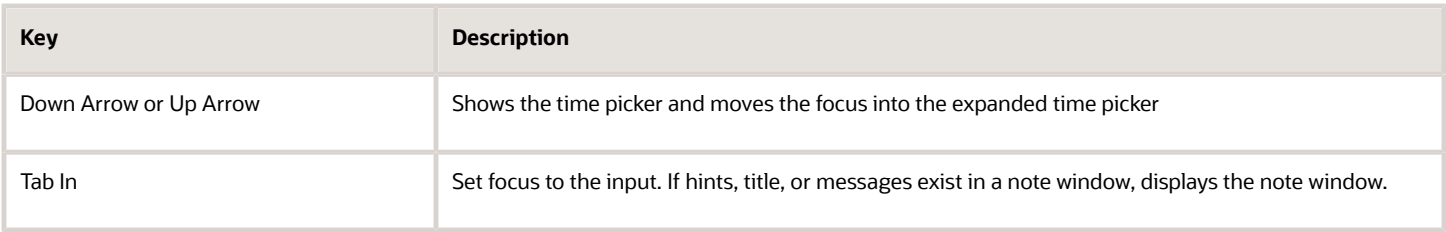

### Accordion

Ь

This section describes the hot keys you can use when working with the accordion control to expose and access items. An accordion is a set of expandable sections where only one section can be expanded at a time. When a new section gets expanded, the previous section automatically closes.

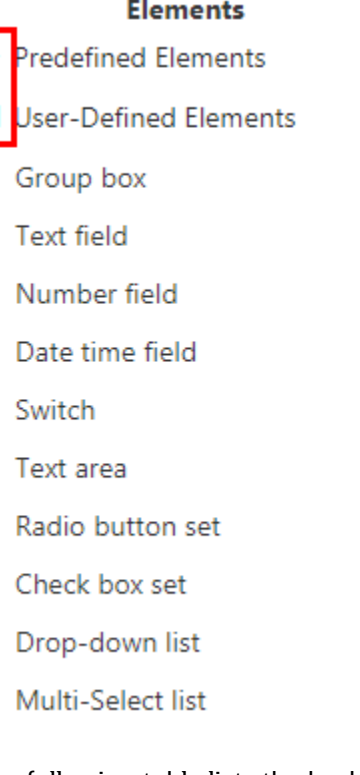

The following table lists the keyboard options for working with the collapsible headers.

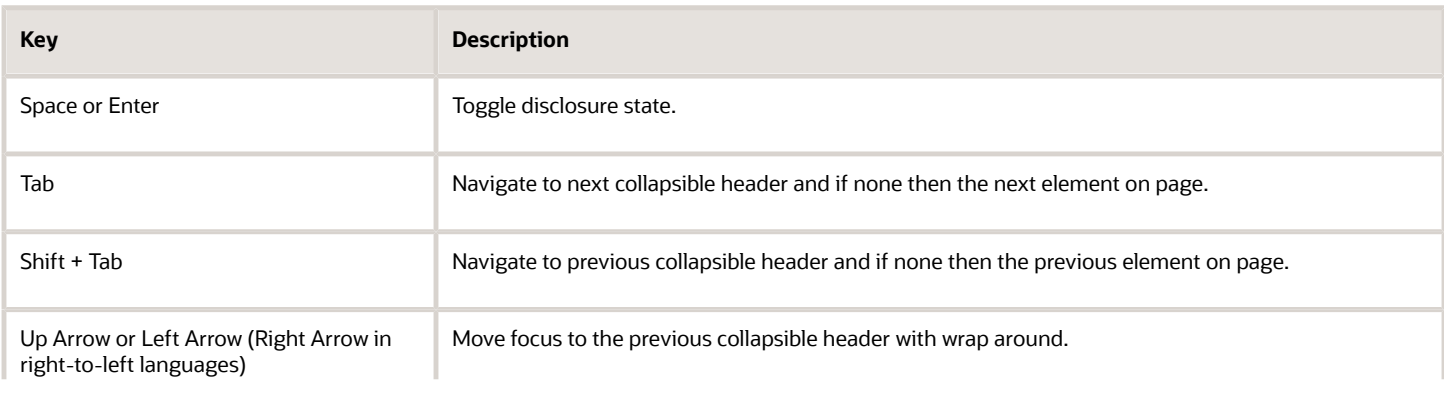

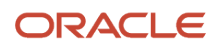

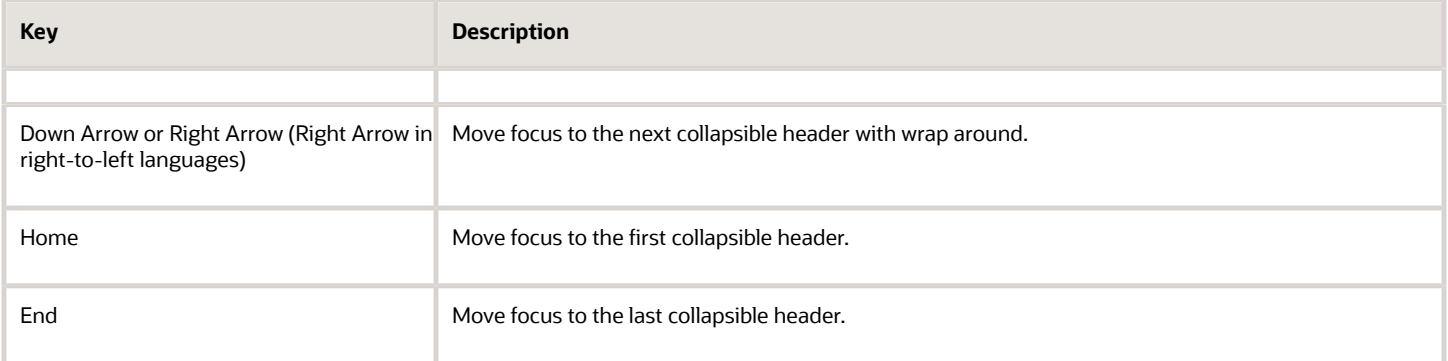

#### Navigation Lists

This section describes how to use the keyboard to work with navigation lists to access items used take you to different locations or display additional content.

# Manage Account

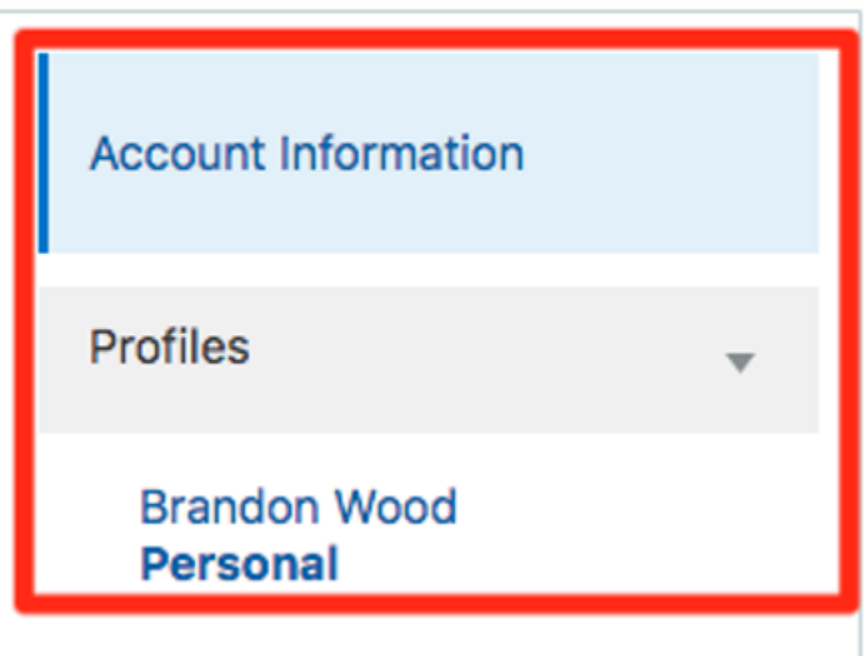

The following table lists the keyboard options used for accessing list items.

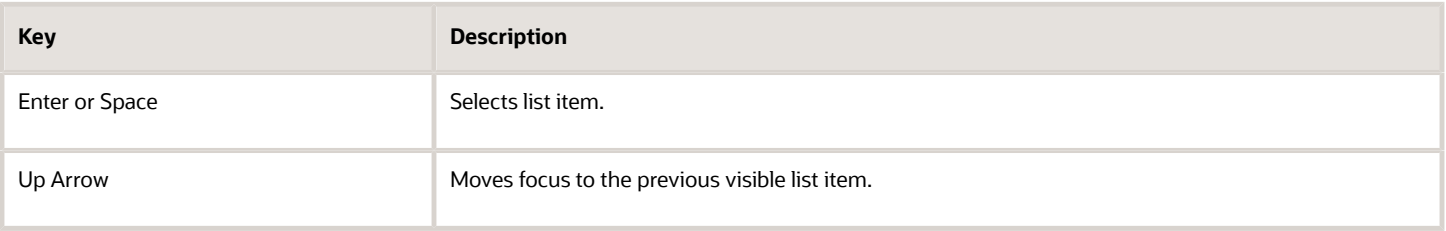

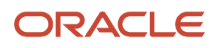

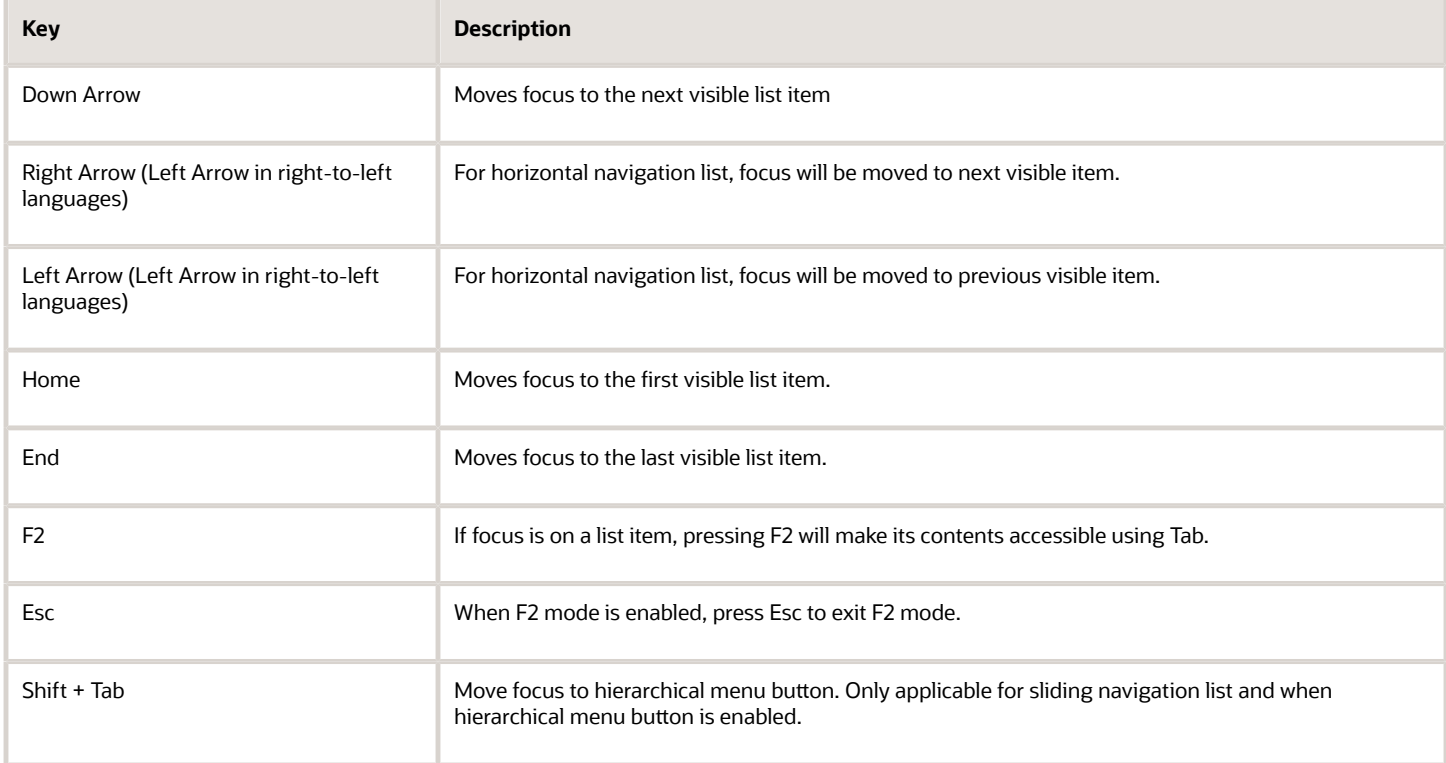

#### Tab Bars

This section describes how to use the keyboard to work with tab bars.

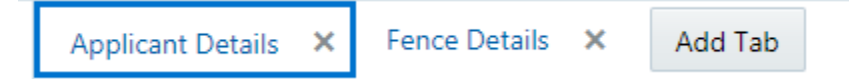

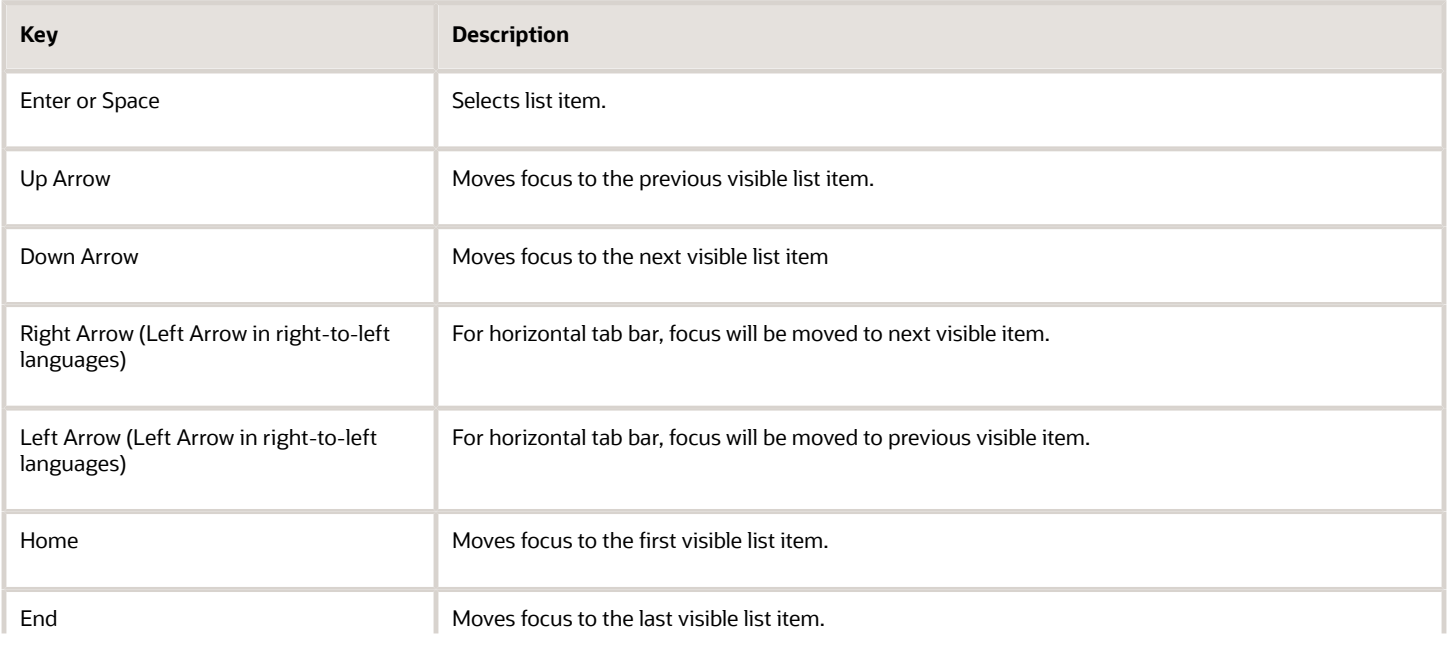

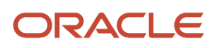

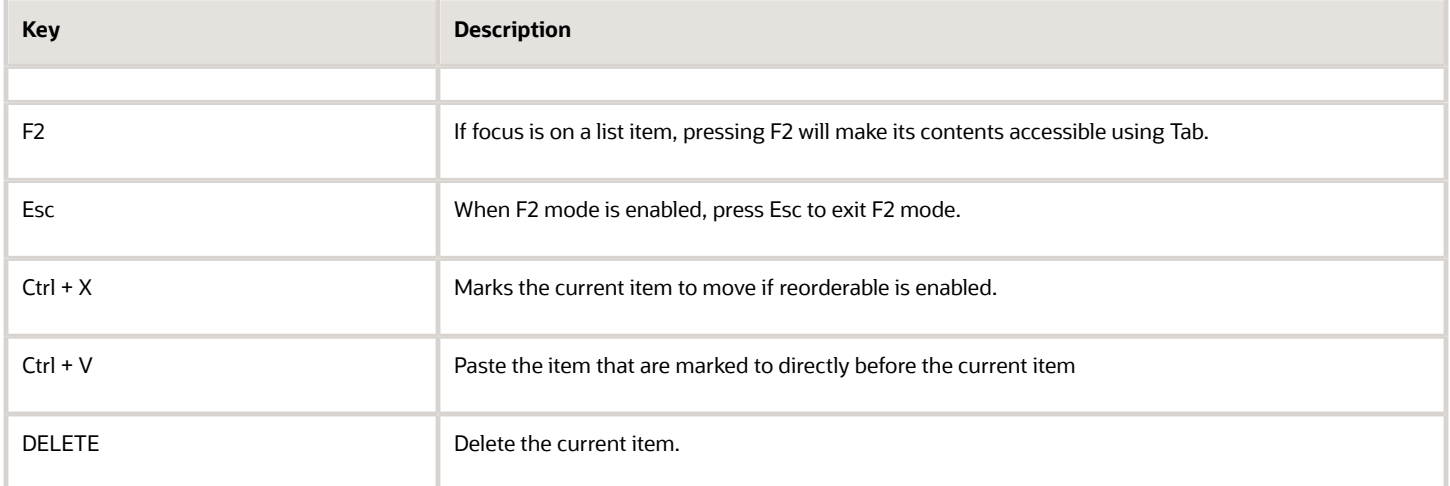